# **NEWSLETTER #124 - March 2023**

[www.sumproduct.com](http://www.sumproduct.com) | [www.sumproduct.com/thought](http://www.sumproduct.com/thought)

# **I need a link for my main article this month** as it's about the errors made

in linking files together in Excel. Do you have a foolproof method for linking files? We explore one alternative below. This newsletter also redresses the misbalance from last one month when we learned just a tad too late for the printing deadline that Value Preview ToolTips have come to Excel. We explain what they are as our lead article this month. Check it out below.

Otherwise, March roars on with all the regulars: there's our Beat the Boredom Challenge, Charts & Dashboards, Visual Basics, Power Pivot Principles, Power Query Pointers, Power BI Updates and Excel Updates all ready for the reading: have you got the stamina to plough through?

We mention a new update for Power Query in Excel for Mac and the A to Z of Excel functions series finally gets to the end of the "**I**" functions (anyone know functions beginning with "**J**"?? Find out next month!). Finally, we end taking **CTRL** of the numbers in our Keyboard Shortcuts tips.

As always, happy reading and remember: stay safe, stay happy, stay healthy.

**Liam Bastick**, Managing Director, SumProduct

# **Value Preview ToolTips in Excel**

Sadly, the news came too late to put it in last month's newsletter so this one goes right to the top this month! Microsoft has added ToolTips to help you check your formulae directly in the Formula bar or in the cell you're editing. All you need to do is select part of the formula, and Excel will display a ToolTip that contains the current value of the part you highlighted. They're called **Value Preview ToolTips**, a catchy title if ever there wasn't one. But don't let that put you off!

Up until now, a common technique modellers employed to obtain the current value of (part of) a formula was to select the formula (or part thereof) and press **F9**. Doing so would replace (the selected part of) the formula with its current value. You'd probably only do this to check a value, and then you press **ESC** to avoid keeping it as a hard-coded value in your formula.

Alternatively, another approach was to use the 'Evaluate Formula' dialog (**ALT + M + V** or **Formulas -> Evaluate Formula**), which let you check the current value of (each part of) your formula. ToolTips are intended to be easier to use and less burdensome should you just want to focus on one part of the formula.

To get this new feature to work, in any formula, simply select the part you wish to evaluate. For example, in a ToolTip that shows the function syntax, click any of the function parameters to select it, and then take note of the ToolTip that appears which shows the current value of that parameter. 

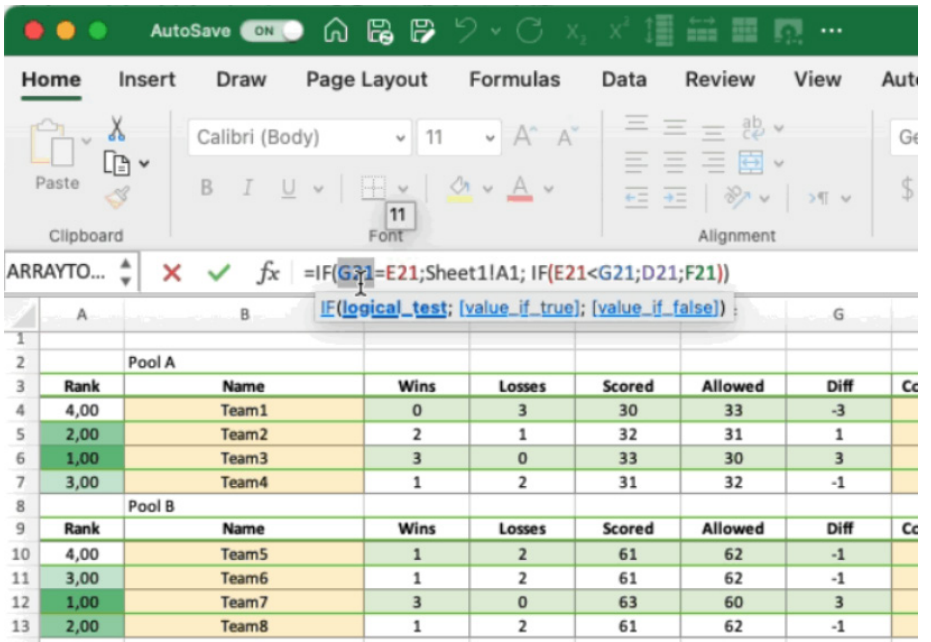

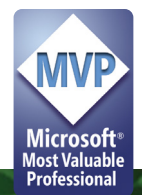

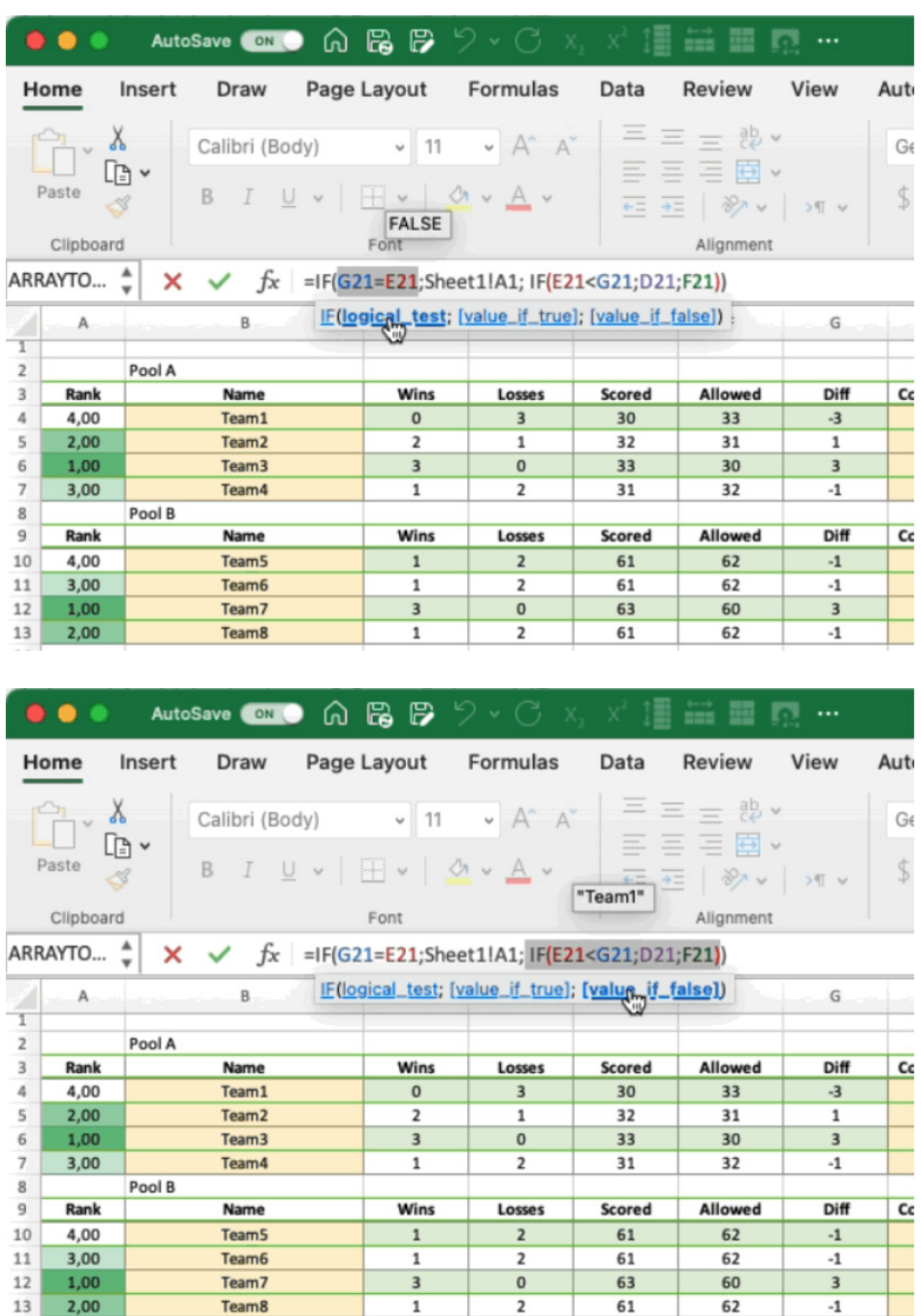

It should be noted that:

- you may select references, functions, parameters within a function or even the entire formula
- if you'd like to turn off the ToolTips, you can press **CTRL + ALT + P** toggle the feature on or off, but note:
	- o on Excel for Mac, this only works when you are not editing a cell

Team<sub>8</sub>

o on Excel for Windows, it may be toggled on / off anytime (if a ToolTip is visible, pressing the shortcut will not immediately hide the ToolTip, but it will switch the feature off so that subsequent selections won't show the ToolTip).

Thus, in any formula that contains range or table references, you may select a reference and see that the ToolTip shows the value or values in the referenced cells. Further, while editing a formula that has one or more functions, you may also place your cursor inside the brackets of the function so that the syntax ToolTip appears. Then, click one of the parameter names in the syntax to select that part of your formula.

If you select a part of the formula that can't be evaluated, you won't see a ToolTip. For example, if you select only part of a reference or part of a parameter, no ToolTip will be displayed.

 $-1$ 

61

62

It's possible to see a tooltip for part of the formula that doesn't get calculated as part of the cell value. For example, if your formula is =101+201, you could select 1+20 and see a tooltip that shows 21, even though that part isn't relevant when calculating the entire formula.

Dates presently show as serial numbers in Excel, rather than how they would be displaced under current locale settings. This *may* change in the future – watch this space!

Finally, you can move the ToolTip if it's covering something you need to see, or if you just want to locate it somewhere else.

This feature is presently rolling out to Beta Channel users running:

- **Windows:** Version 2302 (Build 16116.20000) or later
- **Mac:** Version 16. 70 (Build 230116) or later.

# **Linking Files**

Sometimes our newsletters are inspired by issues we see in recent models encountered and this month's topic has been triggered in this fashion. We have seen a few errors in linking files which could have been avoided.

Before we start, we'd like to emphasis try *not* to link workbooks, where possible. Managing links and detecting the dreaded "phantom links" (*i.e.* links which are unintended) may become a major preoccupation if proper care is not taken. Nonetheless, linking workbooks is sometimes required. Legitimate reasons may include:

- not sharing confidential data (don't make the mistake of trying to "hide" data – there are countless stories the stuff of legend where businesses have been embarrassed attempting to adopt this approach)
- files are too large to open in a 32-bit environment
- files are too large to email.

Standard industry practice to link two workbooks together tends to conform to the "URM" approach, *viz.*

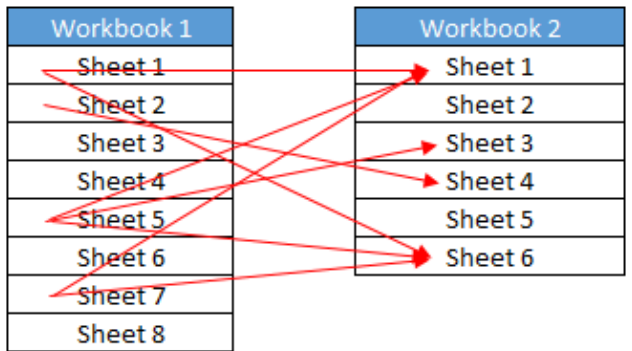

That's right, meet "URM": the **U**tterly **R**andom **M**ethod. This technique is inadvisable and dangerous. It makes it difficult for end users to identify external links or not be able to differentiate between intended and accidental links. In fact, if links go both ways and only one workbook is open, circular references may be created and worse, be disguised.

If you do have to link workbooks, consider the following approach instead:

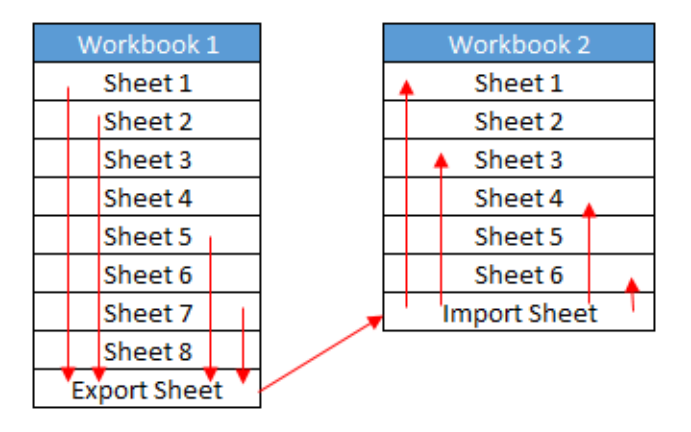

This approach is much more uniform:

- identify all cells that need to be exported (*i.e.* linked to another workbook)
- link these cells all to a dedicated 'Export' worksheet
- create a mirror image, dedicated 'Import' worksheet in the destination workbook
- refer to these imported cells in the other sheets.

This way, it is easy to trace and locate all external references. Should you have multiple worksheets to link to, simply create separate import / export pairs for each link (do not put them all in the same worksheet as this will confuse end users).

Some commentators and "Best Practice" guidelines will recommend using a range name for either the source and / or destination cell(s) of the relationship link. Personally, I am not a fan of this method but understand the main reason for this. Using range names will address the issue of inserting or deleting rows and / or columns whilst the linked file is closed; standard cell referencing will not.

It is true range names will overcome this issue. However, the problem is many users cannot readily locate range names and problems may arise with multiple workbooks open with similar or the same range names, especially if you have multiple copies of a particular worksheet. This can, in fact, lead in a worst-case scenario to file corruption.

### So what should you do instead?

It's very simple, if not ideal. After creating import / export sheets in the way explained above, either hide or protect these said sheets. Their sole purpose is for linking to other workbooks so there is no need to revise the worksheet structure after they have been agreed and created. Yes, you might insert rows or delete columns within an internal worksheet of one workbook whilst the other associated files are closed – but the links will remain intact to the relevant import or export sheet. Simple!

This just leaves one question: how do you create a "mirror image" worksheet? Here's an example of how easy it is to do this…

# *Example*

The first thing to do is clearly identify the data that needs to be linked to another workbook (*i.e.* the data to be exported data). Create an export worksheet and link all the data in:

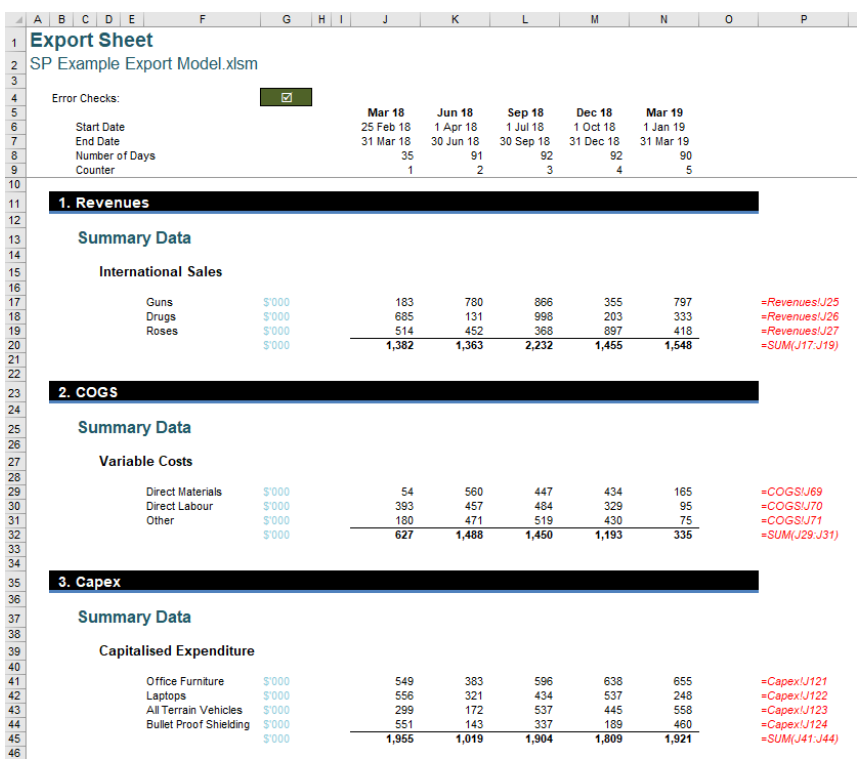

(The formulae in the red cells are displayed to show where the data may have come from and these cells do not form part of what should be exported.)

After creating a blank sheet in the destination workbook, it's now time to create the "mirror image" import sheet. To do this, highlight the entire 'Export Sheet' by selecting the grey corner cell in the row / column headers:

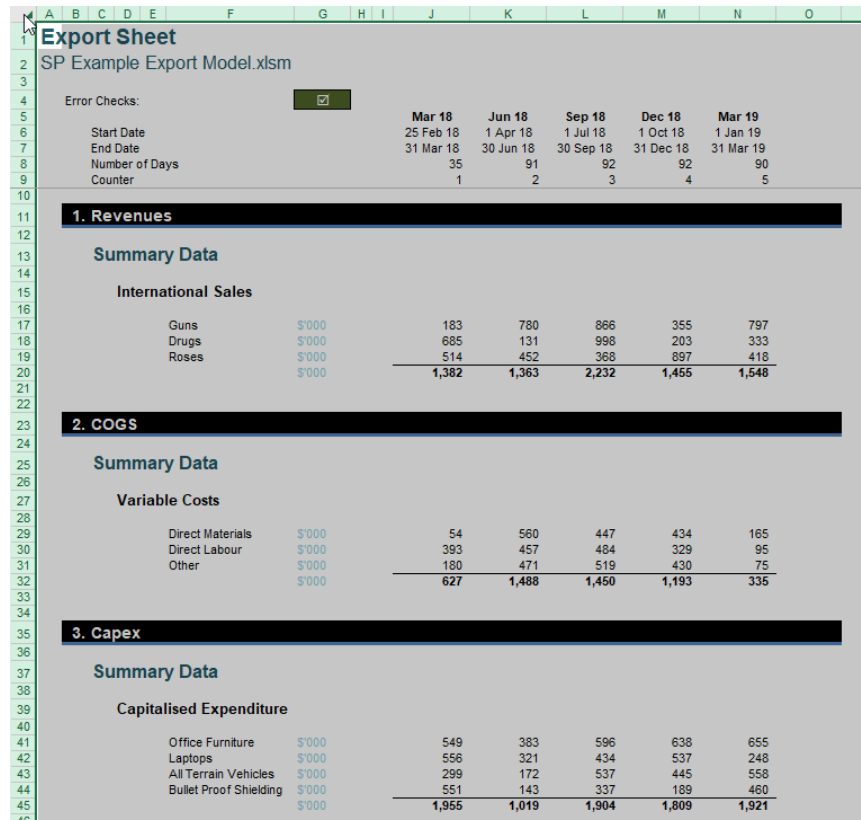

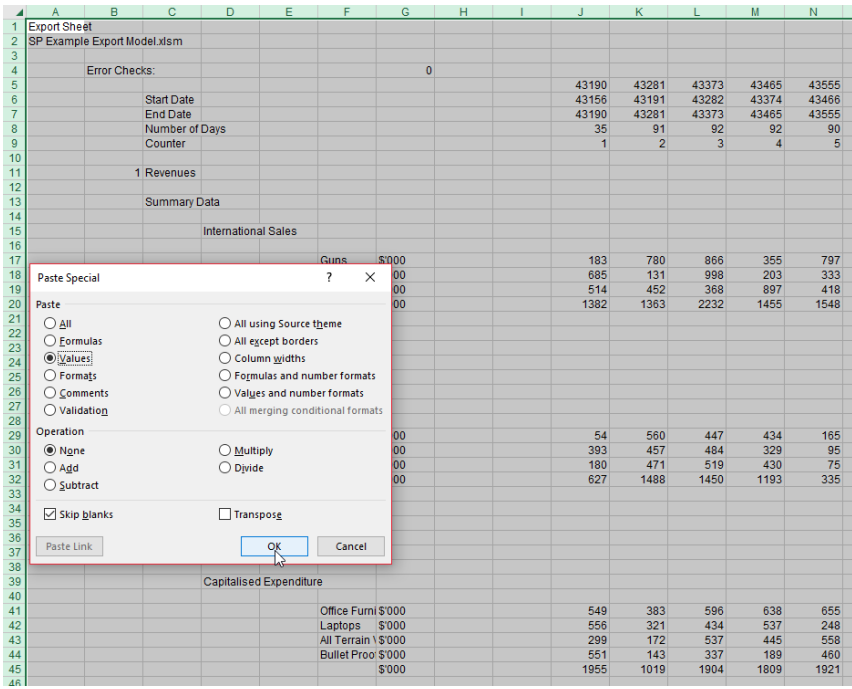

Immediately afterwards, copy and paste special as formats (**ALT + E + S + T + ENTER**) too:

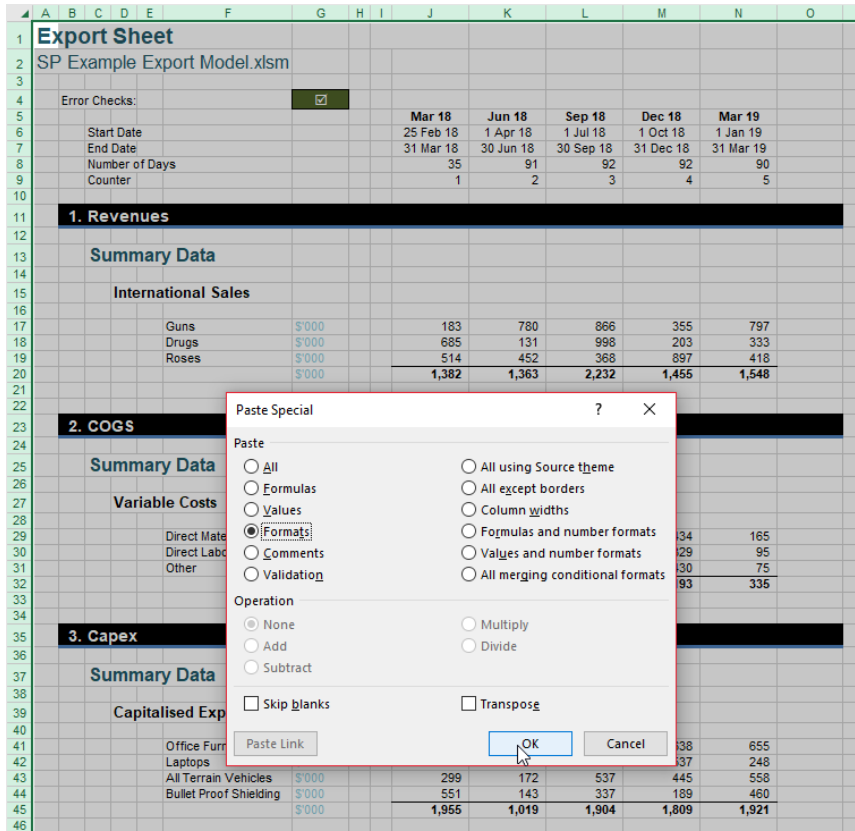

Note that if you had gridlines turned off in the source worksheet, this setting will not be replicated in the destination sheet. These may be turned off easily though by going to the 'View' tab in the Ribbon and unchecking 'Gridlines' in the 'Show' group (**ALT + W + VG**).

You must paste as values before you format - this order is important. This is because if you have any merged cells, formulae will not copy across after merging.

Once these actions have been taken, you should have a worksheet that looks like this:

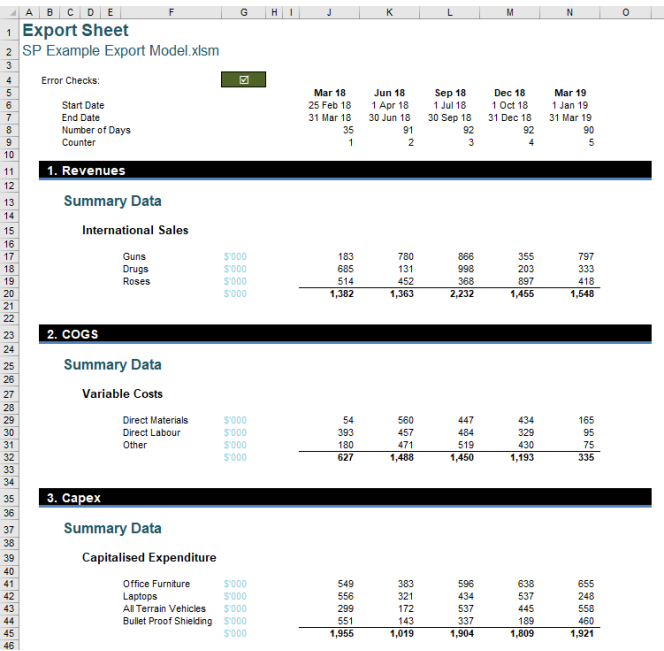

It looks like the original, but with all of the data, labels and dates hard coded. This is intentional – we're not finished yet!

Do you see the sheet title in cell **A1** is incorrect? Well, guess what, we're not going to fix it yet. In fact, we're going to "reinforce" this error. Let's link cell **A1** in the import sheet back to cell **A1** of the source export sheet. Given the other workbook must be open by definition, the formula in cell **A1** will look something like this:

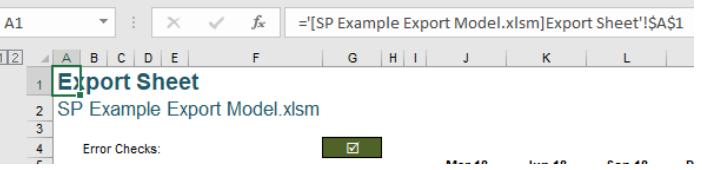

**='[SP Example Export Model.xlsm]Export Sheet'!\$A\$1**

Note that all cells linked to other workbooks are made *absolute* (*i.e.* use dollar "\$" signs) by default. I need to remove this pair of dollar signs, so I have *relative* referencing:

### **='[SP Example Export Model.xlsm]Export Sheet'!A1**

This will mean as we copy this formula into other cells in the import sheet we will always be linking back to the corresponding cell (*e.g.* cell **B17** will link to **B17**, cell **AA686** will link to **AA686** and so on). This is what we want.

Once this change has been made, copy this formula (**CTRL + C**) into cell **A1** of the import sheet. Now, I need to select where I am pasting this cell. I do not want to paste it into all cells in this sheet, just the non-blank ones. To do this, I load the 'Go To' dialog box (function key **F5** or the keyboard shortcut **CTRL + G**):

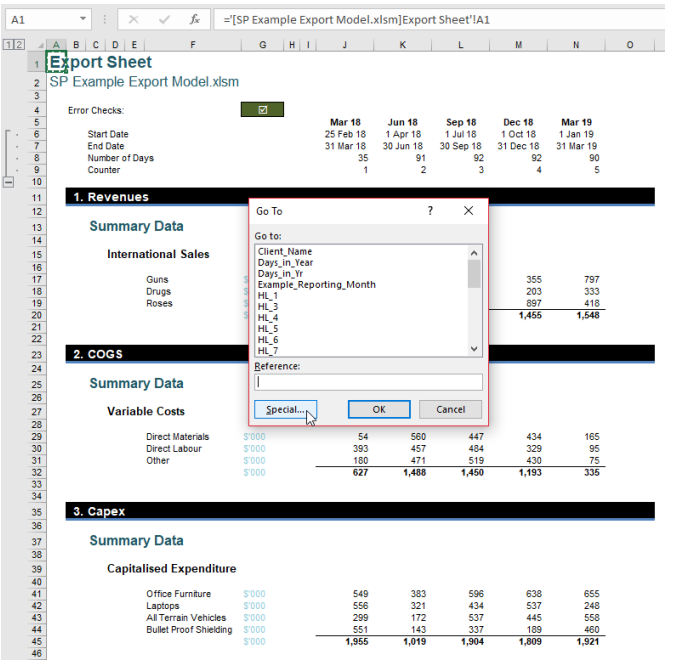

Next, click on the 'Special…' button in the bottom left-hand corner:

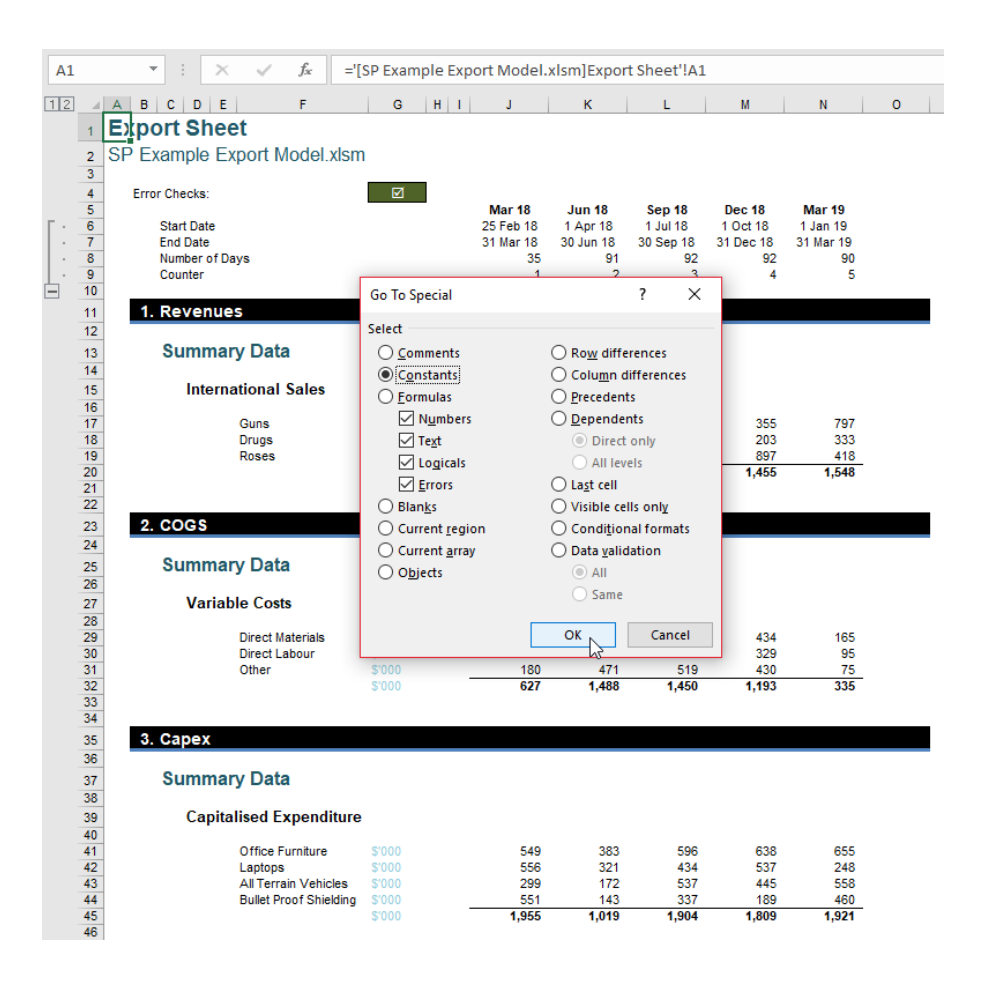

Select the 'Constants' radio button and ensure the 'Numbers', 'Text', 'Logicals' and 'Errors' checkboxes are all checked as displayed *(above)*. This means every non-blank cell will now be selected, *viz.* 

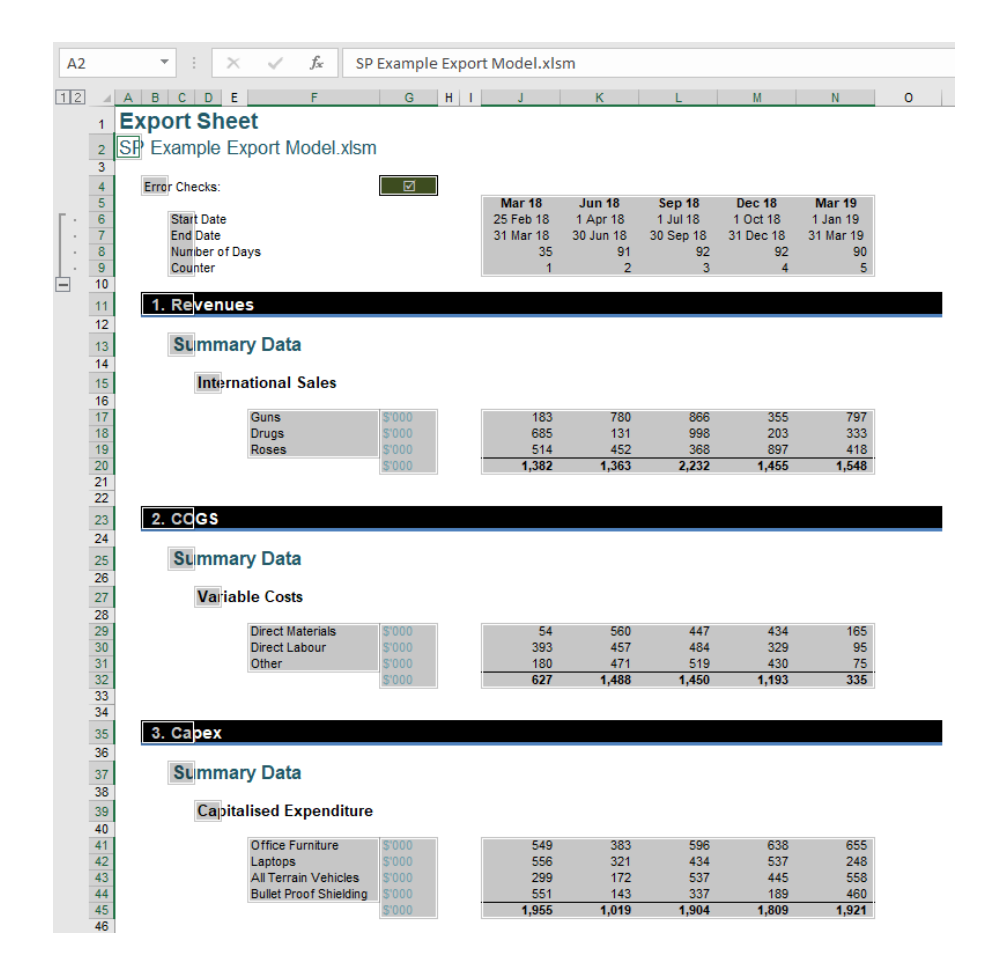

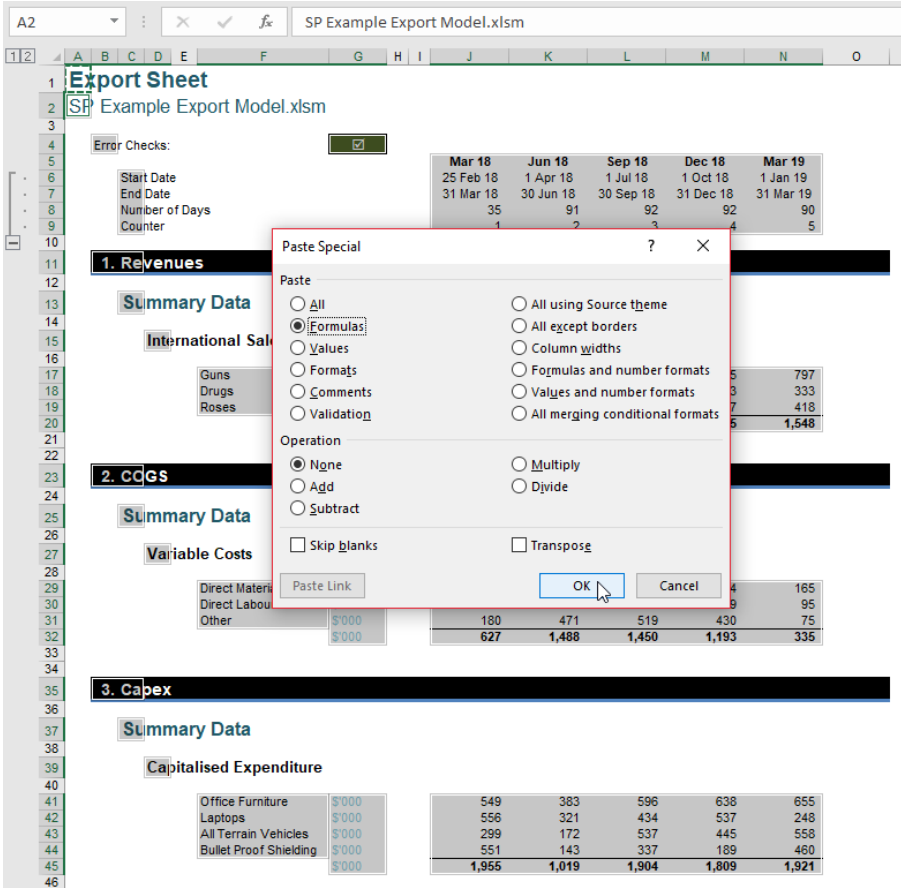

We now have an import sheet where all non-blank cells link back to the export worksheet:

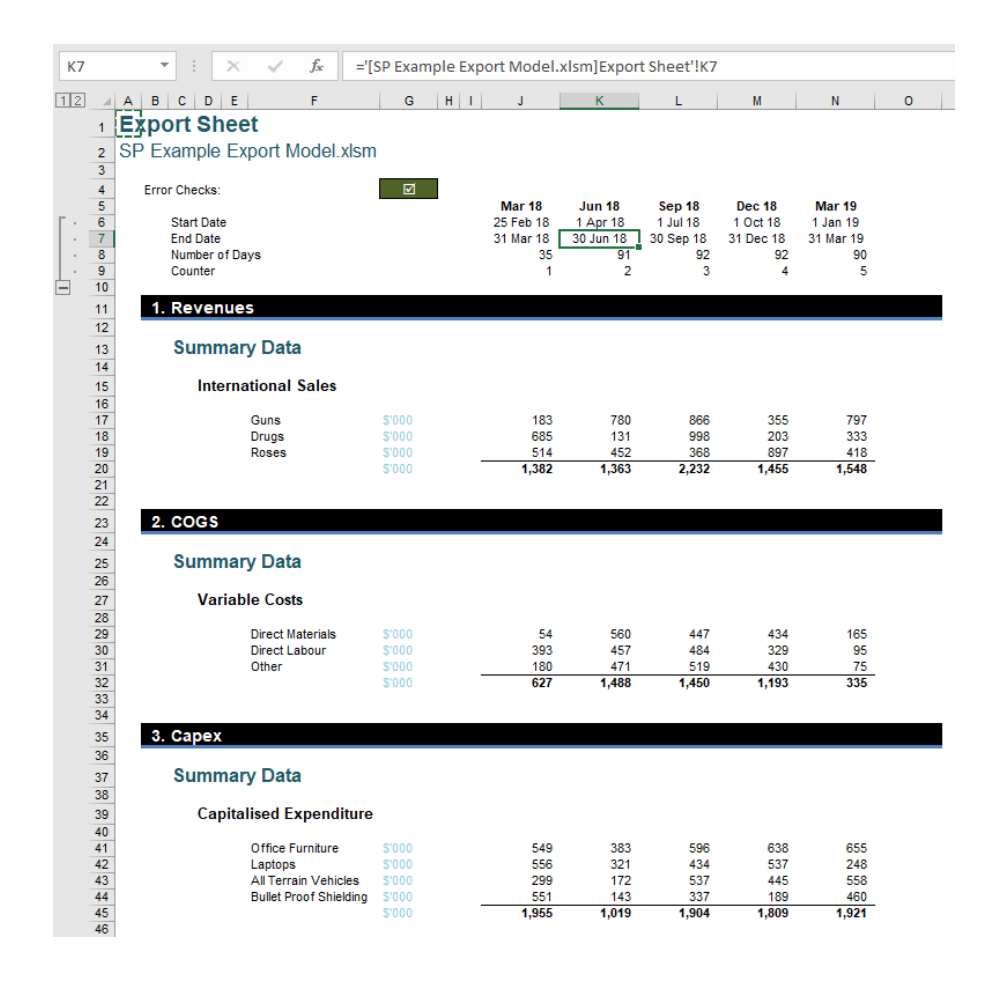

All you have to do now is correct cells **A1** and **A2**, which need to say, "Import Sheet" and cite the filename of the destination workbook respectively.

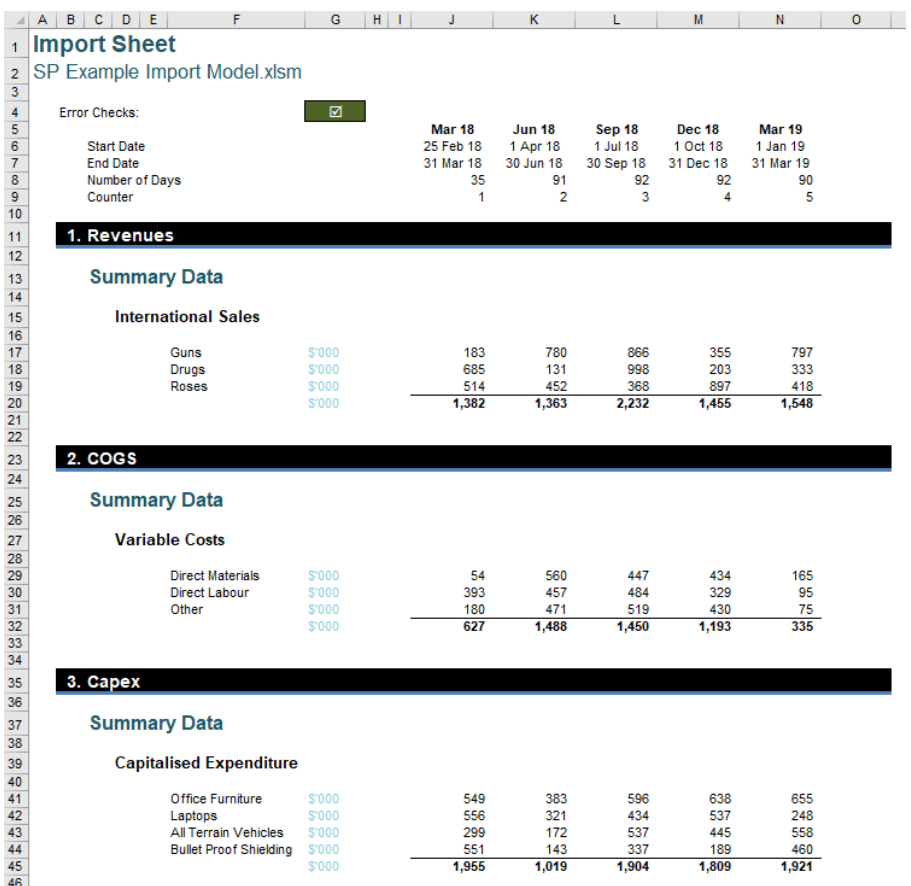

If you have more than one link, this process will need to be repeated for each import / export pair. Don't try and have just one import or export worksheet – it gets too confusing.

This may seem like an over-the-top solution to a common problem, but with practice, this process takes only seconds to perform and can save hours later as you go seeking those pesky links when you have forgotten where they might be.

# **Beat the Boredom Challenge**

*With many of us currently "working from home" / quarantined, there are only so Zoom / Teams calls and virtual parties you can make before you reach your (data) limit. Perhaps they should measure data allowance in blood pressure millimetres of mercury (mmHg). To try and* 

*keep our readers engaged, we will continue to reproduce some of our popular Final Friday Fix challenges from yesteryear in this and upcoming newsletters. One suggested solution may be found later in this newsletter. Here's this month's…*

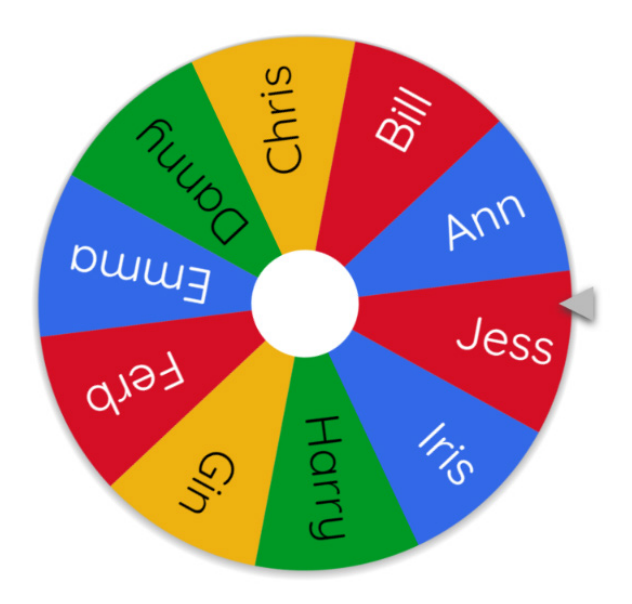

If you host prize draws on your website, social media, or live meetings, you may need to demonstrate a fair way to select random winner(s).

It is easy to randomly select just one winner as a suggested solution is simple as follows:

### **=INDEX(List[Name], RANDBETWEEN(1, ROWS(List[Name])))**

**ROWS** counts number of names in the list. **RANDBETWEEN** will generate a random integer (*i.e*. position number) between one [1] and the number of names. Then, **[INDEX](https://www.sumproduct.com/blog/article/a-to-z-of-excel-functions/the-index-function)** will help us pick the name at that position.

In this challenge, the objective is to create a random selector in Excel to choose three winners for a prize draw from a list of 10 people. The tricky part here is that a person cannot win the game more than once. Hence, the winners list must not contain any duplicates.

As always, there are some requirements:

- this is a formula challenge; no Power Query / Get & Transform or VBA!
- there must be no duplicate in the result list
- if we change the number of winners, the formula should still work.

Sounds easy? Try it. One solution *just might* be found later in this newsletter – but no reading ahead!

# **Charts and Dashboards**

*It's time to chart our progress with an introductory series into the world of creating charts and dashboards in Excel. This month, we start to look at interactive charts by considering Form Controls.*

Excel offers a lot of options to interact with charts, one of which is Form Controls. With Form Controls, we can add a data selection option to charts, such as a Check Box or a Drop-down List.

Let's consider an example. To create Check Boxes for a chart, one option might be to create a linked duplicate table of the original data. We create a row for Check Box value **TRUE** or **FALSE**. In each cell of the data, we apply a condition that if the Check Box shows **FALSE**, it will return *#N/A* error, otherwise, it will return the original value. The reason for using the **NA()** function rather than returning a zero or blank cell is that cells with *#N/A* will not be displayed in line charts, while cells with zero or blank will still be shown, as a straight line at the bottom of the chart. However, for a column chart, this would not have the same impact.

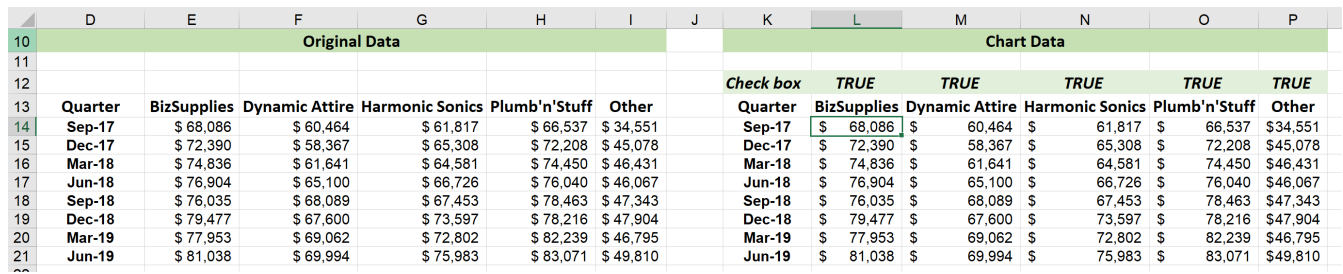

A suitable formula for cell **L14** might be:

### **=IF(L\$12,E14,NA())**

Next, we will insert a column chart based on the Chart Data:

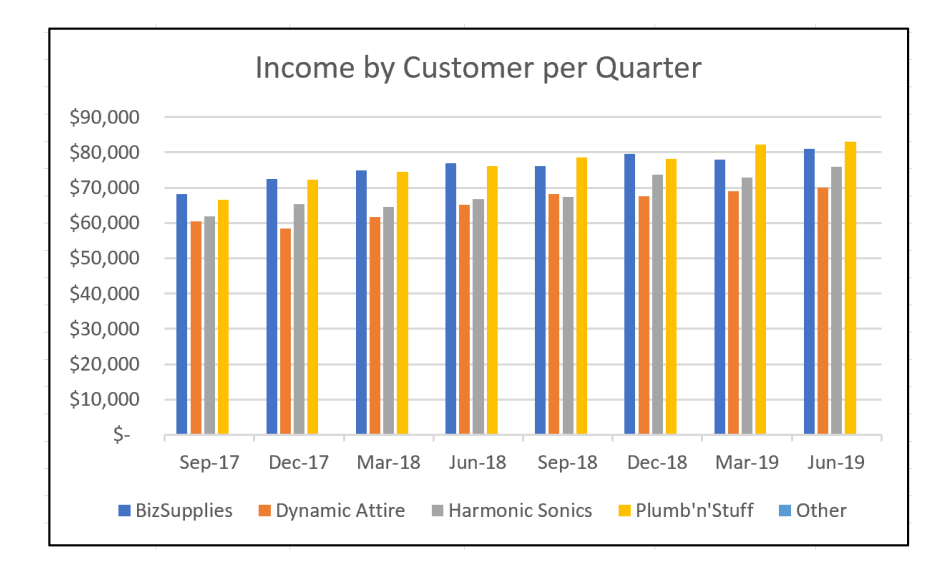

In order to create Check Boxes for this chart, go to the Developer tab on the Ribbon (you may need to display it first using **File -> Options -> Customize Ribbon**), and below the Insert menu, choose the 'Check Box' icon:

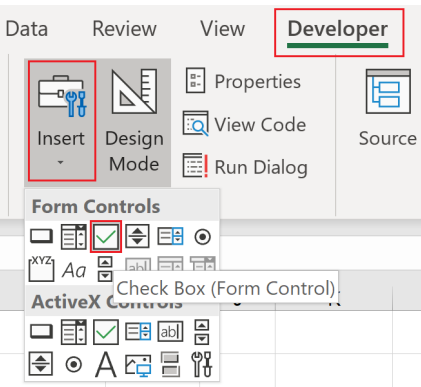

We will drag and drop the icon on to the worksheet. We may rename this Check Box by right-clicking on the Check Box and choosing 'Edit Text':

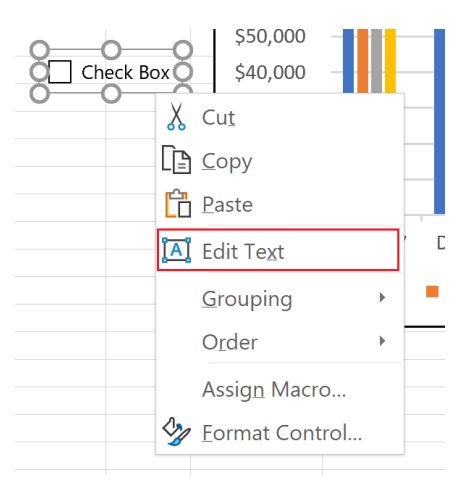

Now, we have to set up a control by right-clicking on the Check Box, choosing 'Format Control'. A dialog will appear. On the final tab, Control, choose Checked, and choose 'Cell link' at the Check Box row according to the cell being referred to (*e.g.* for BizSupplies, we would select **L12**). The Check Box returns **TRUE** in the 'Cell Link' cell when checked, and **FALSE** when unchecked.

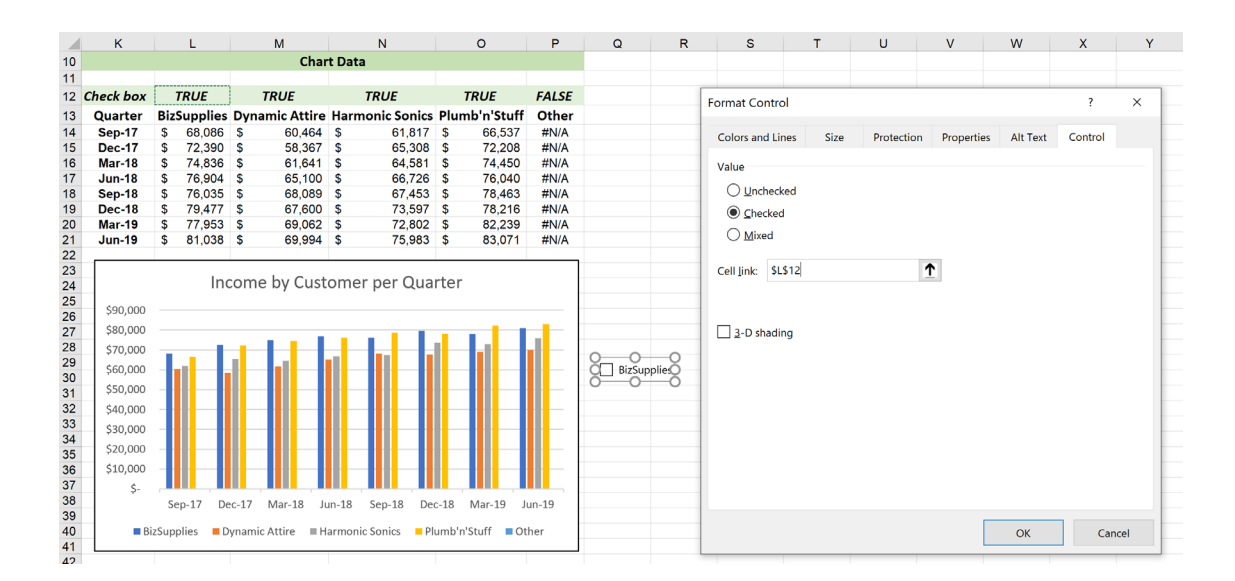

We will do the same for the rest of the Check Boxes. After inserting Check Boxes for all of the fields, we may perform a test. Below, if we check the BizSupplies box only, in the chart, only the BizSupplies data will be shown. In the Chart Data, the Check Box cell for BizSupplies will also show TRUE. The remaining references will still display **FALSE**. As

a consequence, their corresponding data will be displayed as *#N/A*, meaning there will be no corresponding lines or columns shown on the chart. Whilst it is true that zero [0] would have the same effect here, this would not be the case for all chart types.

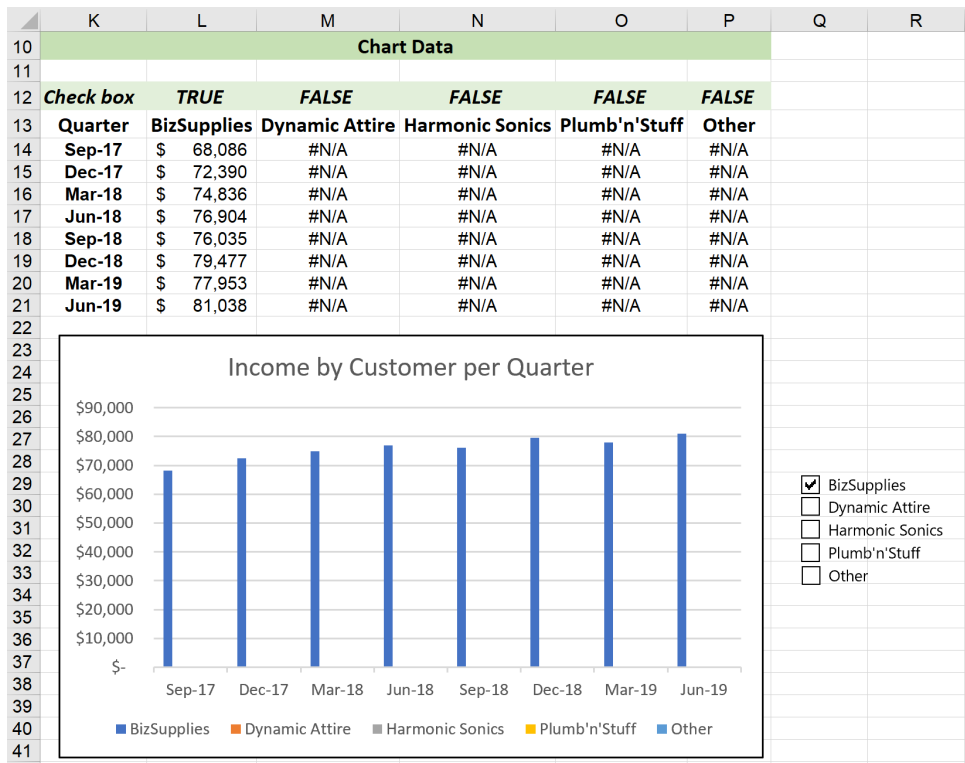

Now, we need to create the Check Boxes on the chart legend. Right-click on the Check Boxes and a 'Drawing Tools, Format' tab will appear on the Ribbon. Here, we may choose the shape fills, outlines and effects as we wish.

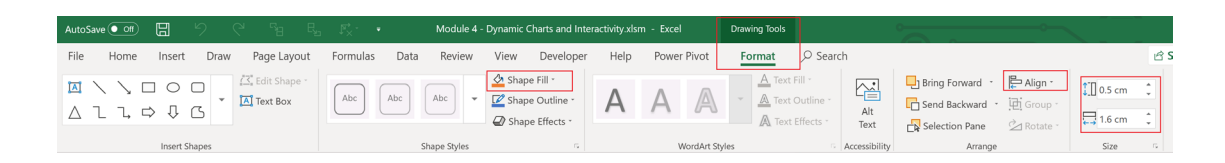

Particularly in this example, we choose the shape fill with matching colour for each Check Box (one tip is that you can apply RGB [red, green, blue] number so that the colours are exactly matched). Then we drag the Check Box to overwrite the existing legends, then adjust their height and alignment, so that the interaction looks much better:

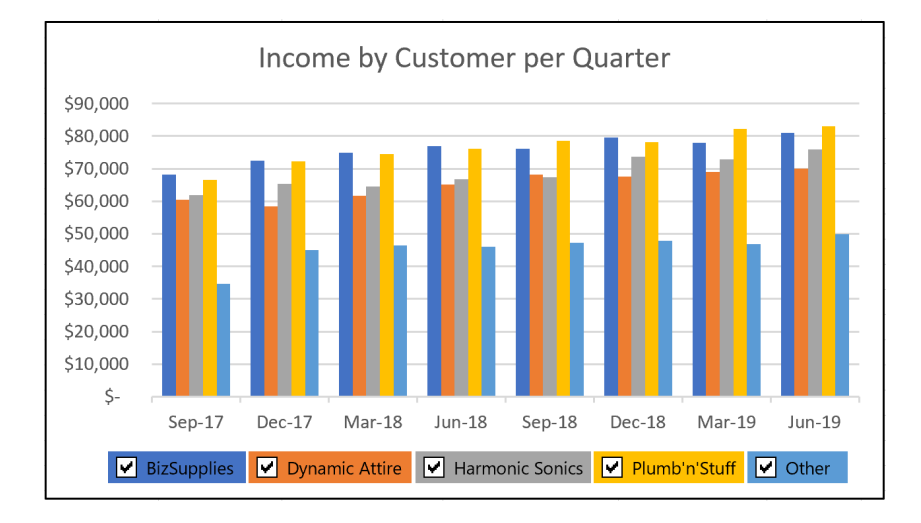

More next month…

# **Visual Basics**

*We thought we'd run an elementary series going through the rudiments of Visual Basic for Applications (VBA) as a springboard for newer users. This month, we consider matching cases.*

Last month, we used the **LookAt** parameter with the **Find** method to match the complete word. Of the three methods of matching words listed in the previous newsletter, this time out we tackle the second method, matching the case of the word, *viz.*

- 1. Matching the complete word
- **2. Matching the case of the word (***i.e.* **the capitalisation)**
- 3. Matching a specific cell formatting.

Similar to last time, we are going to be matching words found in this field.

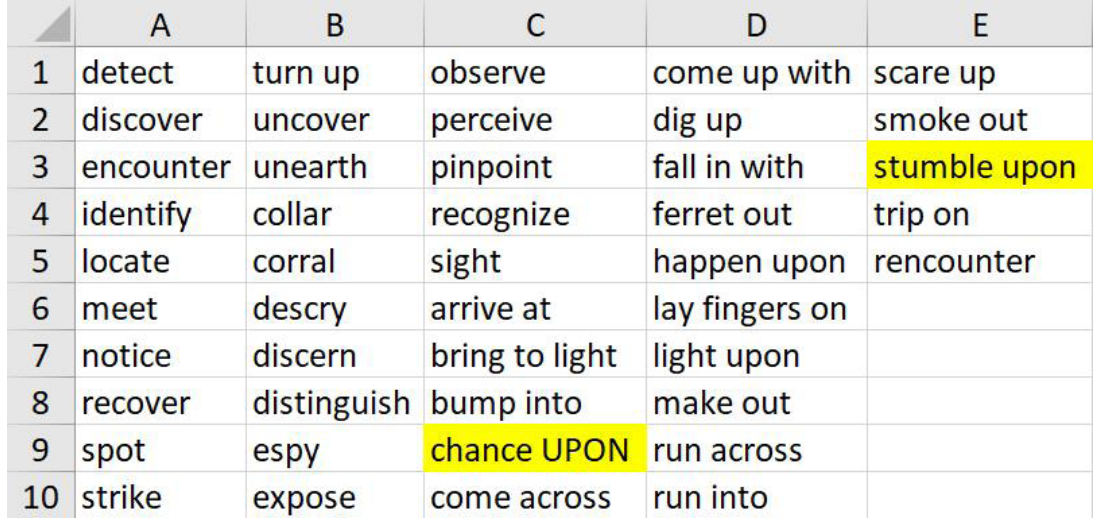

We want it to return with the cell **C9** "chance UPON". Let's search for "UPON" from cell **A1** onwards: Sub FindMatchCase()

```
 Dim searchRange As Range
     Set searchRange = Range("A1:E10")
     Dim foundrange As Range
     Set foundrange = searchRange.Find("UPON", LookAt:=xlPart)
     If foundrange Is Nothing Then
         Debug.Print "not found!"
     Else
         Debug.Print foundrange
         Debug.Print foundrange.Address
     End If 
End Sub
```
Immediate

stumble upon \$E\$3

It found 'stumble upon' from cell **E3**. This suggests that we have to add another parameter, **MatchCase**. The **MatchCase** parameter will force VBA to match the case of the word. Let's search of "UPON" again from cell **A1**:

```
Sub FindMatchCase()
     Dim searchRange As Range
     Set searchRange = Range("A1:E10")
     Dim foundrange As Range
    Set foundrange = searchRange.Find("UPON", LookAt:=xlPart, MatchCase:=True)
     If foundrange Is Nothing Then
         Debug.Print "not found!"
     Else
         Debug.Print foundrange
         Debug.Print foundrange.Address
     End If
End Sub
                                           Immediate
                                             chance UPON
                                             SCS9
```
This change in the code will give us the expected result of 'chance UPON' in cell **C9**.

A noteworthy part of the code to point out is that we are setting the **LookAt** parameter to 'xlPart' and not 'xlWhole'. Therefore, if we wish to find the entire word we would have to change 'xlPart' to 'xlWhole'.

Next time, we shall turn our attention to matching specific cell formatting.

Until then.

# **Power Pivot Principles**

*We continue our series on the Excel COM add-in, Power Pivot. This month, we review the DIVIDE function.*

A while ago, we ran into the issue of division by zero errors in Power Pivot. We dealt with that issue with a combination of the **IF** and **BLANK** functions to error trap the division by zero errors.

As a quick and dirty example, let's use the following data:

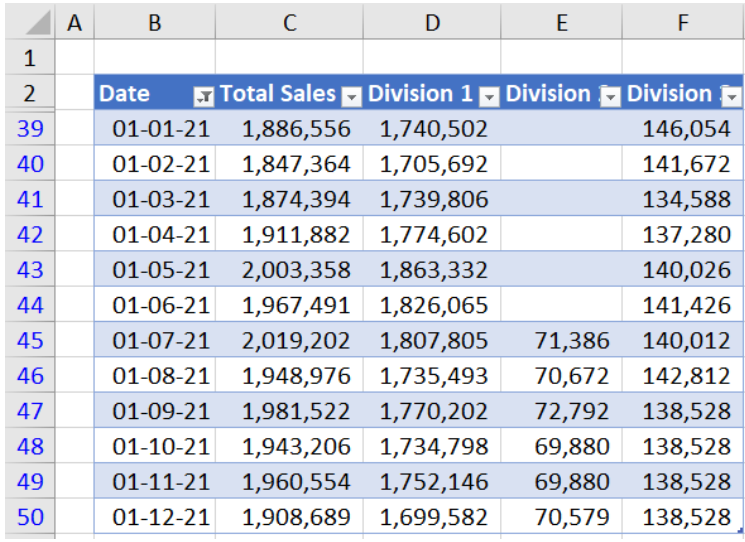

Say we wanted to calculate the percentage difference between the sales in Division 2 and Division 3 using the following measure (assuming that we have aggregation measures for the sales of both divisions):

### **=[Sales Division 3]/[Sales Division 2]**

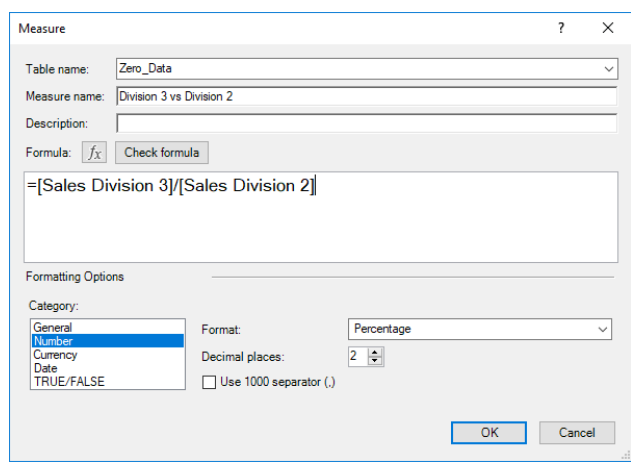

We would get the following PivotTable output:

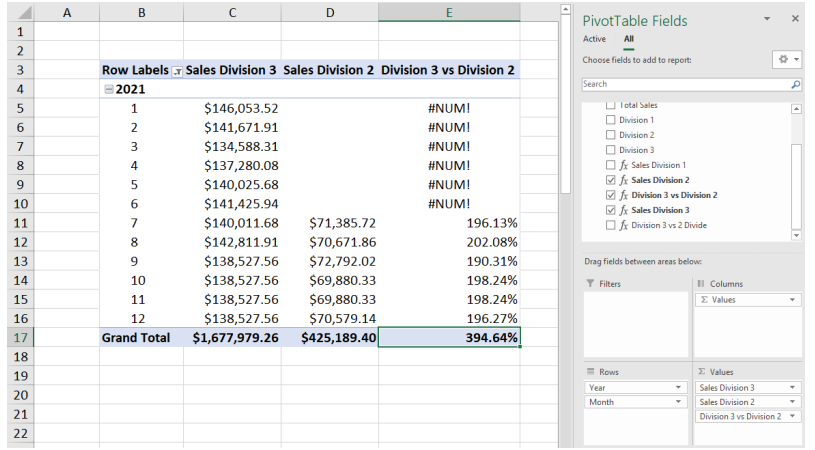

The nasty *#NUM!* error is caused by the denominator, **[Sales Division 2]**, being zero [0] for those time periods. Rather than use the **BLANK** and **IF** functions to trap these errors, we may use the **DIVIDE** function instead.

The **DIVIDE** function uses the following syntax to operate:

### **DIVIDE(numerator, denominator, [alternateresult])**

The **[alternateresult]** is an optional argument which the **DIVIDE** function will return when the denominator is zero [0]. If no value is specified, the default setting is to return with **BLANK**.

Let's create a new measure using the **DIVIDE** function:

### **=DIVIDE([Sales Division 3],[Sales Division 2])**

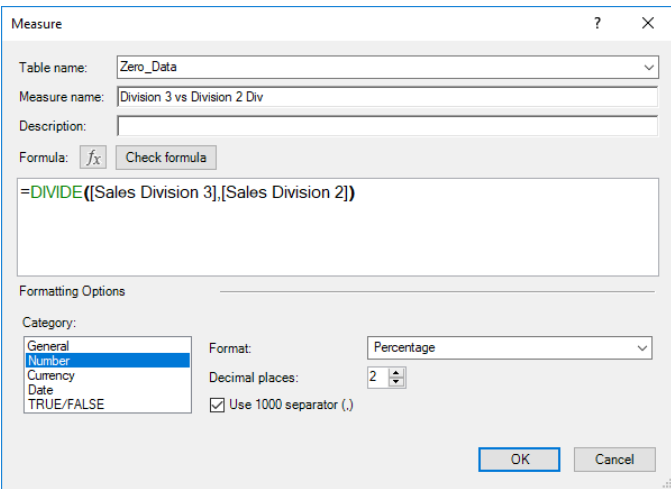

This results in the following output from our PivotTable:

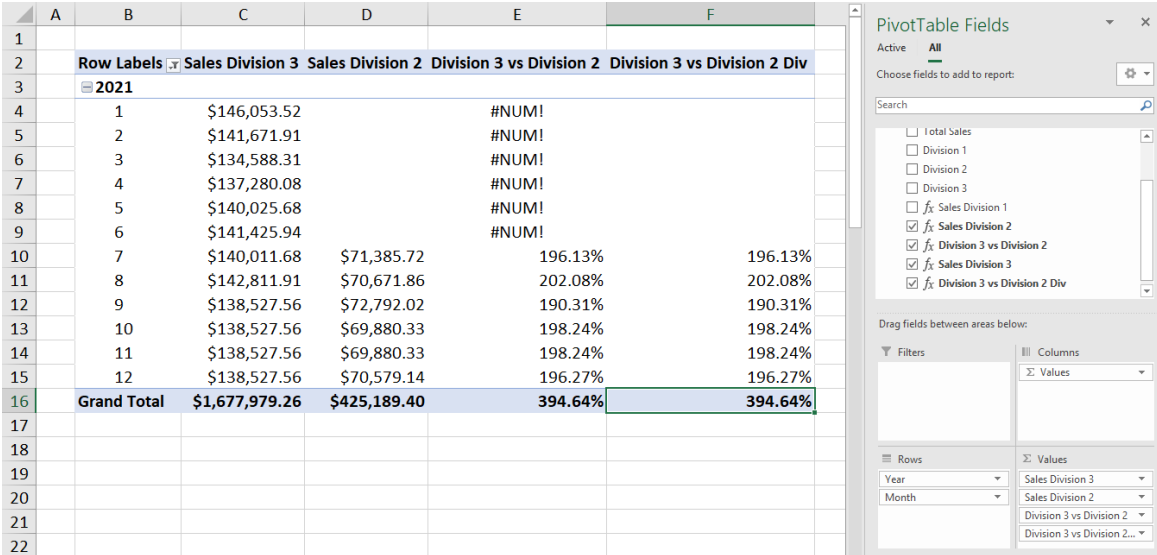

There we go: the **DIVIDE** function has done our error trapping for us!

More *Power Pivot Principles* next month.

# **Power Query Pointers**

*Each month we'll reproduce one of our articles on Power Query (Excel 2010 and 2013) / Get & Transform (Office 365, Excel 2016 and 2019) from*  [www.sumproduct.com/blog](http://www.sumproduct.com/blog)*. If you wish to read more in the meantime, simply check out our Blog section each Wednesday. This month, we look at some useful extraction Text functions in M.*

In our final look at text functions, we will describe some **Text()** functions that extract part of a string. In this way, we may create useful new columns that can help us to link our data to other tables. As we did for Boolean and transforming functions, we will give an example for each one.

### *Text.Middle*

**Text.Middle(text** as nullable text, **start** as number, optional **count** as nullable number**)** as nullable text

This returns **count** characters, or through the end of **text**; at the offset **start**, and may be used to extract a consecutive portion of a text string. This is particularly useful for extracting information from references; for example, the department from a **Product ID**. The following screenshot shows some references that we are going to extract the **Department** from:

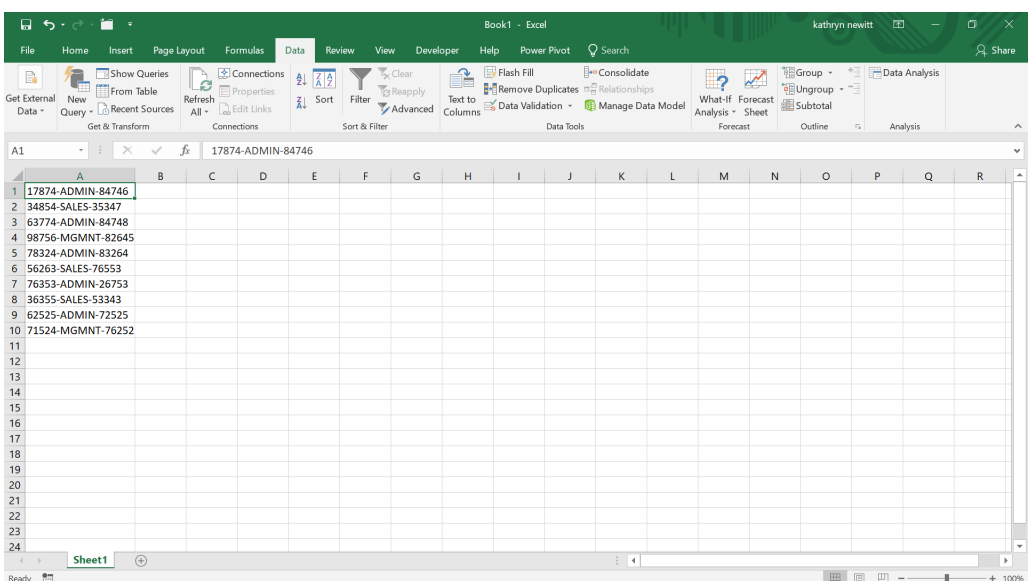

We use the 'From Table' option on the 'Get and Transform' section of the 'Data' tab. We can now use the **Text.Middle()** formula to extract a new column from our original data

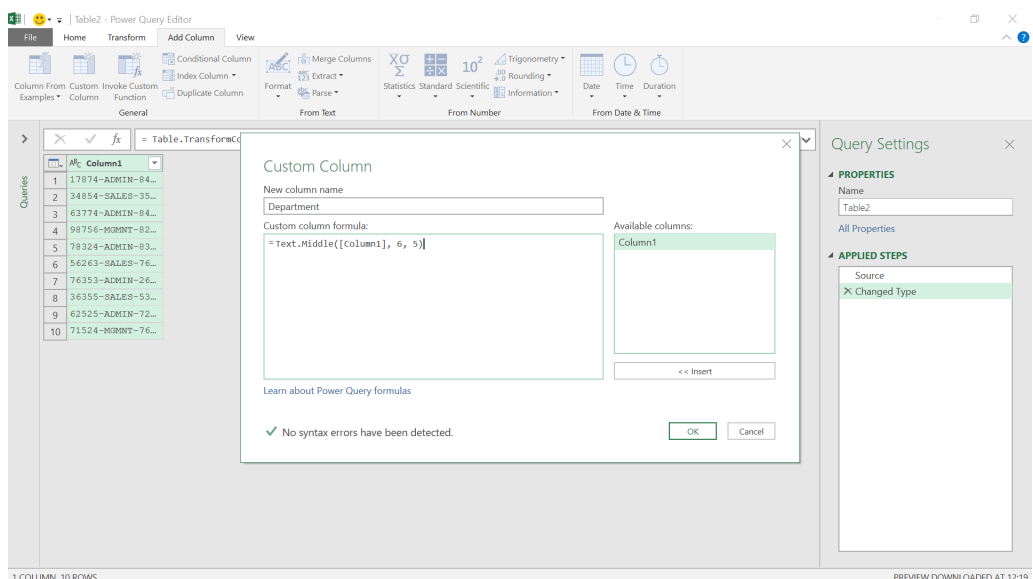

### The **M** formula we have used is

### **= Text.Middle([Column1], 6, 5)**

This tells Power Query to start at position six [6] (counting from position zero [0]) and select the next five [5] characters.

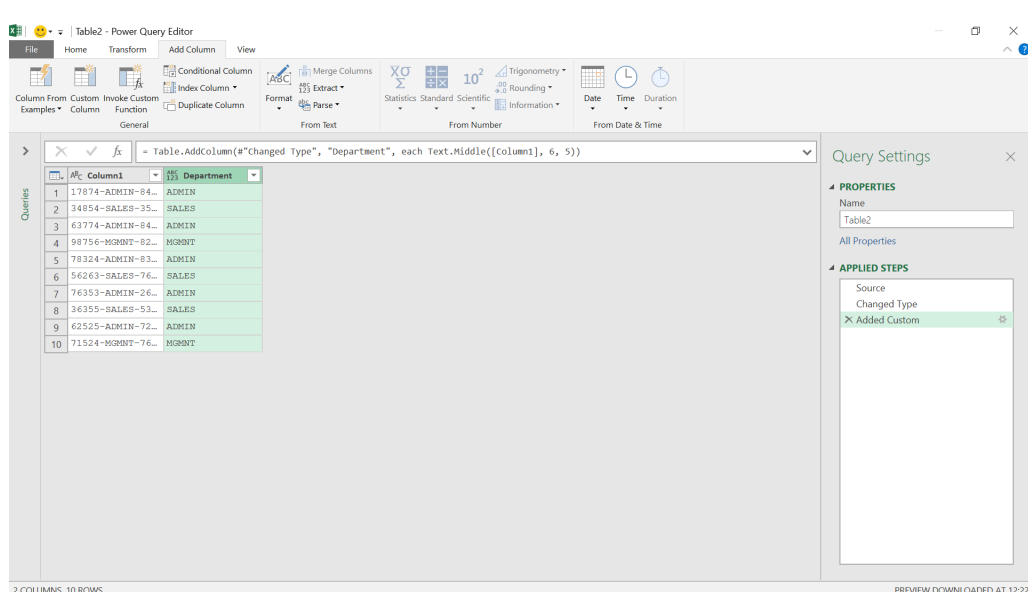

This selects the department, and we may link to other data which uses the same department codes.

### *Text.AfterDelimiter*

**Text.AfterDelimiter(text** as nullable text, **delimiter** as text, optional **index** as any**)** as any

This returns the portion of **text** after the specified **delimiter**. An optional numerical **index** indicates which occurrence of the **delimiter** should be considered.

We may use this function to extract the second serial number from the **Product ID**.

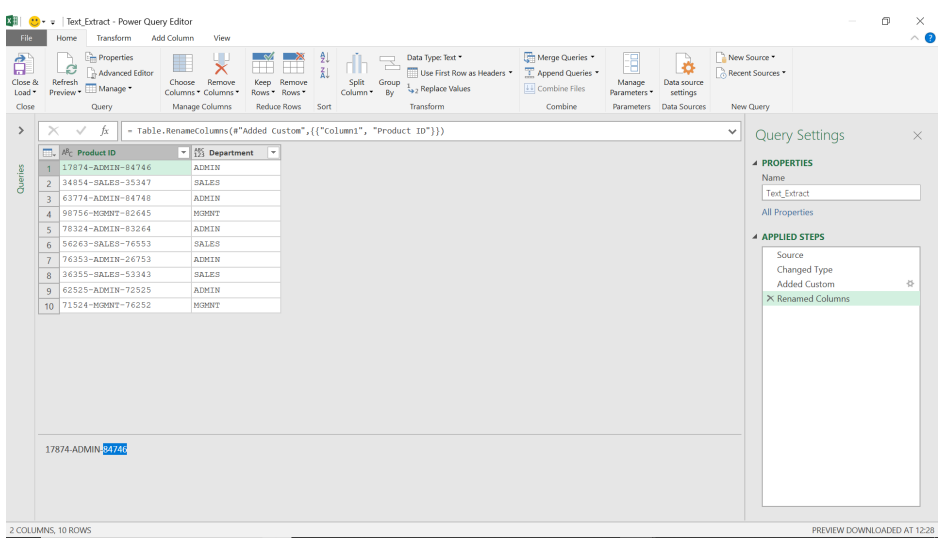

We can create a new column using **Text.AfterDelimiter()**:

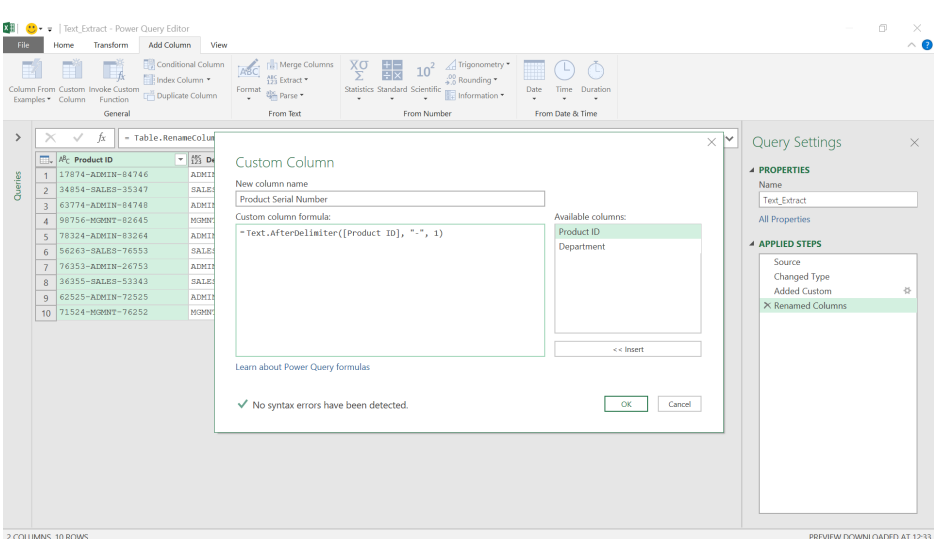

### The **M** formula is

### **= Text.AfterDelimiter([Product ID],"-", 1)**

This means, select what comes after the second occurrence of "**-**" (since the first occurrence is counted as zero [0]).

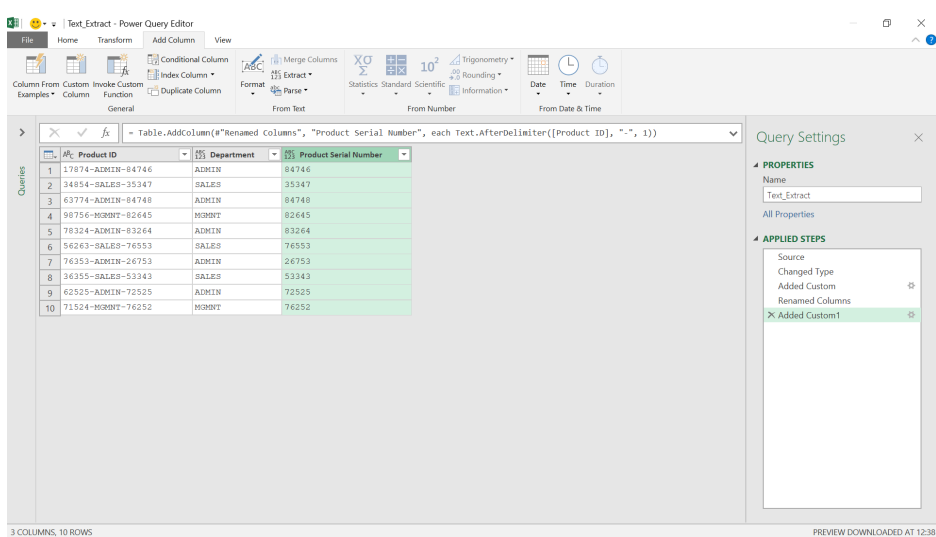

We have our **Product Serial Number**. In order to get the first number, the nominal code, we will need another function, which is coming up next.

### *Text.BeforeDelimiter*

**Text.BeforeDelimiter(text** as nullable text, **delimiter** as text, optional **index** as any**)** as any

This returns the portion of **text** before the specified **delimiter**. An optional numerical **index** indicates which occurrence of the **delimiter** should be considered.

It's very similar to the previous function: this time we get the **text** before the **delimiter**.

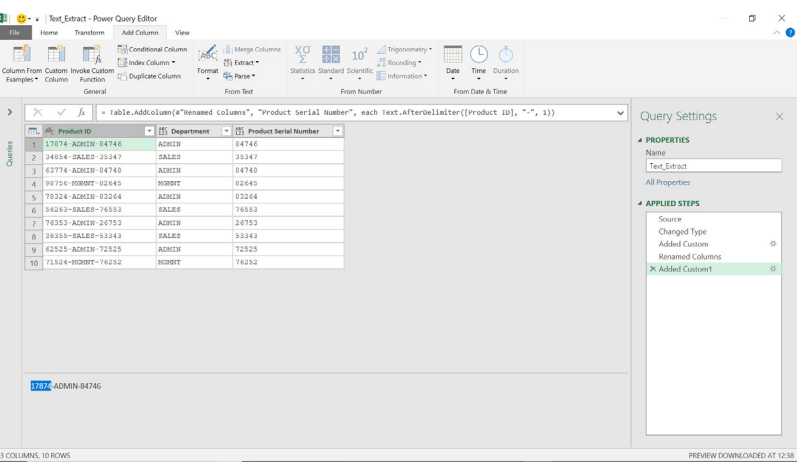

We add a column that uses the **M** function **Text.BeforeDelimiter()**.

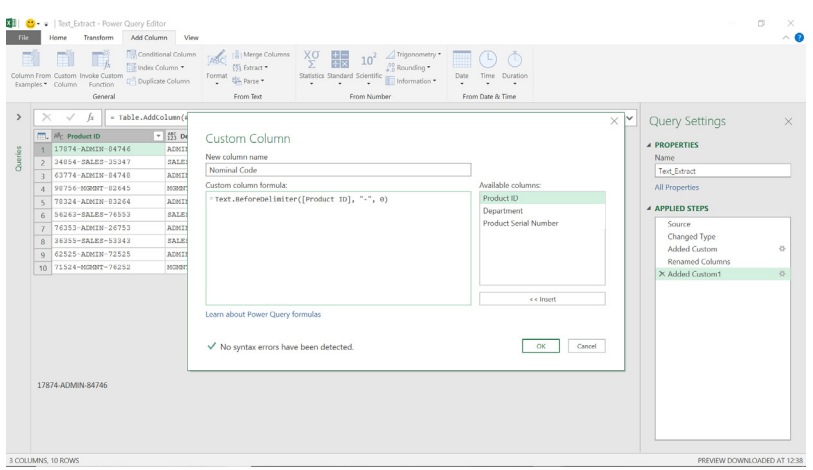

The **M** formula used is

### **= Text.BeforeDelimiter([Product ID], "-", 0)**

This tells Power Query to get the **text** before the first occurrence of "**-**" (the first occurrence is counted as zero [0]).

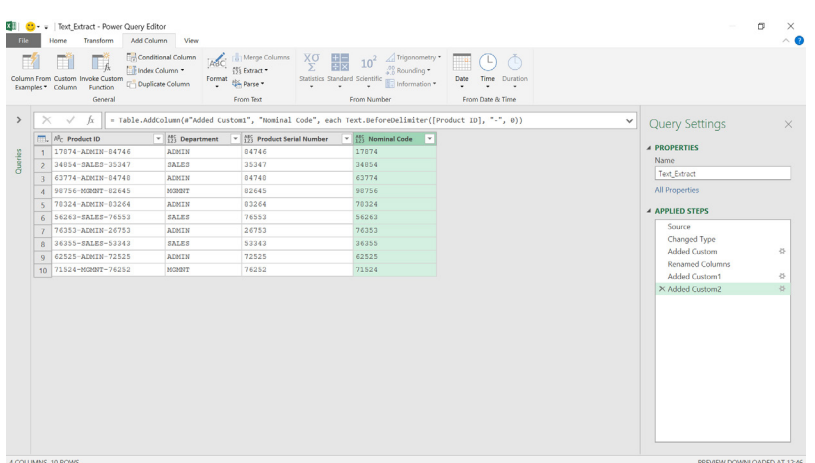

We have now extracted useful columns from the **Product ID**. The **Text.AfterDelimiter()** and **Text.BeforeDelimiter()** functions do not rely on the length of the **Product ID** segments being consistent, whereas the **Text.Middle()** function does. There is a way to extract the **Department** which does not assume it always occurs at the same position in the **text** – and that function is coming next.

### *Text.BetweenDelimiters*

**Text.BetweenDelimiters(text** as nullable text, **startDelimiter** as text, **endDelimiter** as text, optional **startIndex** as any, optional **endIndex** as any**)** as any

This returns the portion of **text** between the specified **startDelimiter**  and **endDelimiter**. An optional numerical **startIndex** indicates which occurrence of the **startDelimiter** should be considered and an optional numerical **endIndex** indicates which occurrence of the **endDelimiter** should be considered.

This is much more flexible than we need it to be for our example, because our delimiters are the same. This function would allow us to get the **text** between two different delimiters, *e.g.* "**-**" and "**;**", and specify the occurrence of each one. The occurrence for the **startDelimiter** is from the beginning, and the occurrence of the **endDelimiter** is from the end. We may use this function to get the **Department**, even if it is longer than the standard five [5] characters we have used. A new reference code has been added to demonstrate.

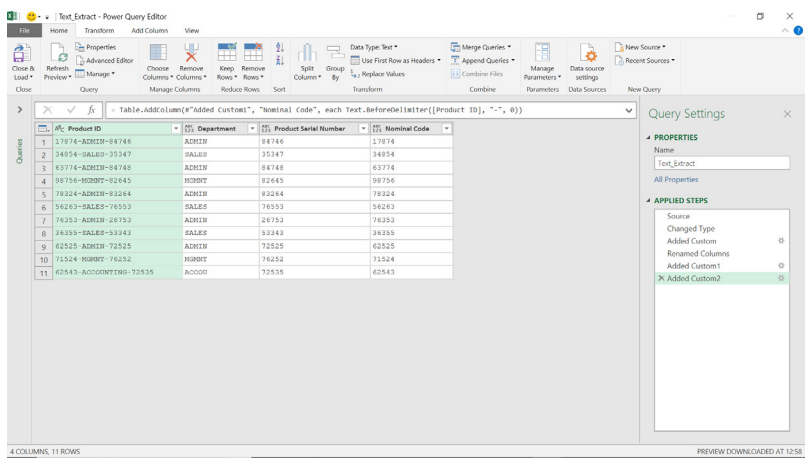

### We use **Text.BetweenDelimiters()** to create a new column:

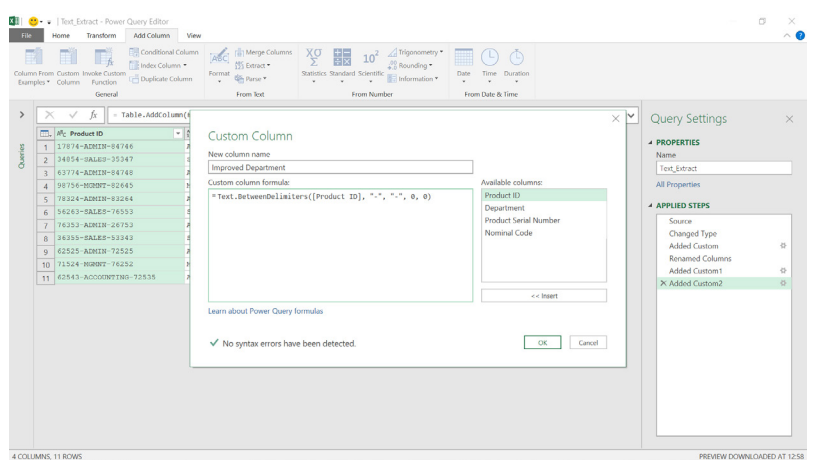

The **M** formula used is

**= Text.BetweenDelimiters([Product ID], "-", "-", 0, 0)**

This will provide the **text** between the first "**-**" (count zero [0] from the beginning) and the second "**-**" (count zero [0] from the end).

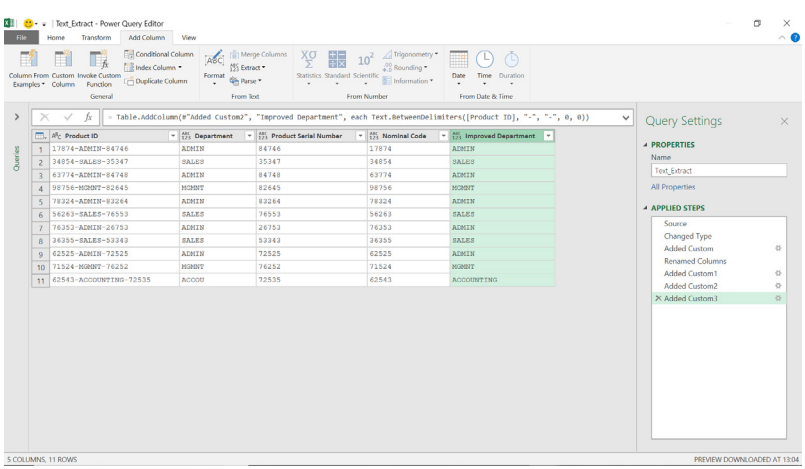

We have all three of our segments extracted to separate columns so that we may analyse the data further.

More next time.

# **Power BI Updates**

This latest set of updates see TypeScript support added in the developer playground sandbox and several new formatting features amongst other tweaks.

The full list is as follows:

### *Reporting*

- Conditional formatting based on string fields
- • Smart Narrative visual summary icon
- Formatting image width in table and matrix
- Update your base theme in Power BI
- Report theme validation on custom theme import
- Text box visual indentation
- New accessible report themes
- Customise visible pages in the Page navigator visual
- Sensitivity labels now supported in PDF export from Desktop in Preview
- Enhanced Row Level Security editor in Preview

### *Analytics*

 • Quick Create SDK

### *Modelling*

 • New DAX functions: **LINEST** and **LINESTX**

### *Data connectivity*

- • Denodo (connector update)
- • Digital Construction Works Insights (connector update)
- Profisee (connector update)
- • Cosmos DB V2 (connector update)

Let's look at each in turn.

### *Conditional formatting based on string fields*

This latest update allows you to set conditional formatting rules based upon string fields. You may access this new capability in the same way as all other conditional formatting: through the dialog which opens up

from selecting an option in the Formatting pane. For example, in column charts, you can conditionally format column colours by selecting the **fx** button in the Columns card of the Formatting pane, *viz.*

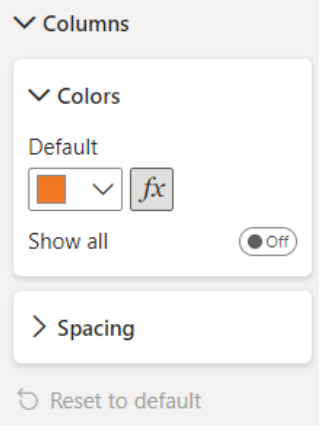

In the dialog, select 'Rules' through the 'Format style' dropdown, then base these rules upon a string field and select a summarisation. Before, your summarisation options were only ever numerical, *e.g.* Count and Count (Distinct). Now you'll see First and Last options as well, which will give you strings to write logic around.

### *Service*

- • New 'Get Data' experience in Power BI Service
- Compact view
- **Linked metrics**
- Follow metric

### *Paginated Reports*

- • Paginated Reports Formatted Table authoring experience
- Create a Paginated Report from a datamart
- • Capacity planning for Paginated Reports

### *Embedded*

 • TypeScript support in the playground developer sandbox

### *Visualisations*

- New visuals in AppSource
- Milestone Trend Analysis Chart by Nova Silva
- **Multiple Sparklines**
- Inforiver Charts 2.1 is now Microsoft Power BI certified
- accoPLANNING by Accobat
- Drill Down Donut PRO by ZoomCharts.

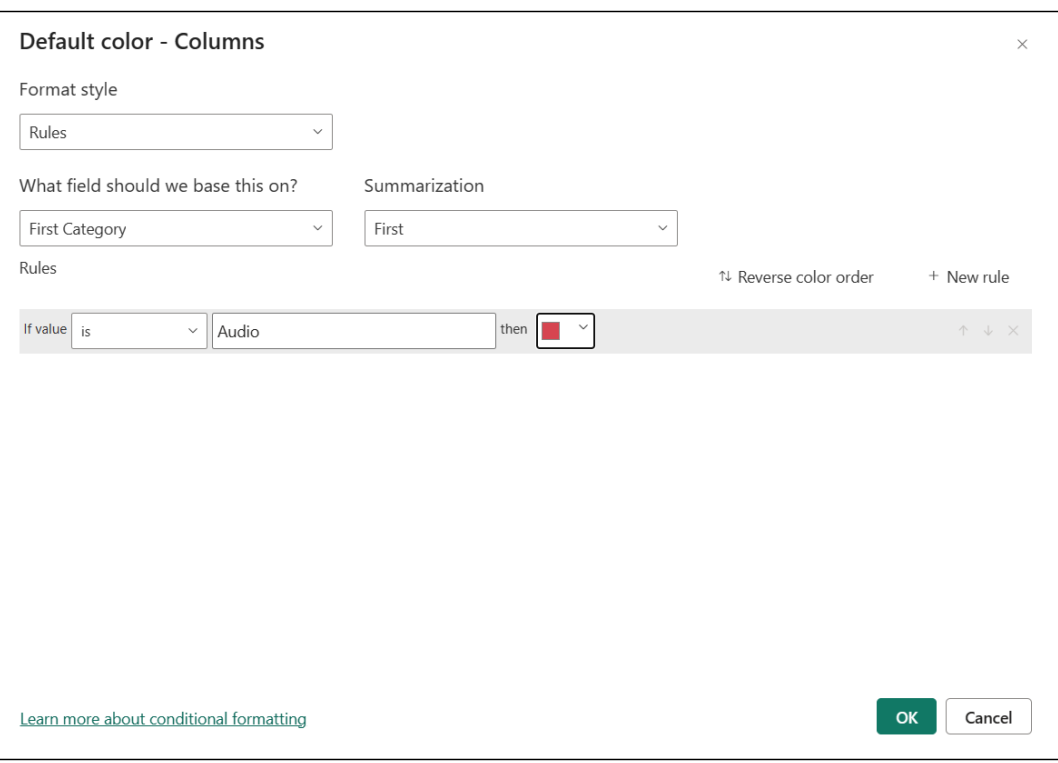

### Then press OK, and the Audio columns of the visual will now be coloured red:

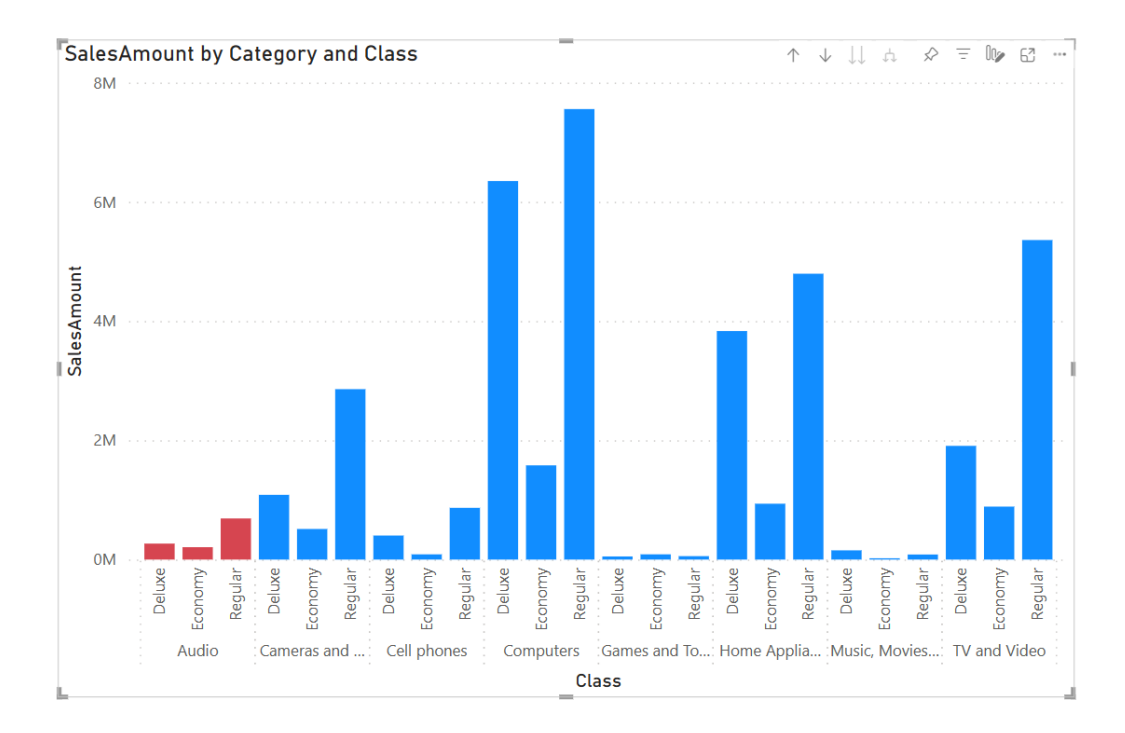

Power BI has added a variety of comparator options to the 'Conditional formatting' dialog, including 'is', 'starts with', 'ends with' and more. Do keep in mind that these comparisons will check your fields against your inputs for exact character matches, **including** case-sensitivity.

### *Smart Narrative visual summary icon*

As many of you will already be aware, Smart Narrative technology is already available within Power BI, and with this new feature this update adds an optional icon to the visual header that triggers an on-demand summary of the visual contents for Accessibility purposes. It will

announce results to any assistive technology. You can enable it in the Format pane for individual visuals or add it to your custom theme file for the visual types you choose. It should be noted that it has the same limitations as the existing Smart Narrative visual.

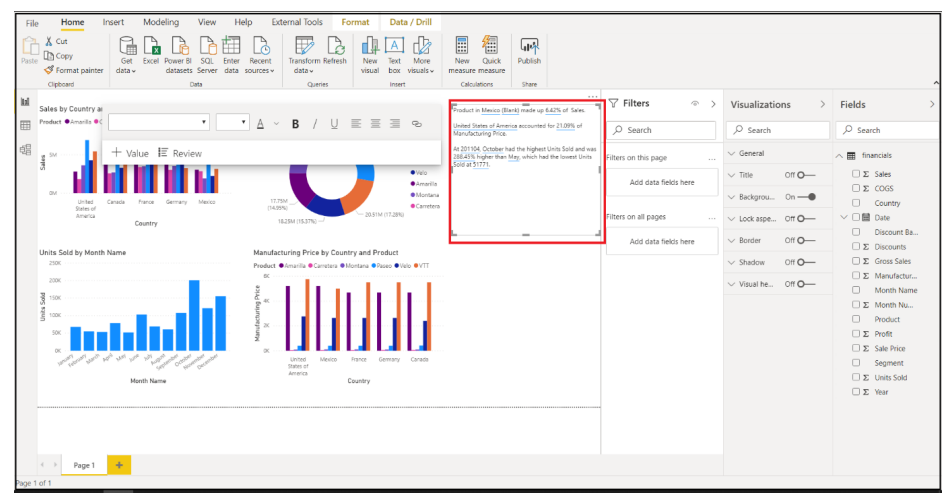

### *Formatting image width in table and matrix*

Image dimensions in table and matrix visuals may now be individually formatted. Prior to this release, there was only one control for image dimensions in table and matrix cells. Despite being labelled as 'image height', this setting in the Formatting pane controlled both the width

and height of images, causing them to take up square space regardless of their actual dimensions. This caused layout problems, especially when images were wider than they were tall, as rows then took up far more vertical space than necessary.

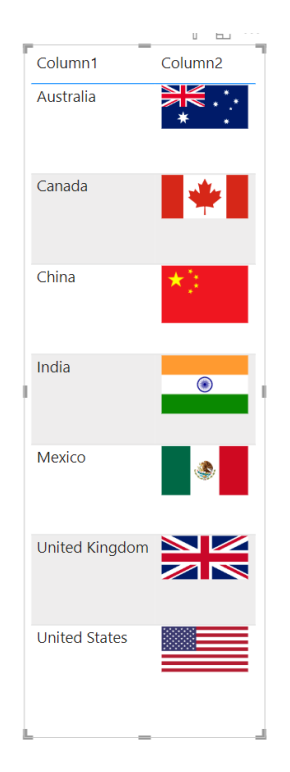

Now that you may change the image height and width separately:

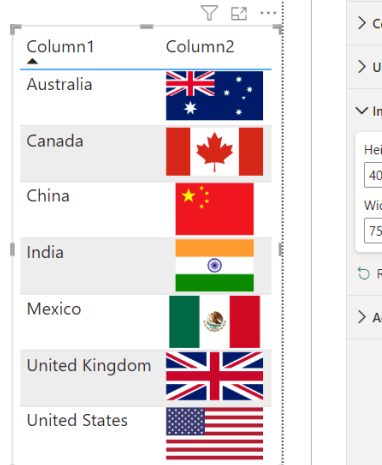

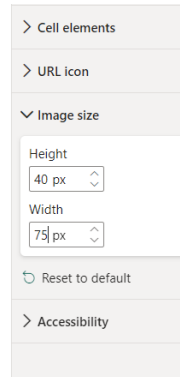

### *Update your base theme in Power BI*

This update has now added an easy way for you to update your current theme in Power BI Desktop. Microsoft ships many changes to visuals and reports, including new defaults for formatting settings, as a part of a new base theme so as not to disturb existing reports. These changes don't propagate to some authors with custom themes, who may not see fixes to issues or updates to their reports without updating their base themes.

Up until now, doing so involves opening up the theme gallery, switching to one of the default themes, then switching back to a custom theme, which is an unintuitive process.

Now, if you are using an outdated theme, simply enter the 'Customize current theme' menu from the theme dropdown in the View tab of the Ribbon:

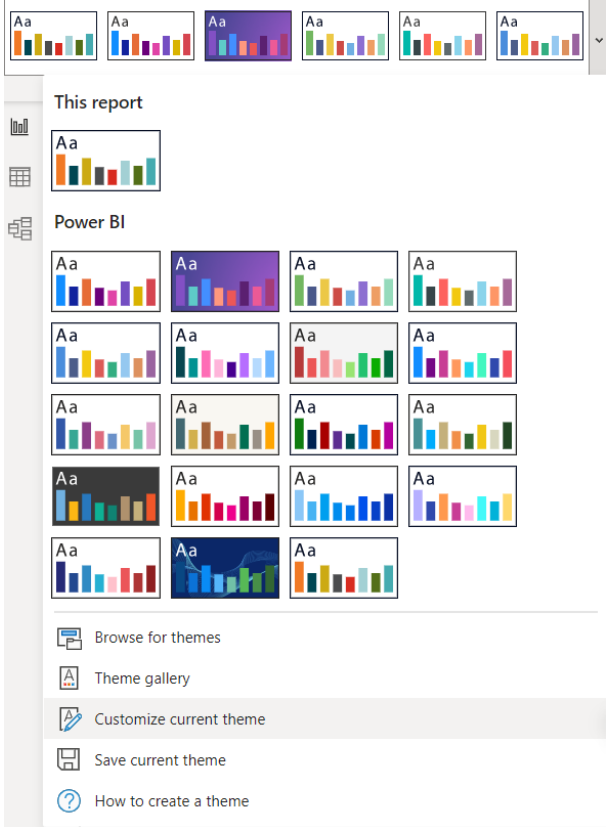

You will find a banner at the top of the out-of-date themes encouraging you to update to the latest base theme. All you need do is click 'Update theme' to see the changes, then hit Apply when ready.

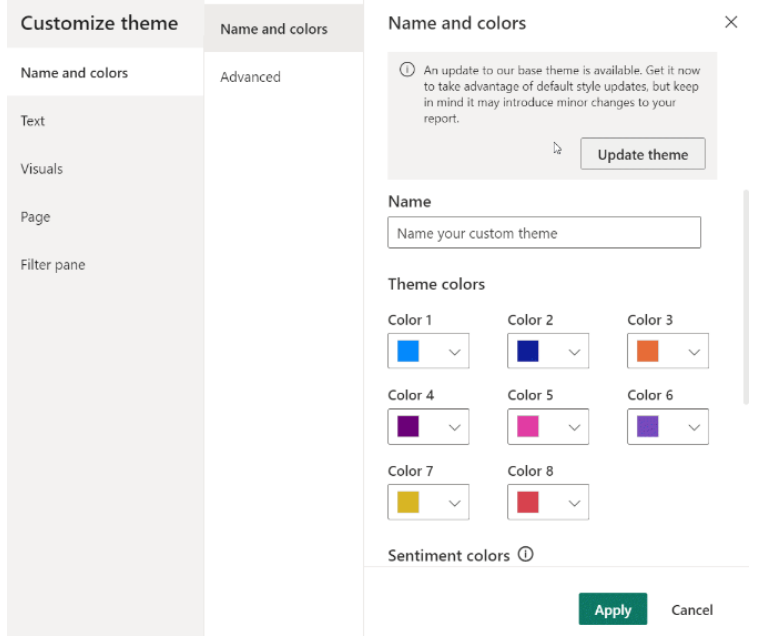

Keep in mind that this change will update all of the default behaviours that Microsoft has changed since your current theme was created, so any specific behaviour that your visuals were reliant upon may change as well. You should check to make sure your report still functions the way you expect after updating your base theme.

### *Report theme validation on custom theme import*

Creating custom themes can be a daunting task, especially when there are so many visuals and formatting properties you can configure. Mistakes can occur when authoring the theme JSON, property names can change with time or any number of other issues could render the custom theme file invalid when it's imported into Power BI.

This latest release introduces a feature which will validate your theme file upon import to make sure Power BI can successfully read its full contents. If Power BI finds fields it doesn't understand, it will show you a message letting you know that the theme file is invalid, and invite you to re-import with a corrected theme file. Microsoft will also be publishing the schema Power BI uses to check your theme file in a public location, updating it automatically whenever we change it in Power BI, so that you can ensure your theme files are always current.

### *Text box visual indentation*

This latest update provides new support for indentation to your text box visuals in Power BI:

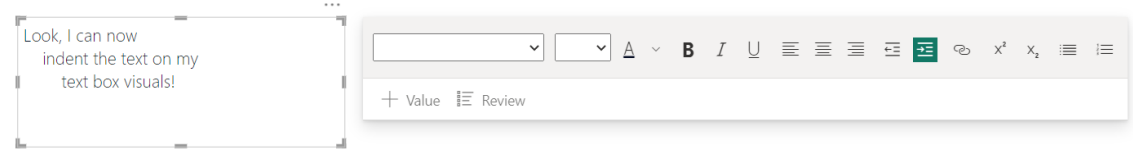

Now, using the increase and decrease indent buttons in the Formatting popup next to the text box, you can adjust the indentation of specific lines of your text boxes. You can also use the **TAB** or **SHIFT + TAB** keys to accomplish the same effect.

### *New accessible report themes*

To promote authors creating accessible reports with good contrast across their colours, this update adds some new accessible report themes to the theme dropdown in the View tab of the Ribbon:

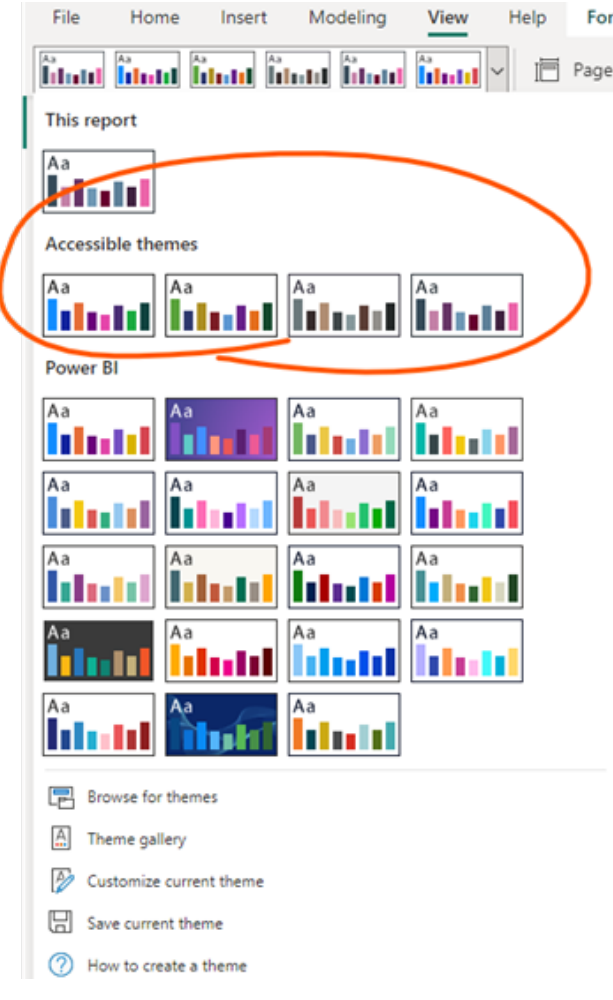

You'll find them in a new section labelled Accessible themes.

### *Customise visible pages in the Page navigator visual*

You can now readily decide which report pages are visible within the Page navigator visual. If you want to exclude specific pages, all you need to do is expand the Show card in the Pages section of the Formatting pane. Here, you'll see the list of pages that are not already hidden through the 'Show hidden pages' or 'Show tooltip pages' options.

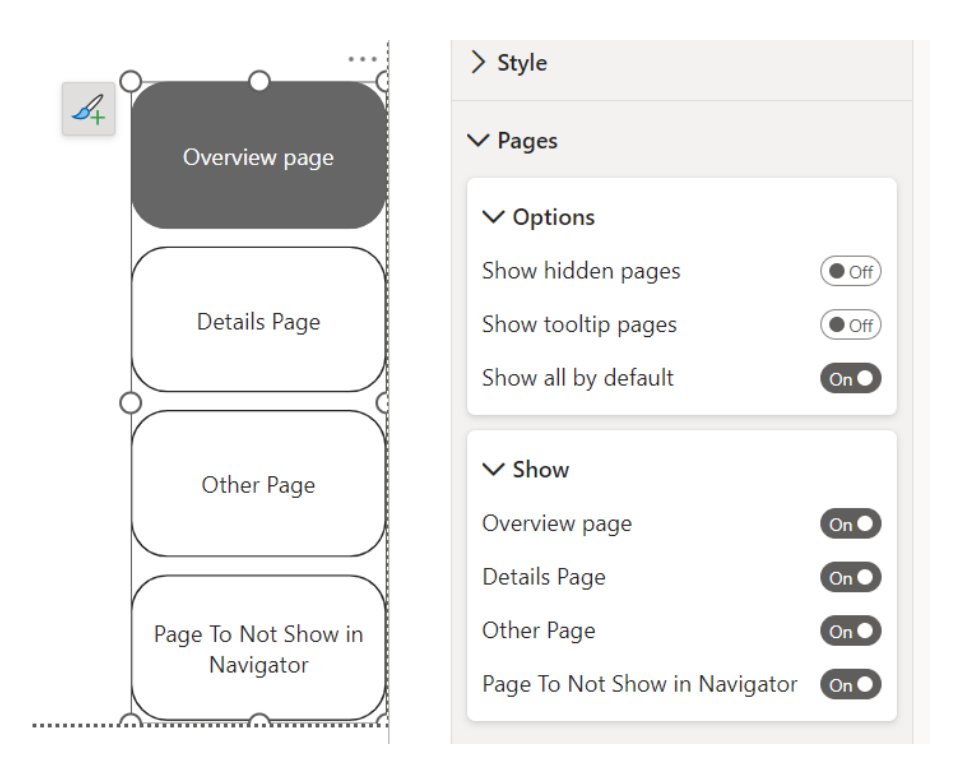

All you need to do to hide specific pages is turn the toggle for that page to Off.

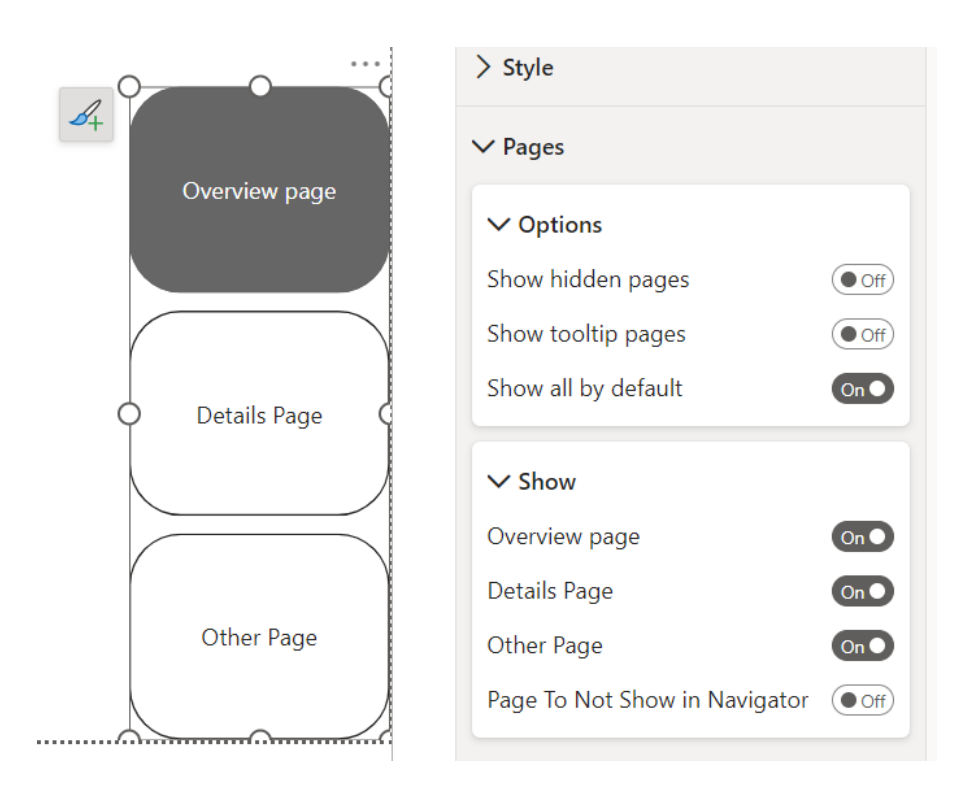

If you have many pages in your report that you want to hide within the Page navigator visual, it can be faster to instead just specify which ones you specifically want to show. To do this, turn the 'Show all by default' toggle to Off in the Options card, which will immediately turn all pages within the Show card to Off.

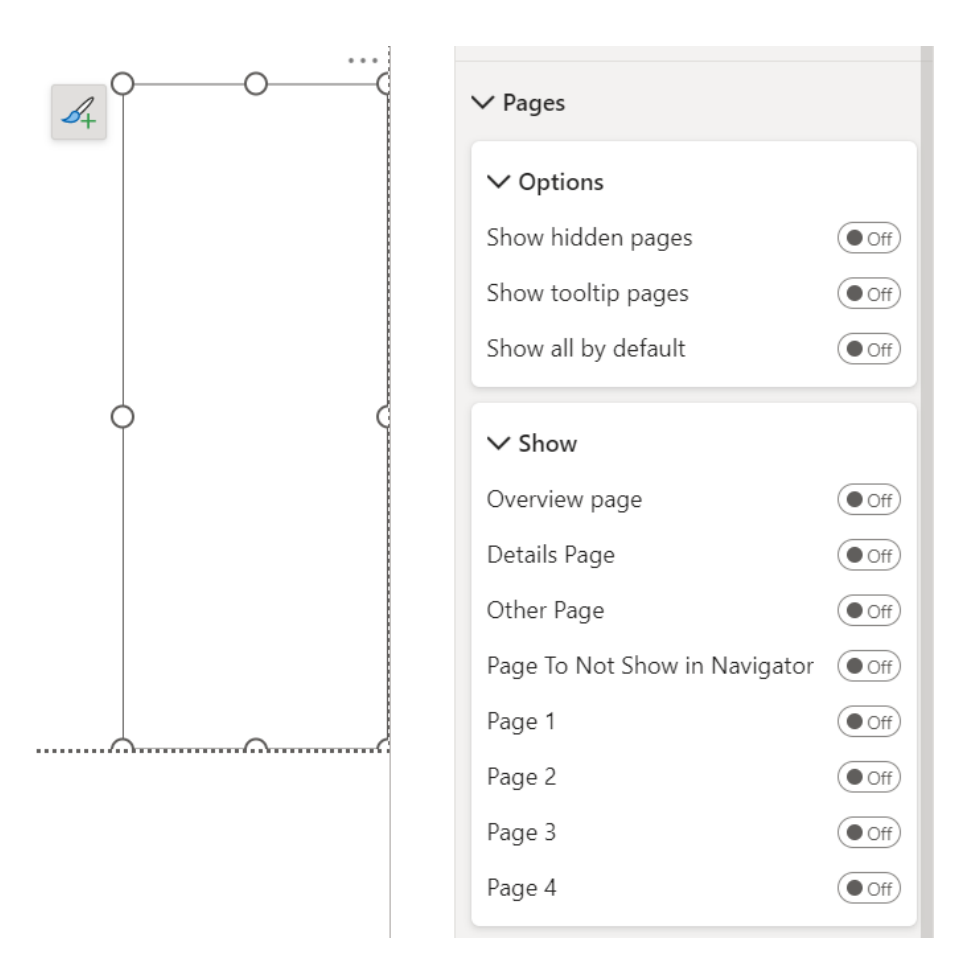

From there, you can then go in and just turn back on the specific pages you want visible.

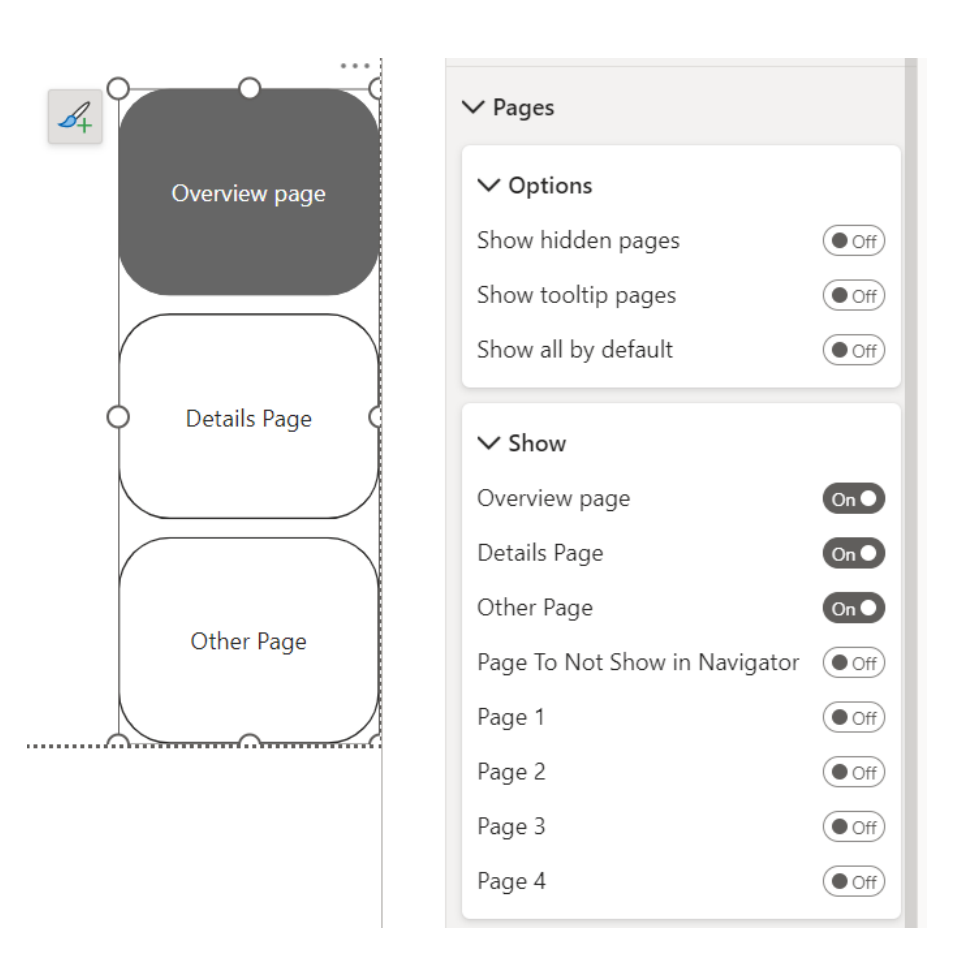

### *Sensitivity labels now supported in PDF export from Desktop in Preview*

Power BI Desktop now joins Power BI Service in supporting sensitivity labels from Microsoft Purview Information Protection for export to PDF. Now, when you export to PDF from Desktop, the sensitivity label on the PBIX file (if any) is applied to the exported PDF file, thus ensuring that your sensitive data remains protected even after it has left Power BI. Sensitivity label support in Desktop for export to PDF is currently a Preview feature that is on by default.

### *Enhanced Row Level Security editor in Preview*

Now you can quickly and easily define Row Level Security (RLS) roles and filters without having to write any DAX. Select 'Manage roles' in the Ribbon to use the new drop-down interface to create and edit security

roles. If you prefer DAX or require DAX for your filter definitions, the software supports toggling between using the default drop-down editor and a DAX editor.

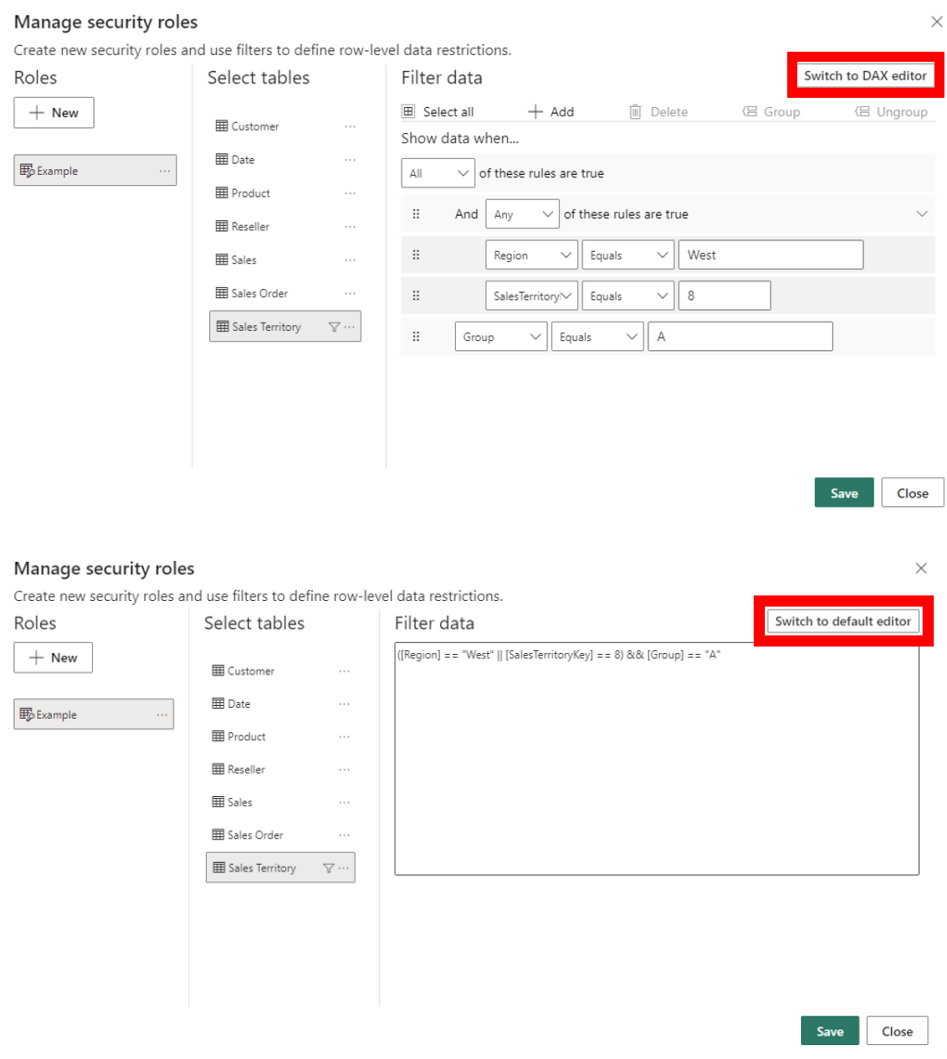

All changes made in either editor interface will persist when switching interfaces when possible. However, not all RLS filters supported in Power BI may be defined using the default editor. Limitations include expressions that can only be defined using DAX including dynamic rules such as **USERNAME()** or **USERPRINCIPALNAME()**. When defining a role with these limitations in the DAX editor, if you attempt to switch to the default editor you will be prompted with a warning that switching editors may result in some information being lost. To keep this information simply select 'Cancel' and continue only editing this role in the DAX editor.

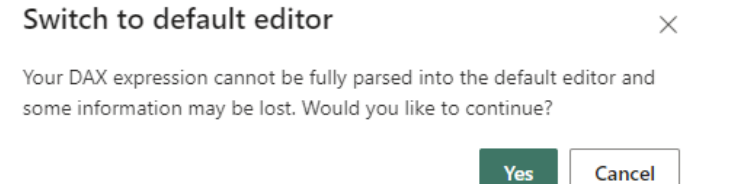

You can try this Preview feature right now by going to **Files -> Options and Settings -> Options -> Preview features** and turn on 'Enhanced row-level security editor'.

### *Quick Create SDK*

This update announces a new form of Power BI embedded analytics that enables you to embed an interactive data exploration and report creation experience in your applications. With this solution, you'll

be able to provide your users a similar experience to integrations in Dynamics 365 and SharePoint.

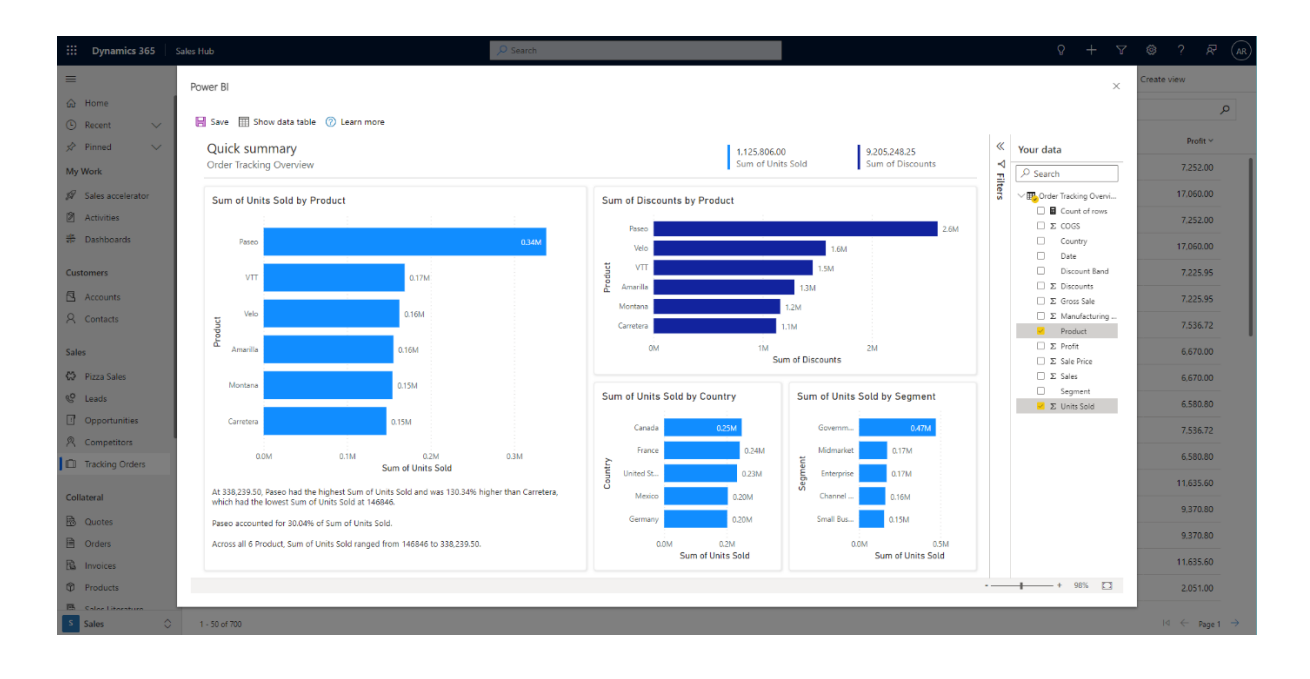

By using this new set of Power BI client APIs, your application can pass in data source information, and Power BI will automatically generate a dataset and report for your users to explore, modify and if they choose, save to a workspace in their Power BI tenant.

To set this up, you'll need to create a configuration object to store information about your data source and customise the report that is initially created. As part of this, you'll be able to pick how you want to connect your application's data to Power BI. You can either pass an

You'll pass in data as rows using a simple format, *e.g.*

```
const data: IDataTable = [
{
       "name": "Table",
          "rows": [
          ["Product1", "20", "2022"],
          ["Product2", "35", "2021"],
[[[[[[[[[[[[[[[[]]]]]
      }
]
```
In addition to name and **dataType**, you can specify default aggregation on columns by providing an optional property **aggregateFunction** for each column. The number for supported aggregate functions are based on the **aggregateFunction** Enum type.

Alternatively, by using a data connector, you'll be able to enable your users to create refreshable, reusable reports and datasets. This route requires you to create a Power Query connector or expose your data

array of data directly to Power BI or else you may use a Power Query connector by passing in a mashup document.

Passing in the data directly is a very easy way to get started. It's aimed at smaller amounts of data, up to 16MB in size, and doesn't require you to develop your own connector. Since you're passing in the data directly, it's not refreshable in the future, so more suited towards enabling your users to explore their data to answer a point in time question.

through one of our existing data connectors, but users will be able to visualise much more data and return to their reports in the future to see the latest data. Microsoft currently supports anonymous data connections or authenticating with AAD tokens, and in the future, they plan to enable support for other authentication methods too.

To use this method, you'll just need to pass in a mashup document and the data model configurations, *e.g.* 

```
const datasetCreateConfig: IDatasetCreateConfiguration = {
```

```
 "modelName": "temp model",
```

```
"locale": "en_US",
```

```
 "mashupDocument": "section Section1; shared Table = let Source = Csv.Document(Web.
Contents(\"https://yourdomain.com/sample.csv\"),[Delimiter=\",\", QuoteStyle=QuoteStyle.None]), 
#\"Promoted Headers\" = Table.PromoteHeaders(Source, [PromoteAllScalars=true]) in #\"Promoted 
Headers\";",
```

```
 "dataSourceConnection": {
     "credentialType": CredentialType.Anonymous, // =1
     "dataCacheMode": DataCacheMode.Import // =1
 }
```
This new embedding option is a form of SaaS embedding, so your app users will need to sign into their own Power BI account to generate the report and dataset. This means it's free for you to include in your application. While your users will need to sign up for Power BI, if they don't already have an account, they'll only need to have a free licence to explore their data and save it into their personal workspace.

### *New DAX functions: LINEST and LINESTX*

}

This month, two new statistical DAX functions have been added to the Power BI repertoire: **LINEST** and **LINESTX**. These two functions perform linear regression, leveraging the Least Squares method, to calculate a

straight line that best fits the given data and return a table describing that line. These functions are especially useful in predicting unknown dependent values (**y**) given known independent values (**x**).

Both functions return a single-row table describing the line and additional statistics. The resulting table includes columns such as slopes, intercepts, standard errors and the coefficient of determination. The equation of the fitted line can be constructed as follows

$$
y = \text{Slope1} * x_1 + \text{Slope2} * x_2 + ... + \text{Intercept.}
$$

The difference between **LINEST** and **LINESTX** is that **LINEST** expects columns of known **x** and **y** values to be provided, whereas **LINESTX** expects a table and expressions to be evaluated for each row of the table to obtain the **x** and **y** values.

For the following examples, consider the following data, which includes **Sales Amount** and Gross National Product, **GNP\_Per\_Capita**:

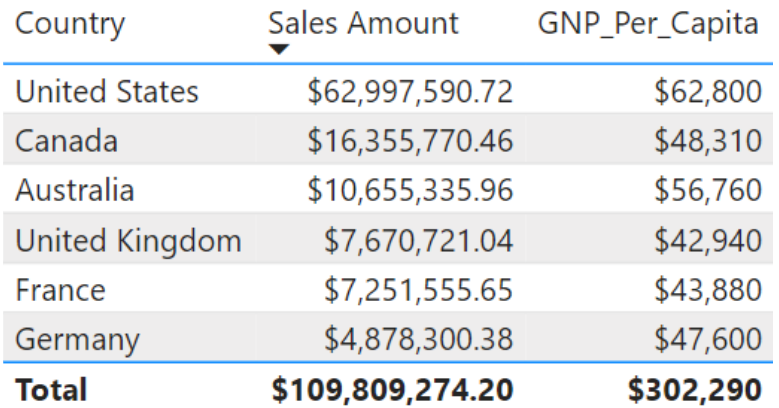

In the example below, we will use **LINESTX** to predict total sales based upon GNP per capita:

**LinestX\_example =**

**VAR CountryGNP = SUMMARIZE(**

**Sales,**

**'GNP\_Country'[Country],**

**'GNP\_Country'[GNP\_Per\_Capita],**

```
"Total Sales", SUM(Sales[Sales Amount])
```

```
)
```
**VAR SalesPrediction = LINESTX( 'CountryGNP', [Total Sales], [GNP\_Per\_Capita] ) VAR Example\_GNP\_Per\_Capita = 50000**

**RETURN SELECTCOLUMNS( SalesPrediction, [Slope1] ) \* Example\_GNP\_Per\_Capita + SELECTCOLUMNS( SalesPrediction, [Intercept] )**

This expression not only leverages **LINESTX** but also leverages the result to perform a prediction for a fictitious country with gross national product per capita of \$50,000. The result is a predicted total sales of \$17,426,123.29. Of course, this is a fabricated scenario and it's rare to have a fixed value such as the \$50,000 above as part of the expression.

**• CountryDetails**, defined as:

 **CountryDetails = SUMMARIZECOLUMNS( 'GNP\_Country'[Country], 'GNP\_Country'[GNP\_Per\_Capita], "Total Sales", SUM(Sales[Sales Amount]))** 

**•** SalesPredictionLINEST, defined as:

 **SalesPredictionLINEST = LINEST('CountryDetails'[Total Sales], 'CountryDetails'[GNP\_Per\_Capita])**.

Now we may use the following measure expression to obtain the same result as above:

**Linest\_example =**

**VAR Example\_GNP\_Per\_Capita = 50000**

### **RETURN**

**MAX ( SalesPredictionLINEST[Slope1] ) \* Example\_GNP\_Per\_Capita**

**+ MAX ( SalesPredictionLINEST[Intercept] )**

## *Denodo (connector update)*

The Denodo connector has been updated. This update adds an option to the **Denodo.Contents** function to work around issues with relationship discovery in tables with a large amount of relationships.

## *Digital Construction Works Insights (connector update)*

This connector's Beta flag has been removed.

We may do the same using **LINEST** assuming the required tables are all in the model, *e.g.* as calculated tables. In this example, we've added the following calculated tables:

### *Profisee (connector update)*

The Profisee connector has been updated. This update has:

- updated error handling to support changes in the 2022 R2 release
- removed the Beta flag.

### *Cosmos DB V2 (connector update)*

This release contains an update to the Cosmos DB V2 connector that improves DirectQuery performance when a filter on partition key is specified.

### *New 'Get Data' experience in Power BI Service*

As mentioned a couple of months ago, Microsoft has completed the process of removing the older 'Get Data' page in Power BI Service in favour of the new, comparable features available within workspaces. The change removed the entry points to the old 'Get Data' page as shown below:

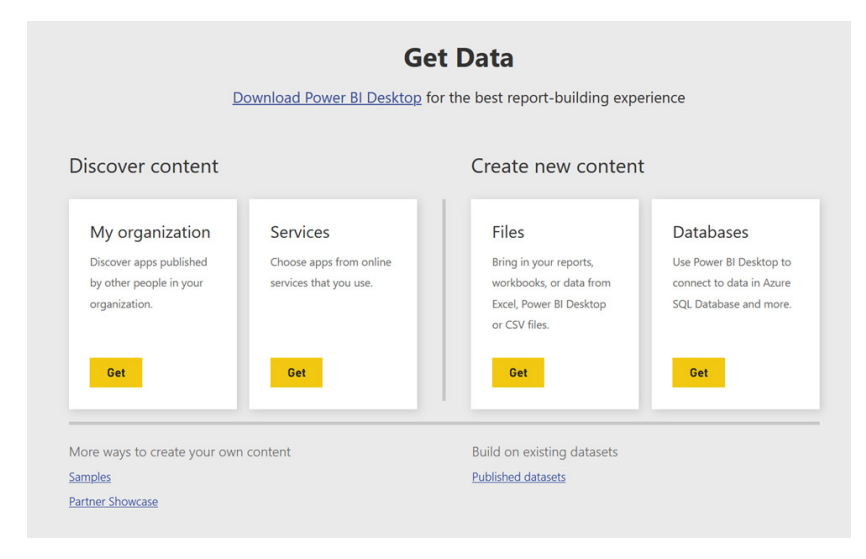

From now on, you'll be able to access comparable features within workspaces. If you want to upload a file to Power BI, such as a .pbix, .xlsx or .rdl files to your workspace, you can use the Upload option that was released in November. This option lets you upload files from your local

computer or connect to files on OneDrive or a SharePoint site. With this change, you'll no longer be able to connect to files on personal OneDrive accounts.

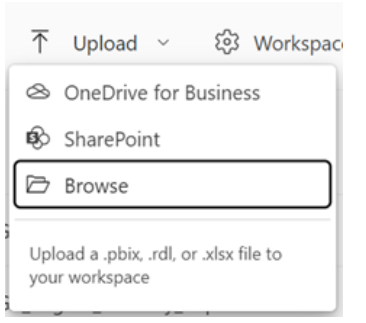

If instead you want to create a dataset from Excel or CSV data, you can now access that functionality through the **New -> Dataset** option in the workspace you want to create the dataset in.

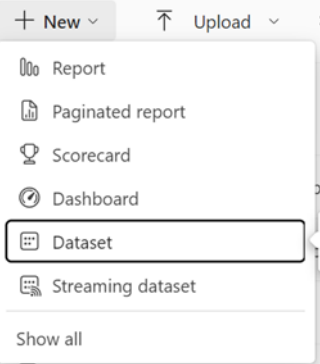

This Dataset option has also been updated to take you to a new page with options to create a dataset off an Excel, CSV or pasting in data. Once you select the file, the behaviour used to generate the dataset is the same as previously used on the 'Get Data' page. Once the dataset is created, you'll be taken to the dataset's details page in the Data hub.

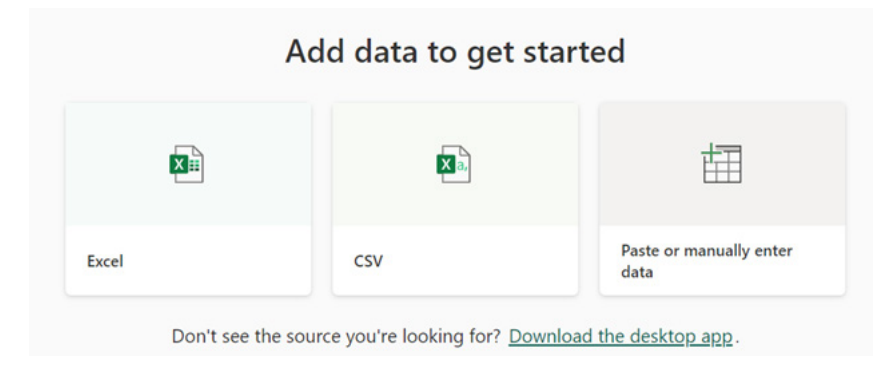

### *Compact view*

Scorecards were built for easy readability on larger screens, but they let you view only a few metrics at a time which led to significant scrolling when there were a lot of metrics. To make it easier to use, a denser version has now been released that doubles the number of metrics that may be viewed on the screen. By tightening the scorecard, removing the spacing between metrics and the padding within a metric, Microsoft has

designed a condensed view of the scorecard called the Compact view in addition to the list (Original) view.

You may switch to the Compact view of the scorecard by using the view selector in the scorecard header:

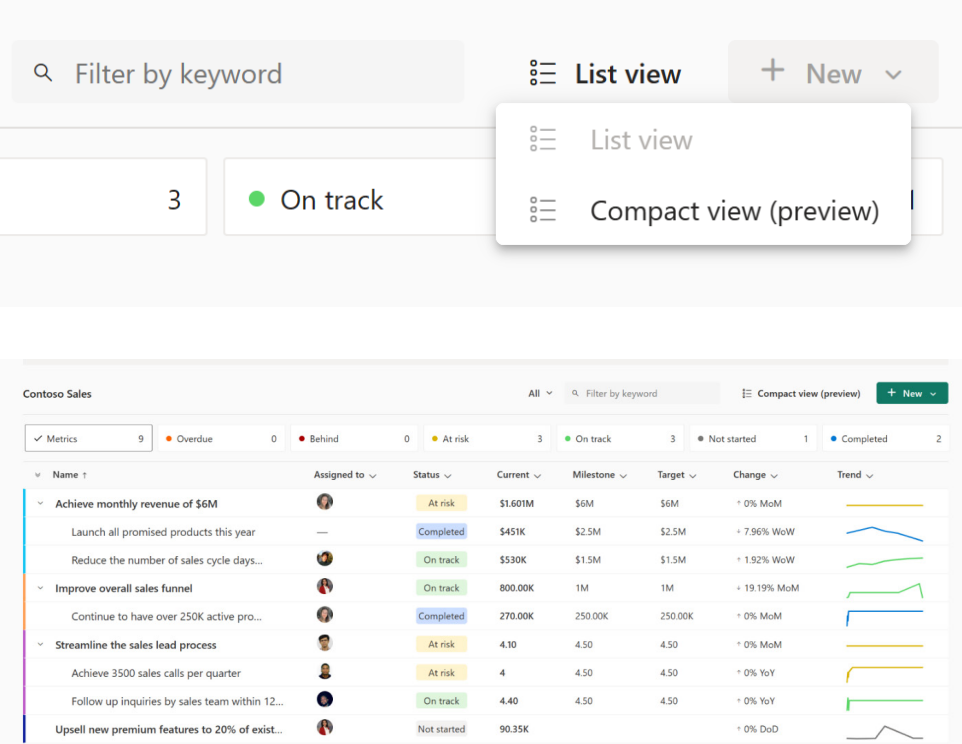

The compact view is responsive, adjusting smoothly to various screen sizes and supports resizing of columns. You can do all the functionality that is available in the list view of the scorecard except editing and creating a new metric. This is disabled in the edit mode of Compact view and can only be performed in the List view.

Shortly (if not already by the time you read this), Power BI will be adding two new settings in the column settings pane to customise the layout: text wrapping for metric name and horizontal scroll. Toggling on the horizontal scroll option will let you navigate left to right until you reach the final column. However, by setting it to off, your view of this scorecard will leave off the columns that don't fit on one screen without scrolling.

### *Linked metrics*

Recently, linked metrics were shipped. These let you show the same metric on multiple scorecards, across multiple workspaces. There are a few improvements to linked metrics this month. If you now link multiple metrics at once, the parent-child relationships and the metrics' order

from the source scorecard are preserved in the destination scorecard. Further, you may now use the 'Set For All' option to apply permissions to descendant metrics on the source scorecard, even if there are linked metrics in between the parent and descendants.

### *Follow metric*

Last year saw the introduction of 'Follow metric' functionality to quickly access metrics you're interested in and stay up to date on the activity on these metrics through Teams notifications. The icon of 'Follow metric'

has now been changed to an alert icon for better association with notifications, *viz.* 

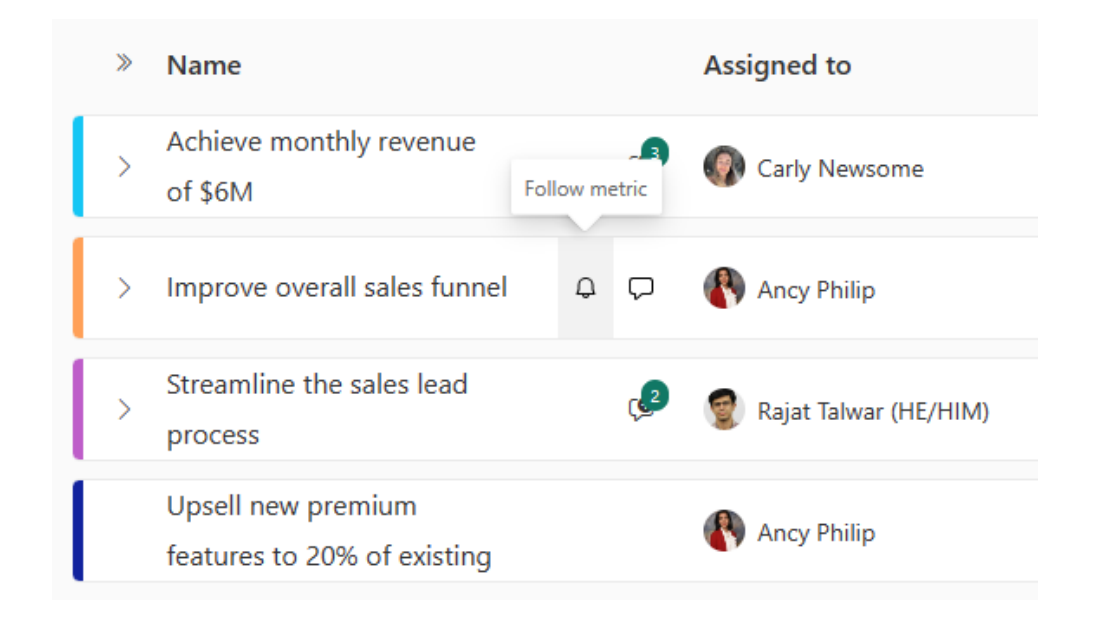

### *Paginated Reports Formatted Table authoring experience*

In the last update, Microsoft introduced accessible navigation, moving and resizing, as well as grand totals. This month, there are additional improvements for Paginated Reports and additional capabilities when using a Formatted Table.

Paginated Reports are known for their use of parameters. Many use parameters a lot, so Microsoft has made some accessibility improvements for better screen reader support and keyboard navigation. The date picker now has a 'Go to today', month, and year view to make it easier for date selection.

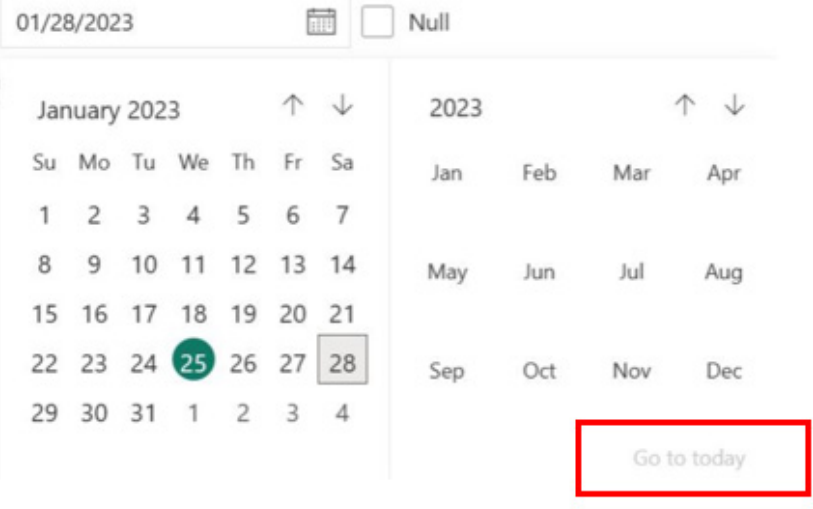

Microsoft has also made all dropdowns list values resizable, so you may drag and resize values with longer lengths. You should also notice performance improvements for parameters with long lists.

### *Create a Paginated Report from a datamart*

End users may now create a paginated report directly from a datamart. There are two entry points:

1. directly from the context menu of a datamart

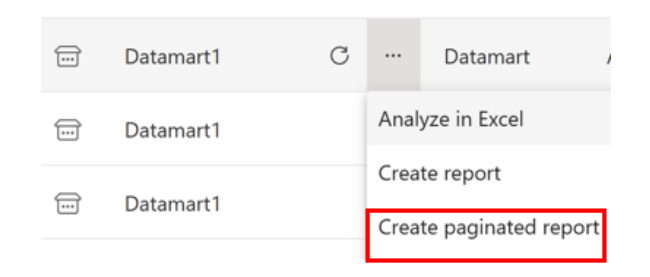

2. from the Data hub when you click on the datamart to open datamart details.

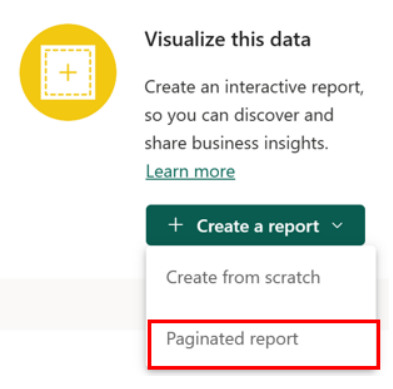

### *Capacity planning for Paginated Reports*

For users interested in migrating their enterprise on-premises Business Intelligence reports to Power BI, Microsoft advise that you should plan your Premium capacity to get the best performance out of your Paginated Reports.

### *TypeScript support in the playground developer sandbox*

Typescript is now available in the developer sandbox in the Power BI embedded playground. Until now, only JavaScript was available in the sandbox, but now, Microsoft has made it possible to code in TypeScript as well.

The Power BI embedded playground is useful for Power BI embedded, including the developer sandbox, showcasing different capabilities and sample scenarios, and providing resources for learning. The playground assists you in experiencing Power BI embedded.

### The developer sandbox provides hands-on coding experience, allowing you to embed your own reports (or use our sample report) and interact with the Power BI client APIs. This means you can see instant results without having to build your own environment.

To switch to TypeScript in the sandbox, simply click on the new dropdown in the upper right corner and select your preferred language. If you are logged in and you choose to save your code in the playground, it will keep your selected language and load it the next time you visit the playground.

### *New visuals in AppSource*

This month sees the following new visuals in AppSource:

- Beeswarm Chart
- Cumulative by sio2Graphs
- DoubleYaxis
- PictureThis
- sw3D\_StackedBarDiagram
- swBoxPlot
- swUniaxialScatterPlot.

### *Milestone Trend Analysis Chart by Nova Silva*

The Milestone Trend Analysis Chart has been updated. Milestone Trend Analysis (MTA) is a simple method of early identifying deadline trends. It allows you to react in time with corrective actions and it will raise the deadline awareness of all project participants and stakeholders.

Key updates in the Milestone Trend Analysis Chart are:

- zoom slider support to allow for easy navigation through time
- support for different marker icons
- direct labelling, allowing the user to utilise series labels to replace the legend
- ToolTip will include details of all overlapping markers
- AppSource eCommerce transactability: you may now purchase and manage your licenses like any Microsoft license
- dark mode support: all elements can be formatted to support a dark background.

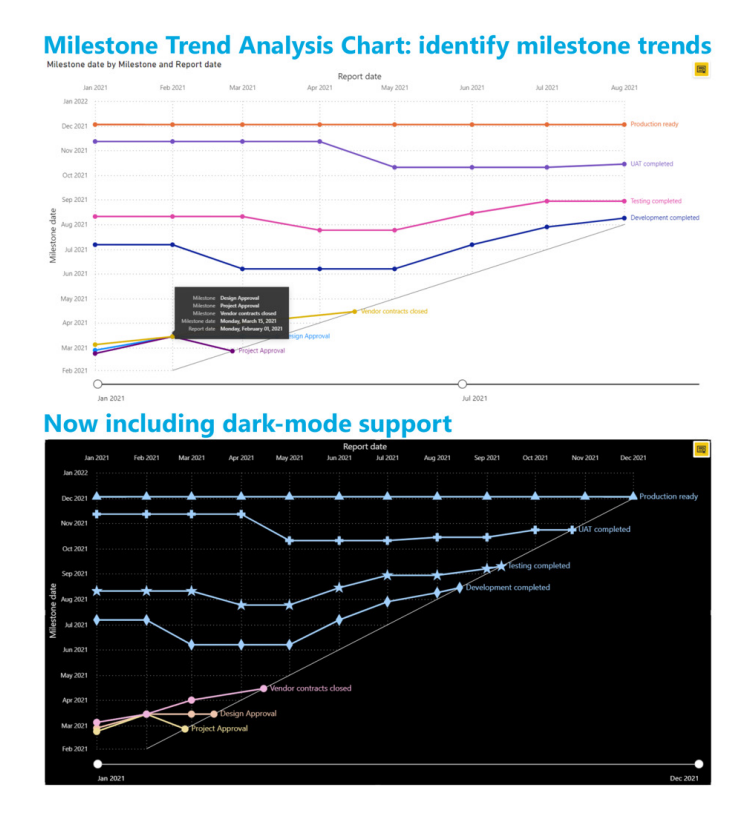

The Milestone Trend Analysis Chart makes use of the familiar standard Power BI user interface and may be downloaded from AppSource.

### *Multiple Sparklines*

New features were added to Multiple sparklines:

- Matrix format allowing you to display hierarchical data in rows
- Multiple Axes for trend charts (sparklines, column chart, stacked column, combo chart).

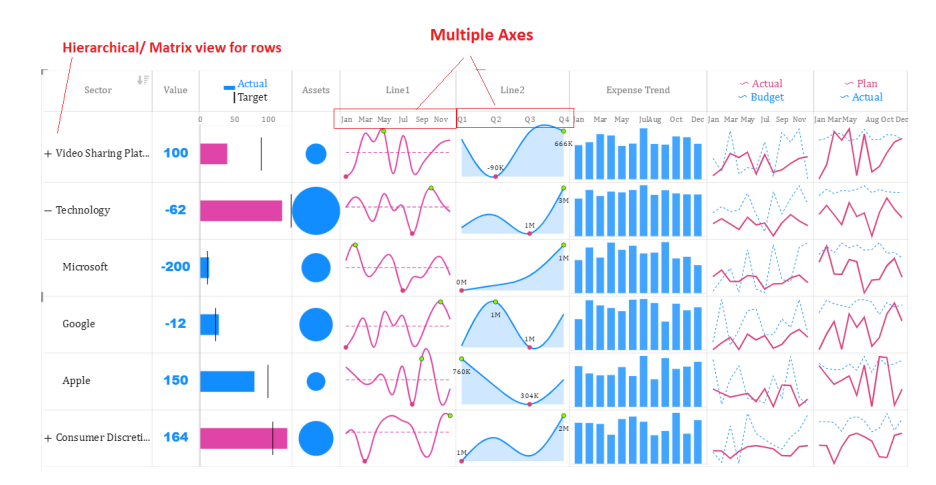

This update may be downloaded from AppSource.

### *Inforiver Charts 2.1 is now Microsoft Power BI certified*

Inforiver Charts 2.1 is now Microsoft Power BI certified. The latest version 2.1 features significant feature updates, user experience (UX) enhancements and a new developer-only pricing plan that can be directly purchased from Microsoft AppSource. This new pricing plan allows for unlimited viewers and avoids licence management and administration hassles.

What's new in Inforiver Charts 2.1:

- **new visualisations:**
	- Executive Horizontal / Vertical Funnel chart with secondary KPI
	- Stacked / paired breakdown waterfall charts
	- Slopegraph
	- Charts with integrated KPI card headers

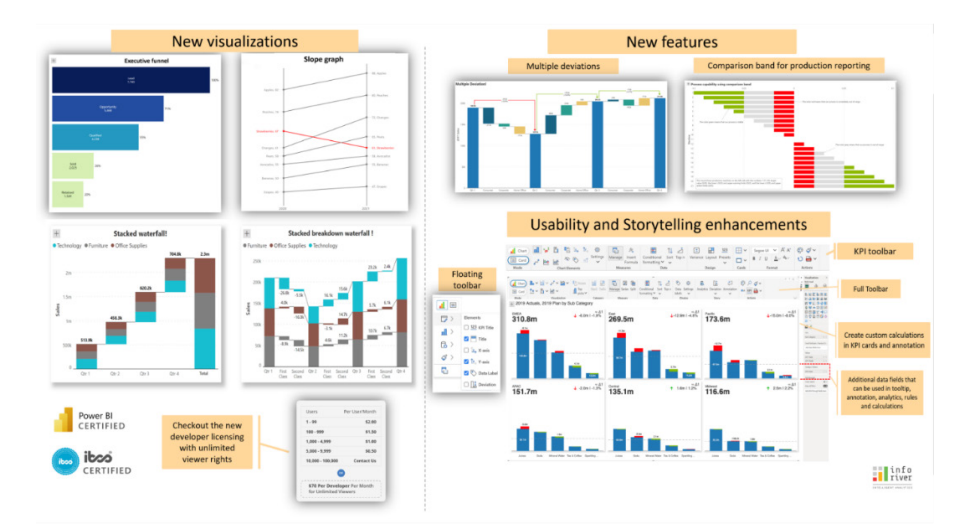

- hew use cases:
	- ○ Banded Bar and Column charts for manufacturing and production KPI reporting
	- ○ create and display secondary KPIs on visuals (using 'Others' data field) with integrated formula engine
	- ○ create stamp-sized, micro layouts and KPI spark cards
- enhanced user experience (UX) and productivity:
	- ○ *for developers:* multiple toolbar modes (full or floating), quick feature search, on-canvas element interactivity, responsiveness, font scaling and more
	- ○ *for viewers:* increased reading mode options, contextual drilldown for exploratory analysis and more
- storytelling enhancements:
	- ○ customisable legends, titles, KPI card headers, annotations, analytics and more
- • **themes:**
	- ○ choose between classic Power BI-like colour themes, IBCS standards or custom themes matching your corporate branding.

### *accoPLANNING by Accobat*

This enables writeback for any Power BI model. Therefore, you could use Power BI for planning and forecasting. With this visual you can now writeback numbers, text and dates on any existing or new Power BI model.

Key new functionalities include:

- **shadow calculations:**
	- enables you to avoid performance overhead on your leaf calculations like **Price \* Quantity**
	- benefit from having the result of your calculations stored in the writeback table for use in other models or systems
	- real-time calculations while you are typing
- **general enhancements:**
	- optimised and extended functionality for copying and pasting of data from Excel, providing you with a fast and easy way to add data to your model
	- better handling of typing long comments and text with cell scrollbar and mouse over preview of text
- **AppSource licence handling:**
	- you can now purchase license directly from the AppSource

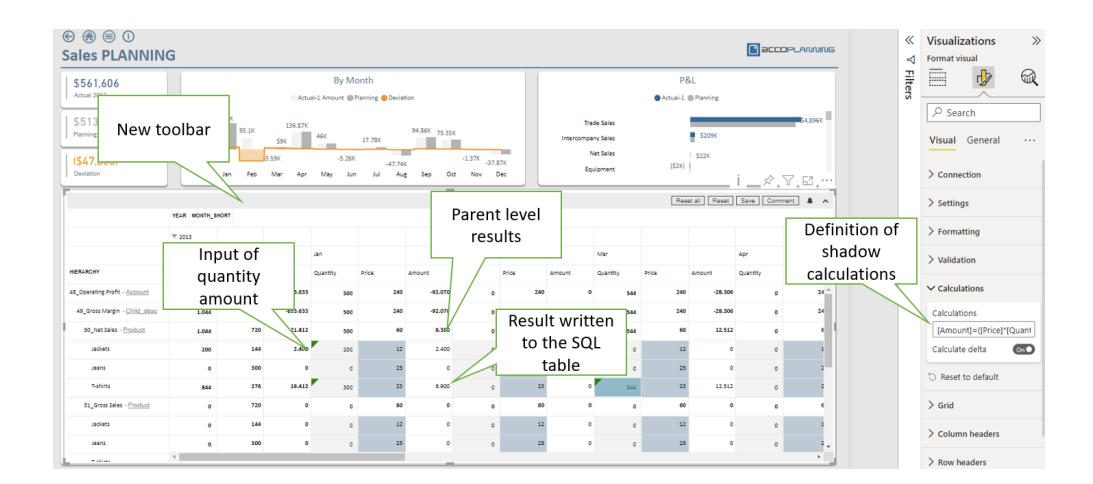

### *Drill Down Donut PRO by ZoomCharts*

Drill Down Donut PRO for Power BI lets you create do(ugh)nut charts for easy data exploration. All interactions take place on the chart itself using just the mouse. You can fully customise the look of your chart with advanced formatting options and even choose from different chart types.

Main features:

- **• adjustable 'Others' slice:** set the number of visible slices and group the rest
- **•** cross-chart filtering: use the chart as a filter for the rest of the report
- **• multi-level drill down:** drill down up to nine [9] levels
- **•** full customisation: modify slices, labels and the legend
- **• desktop and mobile device navigation:** explore charts the same way on any device.

Popular use cases include:

- Sales and marketing: measuring campaign performance and research results
- Human resources: staff composition, salary distribution, performance data
- Accounting and finance: income and expense analysis, billings, and debtors
- Project management: risk distribution and resource allocation.

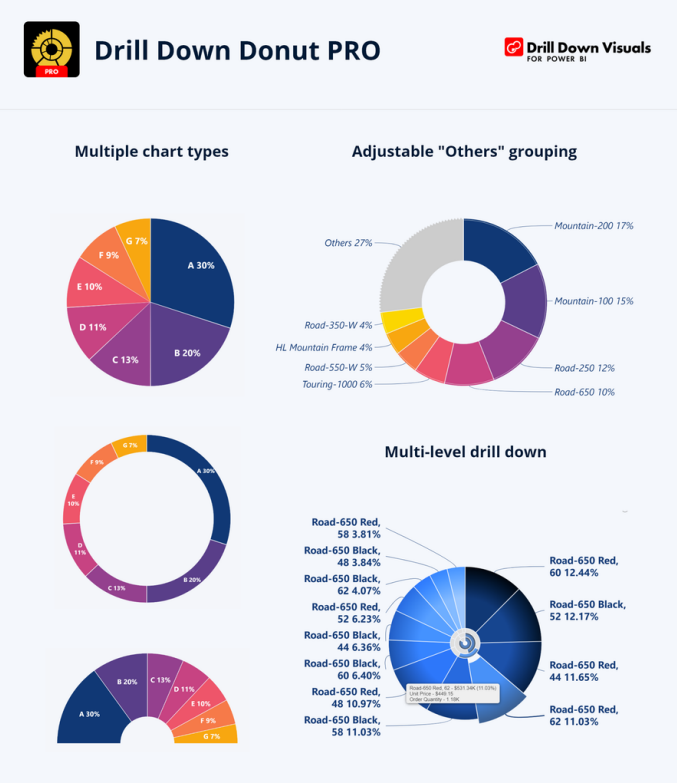

zoomcharts.com/powerbi

Again, available from AppSource.

That's it for this month: more next newsletter.

# **New Features for Excel**

The latest updates see the release of PivotTable 'Show Details' in Excel for the web and the ability to automate your tasks with the Power Automate tab in Excel for Windows and Mac. For Insiders users on Windows and Mac, you can try recording your worksheet actions using Office Scripts and checking your formula with the Value Preview ToolTip.

The full list is as follows:

### *Excel for the web*

• PivotTable Show Details

### *Excel for Windows*

- Automate your tasks with the 'Power Automate' tab
- Record worksheet actions using Office Scripts (Insiders)
- Check your formula with Value Preview ToolTips (Insiders)

### *Excel for Mac*

- Automate your tasks with the 'Power Automate' tab
- Record worksheet actions using Office Scripts (Insiders)
- Check your formula

Let's plough through.

### *PivotTable Show Details*

In Excel for the web, you can now view the source data for a PivotTable value cell. Simply double-click or right-click and choose 'Show Details from a value cell' in your PivotTable to create a new sheet with the detailed rows for that cell. There is also a new button to activate the same functionality from the PivotTable tab of the Ribbon.

'Show Details' is useful to help you understand how the values in your PivotTable were calculated. For example, if you see an unexpected value in your PivotTable, you can use 'Show Details' to confirm whether the source data used to calculate that value is as expected or if there is an issue with the underlying data.

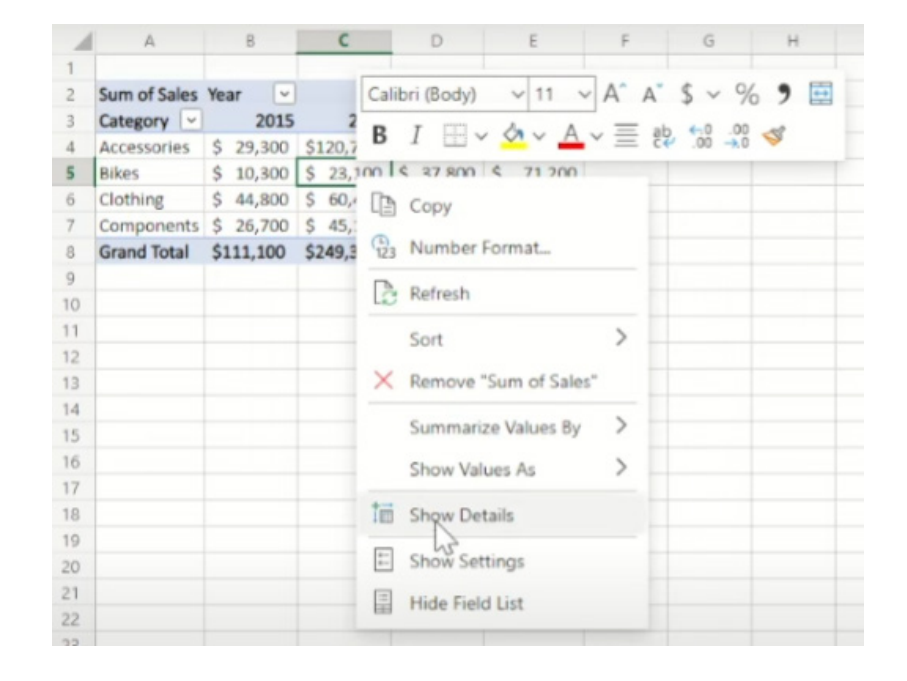

### *Automate your tasks with the 'Power Automate' tab*

Office Scripts enables you to automate repetitive tasks in your spreadsheet workflows and automate repetitive tasks in your spreadsheet workflow and automate repetitive tasks in your spreadsheet workflow. The following tab has now come to Excel for Windows and Excel for Mac:

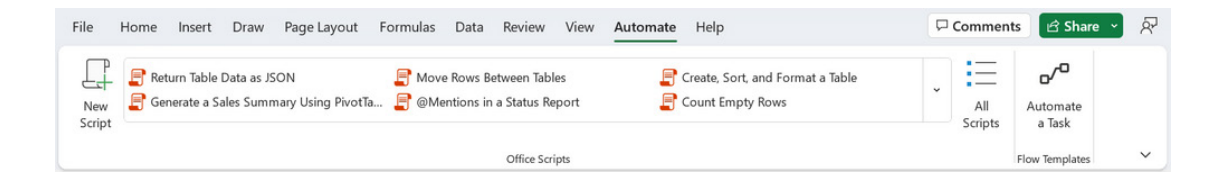

These scripts help you save time by increasing efficiency and reducing errors in your workflow, and you can even schedule your scripts so that your automations can run even while you're away.

web. With this update, the Automate tab is now available for all eligible enterprise users in Excel for Windows and Mac. Previously, this tab was only available in Excel on the web. This tab represents the first stage of uniting automation solutions across platforms.

Up until now, you could only create these helpful scripts in Excel on the

To view and run scripts:

- open any workbook in Excel for Windows or for Mac and select the Automate tab
- to run an existing script, select one in the gallery or in the 'All Scripts' task pane
- in the 'All Scripts' task pane, select any script in the gallery or click the 'All Scripts' button to view more detail
- to run the script you've selected, click the Run button on the script's detail page.

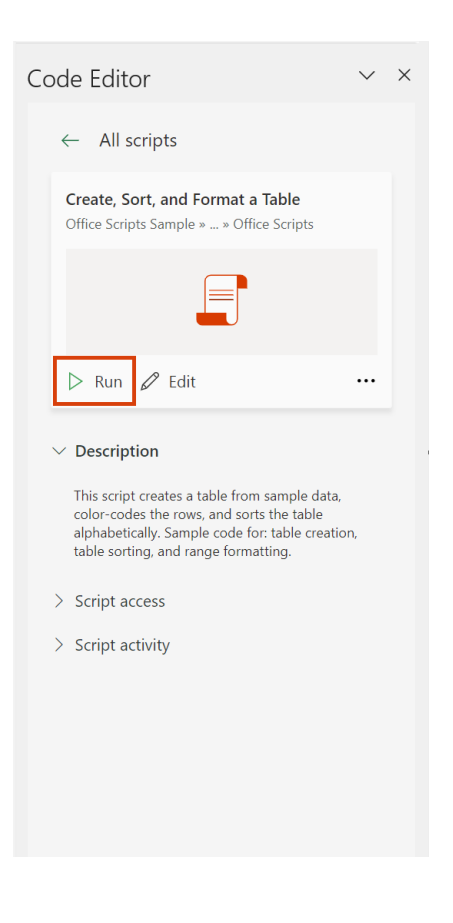

To create and modify scripts:

• open any workbook in Excel for Windows or for Mac and navigate to the Automate tab. You should note that all the scripts in your workbook are available as well as various Microsoft samples

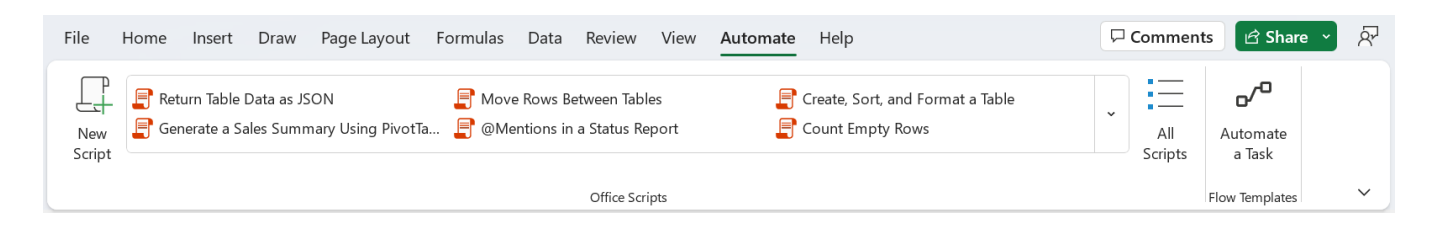

you may start making your own scripts by selecting the 'New Script' button

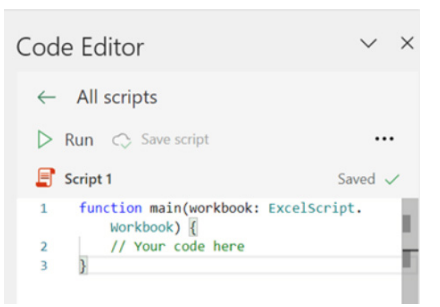

 • to modify an existing script, select Edit on the script's details page or select the pencil icon by hovering over any script in the 'All Scripts' task pane.

To connect your automations to other applications:

- in Excel on the web, for Windows or for Mac, open an Excel workbook
- • select Automate -> Automate a Task

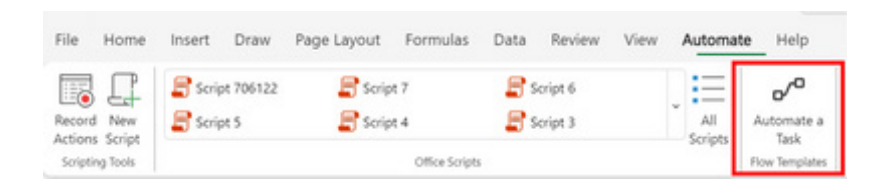

 • select the template you wish to use

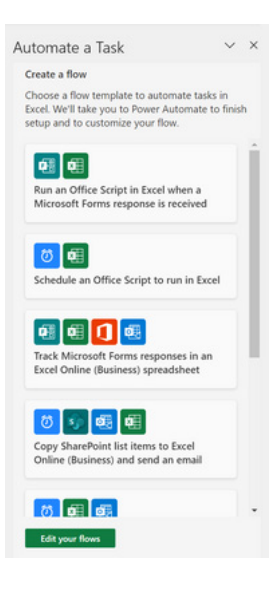

Sign in, provide the required information, and then select the Create button.

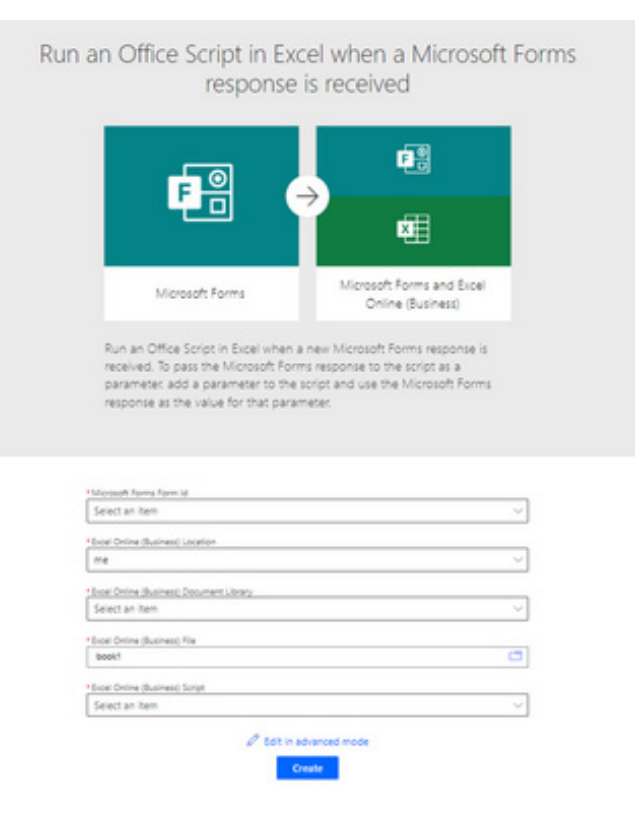

### *Record worksheet actions using Office Scripts (Insiders)*

Up until now, in Excel for Windows and Excel for Mac, you could create and modify automations using JavaScript and TypeScript using the Office Scripts Code Editor only. With the Action Recorder, you can now automate repetitive worksheet tasks without needing any programming experience.

It's very simple:

- open any existing workbook
- select **Automate -> Record Actions (Preview)**

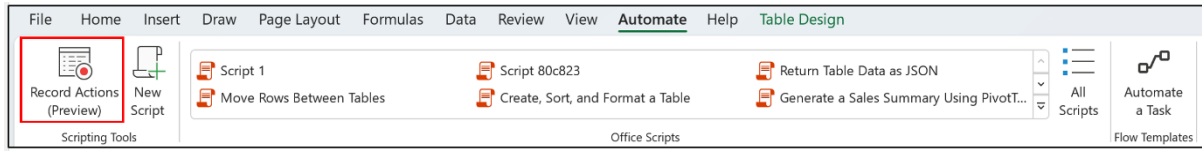

- record actions in your workbook
- when you're done recording, click the 'Stop recording' button in the 'Record Actions (Preview)' task pane to save the recorded actions into a script that you can run at any time on any workbook.

It should be noted that not all actions are recordable at this time: Microsoft is continuing to add support to increase the number of recordable actions. They ask that you continue trying to record actions useful to your workflow as the telemetry received will help them prioritise the order in which support is added.

To use Office Scripts in Excel for Windows or Excel for Mac, you must have the following:

- a stable internet connection
- a commercial (E3 / E5) or Education Microsoft 365 subscription
- for Windows users only: Microsoft Edge WebView2 installed.

This feature is available to Office Insiders running:

- • Windows: Version 2212 (Build 15922.20000) or later
- Mac: Version 16.68 (Build 22120101) or later.

### *Check your formula with Value Preview ToolTips (Insiders)*

Yes, we know we have already mentioned this right at the beginning of this newsletter, but we also appreciate not everyone reads these things cover to cover *(Even I don't – Ed.)*.

An exciting new feature for Excel for Windows and for Mac, Microsoft has added ToolTips to help you check your formulae directly in the Formula bar or in the cell you're editing. All you need to do is select part of the formula, and Excel will display a ToolTip that contains the current value of the part you highlighted. They're called **Value Preview ToolTips**, a catchy title if ever there wasn't one. But don't let that put you off!

Up until now, a common technique modellers employed to obtain the current value of (part of) a formula was to select the formula (or part thereof) and press **F9**. Doing so would replace (the selected part of) the formula with its current value. You'd probably only do this to check a

value, and then you press **ESC** to avoid keeping it as a hard-coded value in your formula.

Alternatively, another approach was to use the 'Evaluate Formula' dialog (**ALT + M + V** or **Formulas -> Evaluate Formula**), which let you check the current value of (each part of) your formula. ToolTips are intended to be easier to use and less burdensome should you just want to focus on one part of the formula.

To get this new feature to work, in any formula, simply select the part you wish to evaluate. For example, in a ToolTip that shows the function syntax, click any of the function parameters to select it, and then take note of the ToolTip that appears which shows the current value of that parameter. 

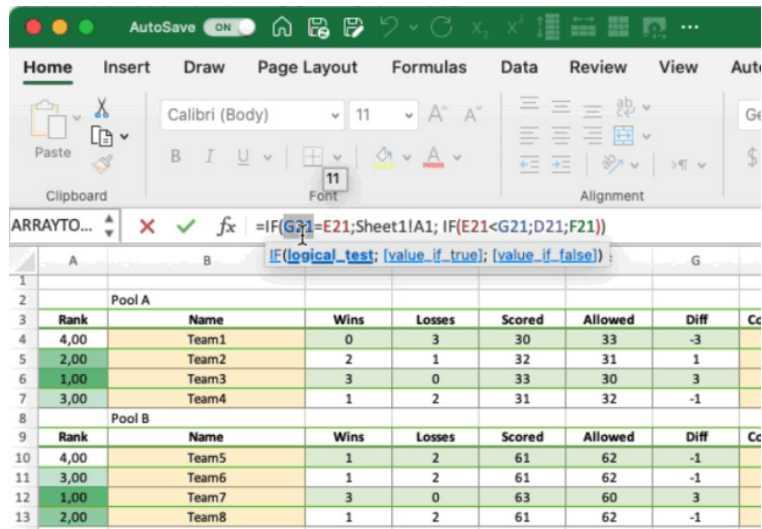

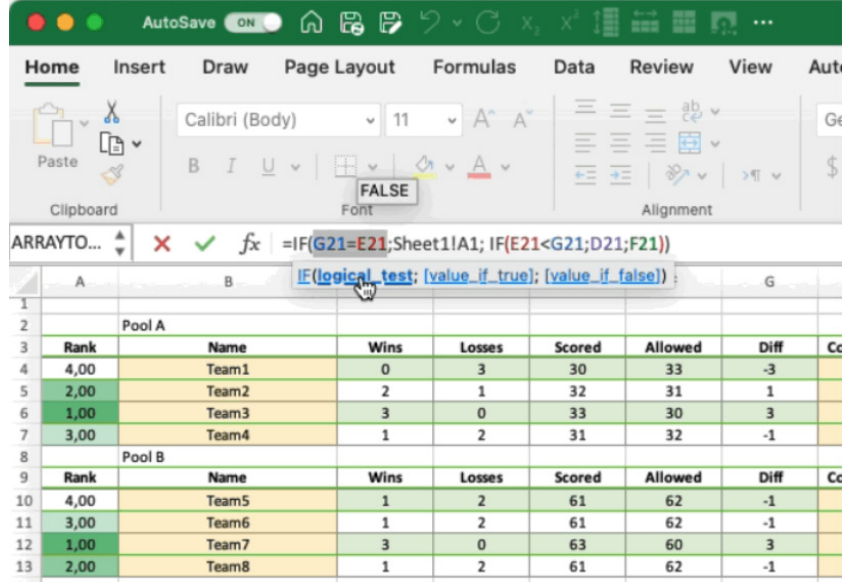

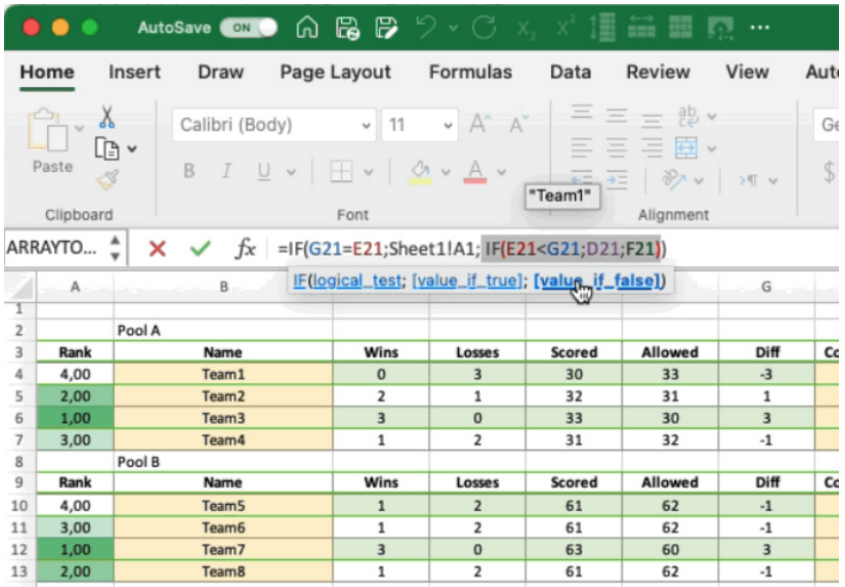

It should be noted that:

- you may select references, functions, parameters within a function or even the entire formula
- if you'd like to turn off the ToolTips, you can press **CTRL + ALT + P** toggle the feature on or off, but note:
	- on Excel for Mac, this only works when you are not editing a cell
	- on Excel for Windows, it may be toggled on / off anytime (if a ToolTip is visible, pressing the shortcut will not immediately hide the ToolTip, but it will switch the feature off so that subsequent selections won't show the ToolTip).

Thus, in any formula that contains range or table references, you may select a reference and see that the ToolTip shows the value or values in the referenced cells. Further, while editing a formula that has one or more functions, you may also place your cursor inside the brackets of the function so that the syntax ToolTip appears. Then, click one of the parameter names in the syntax to select that part of your formula.

If you select a part of the formula that can't be evaluated, you won't see a ToolTip. For example, if you select only part of a reference or part of a parameter, no ToolTip will be displayed.

It's possible to see a tooltip for part of the formula that doesn't get calculated as part of the cell value. For example, if your formula is

=101+201, you could select 1+20 and see a tooltip that shows 21, even though that part isn't relevant when calculating the entire formula.

Dates presently show as serial numbers in Excel, rather than how they would be displaced under current locale settings. This *may* change in the future – watch this space!

Finally, you can move the ToolTip if it's covering something you need to see, or if you just want to locate it somewhere else.

This feature is presently rolling out to Beta Channel users running:

- **Windows:** Version 2302 (Build 16116.20000) or later
- **Mac:** Version 16. 70 (Build 230116) or later.

The updated version of the grid with all the new features is fast becoming too complicated to show clearly here. Nonetheless, you can find the interactive links at [aka.ms/ExcelFeaturesFlyer.](http://aka.ms/ExcelFeaturesFlyer)

### **Excel Features Availability**

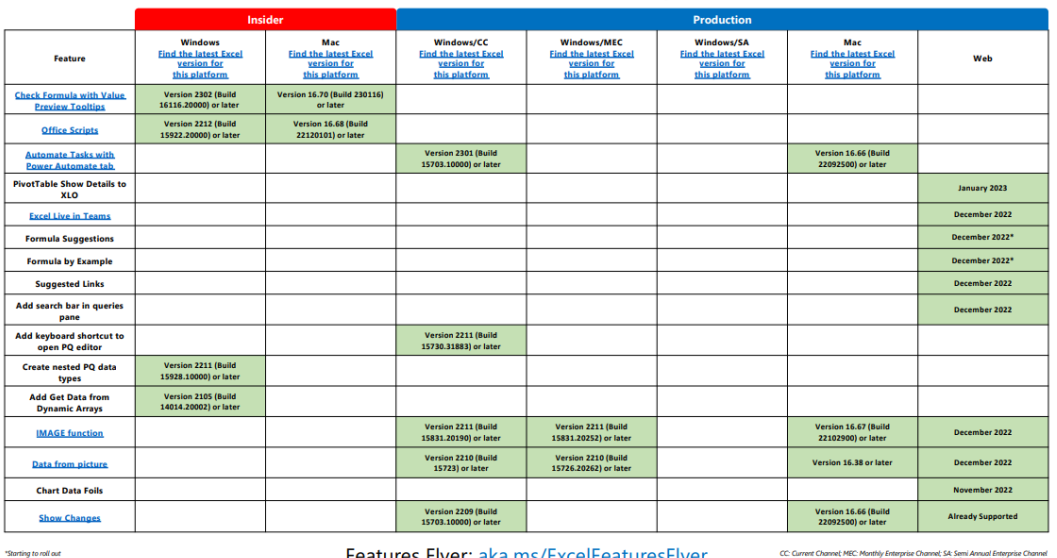

Features Flyer: aka.ms/ExcelFeaturesFlyer CC: Current Channel; MEC: Monthly Enterprise Channel; SA: Semi Annual Enterprise Channel

 $Pose 2 of 4$ 

Pope 1 of 4

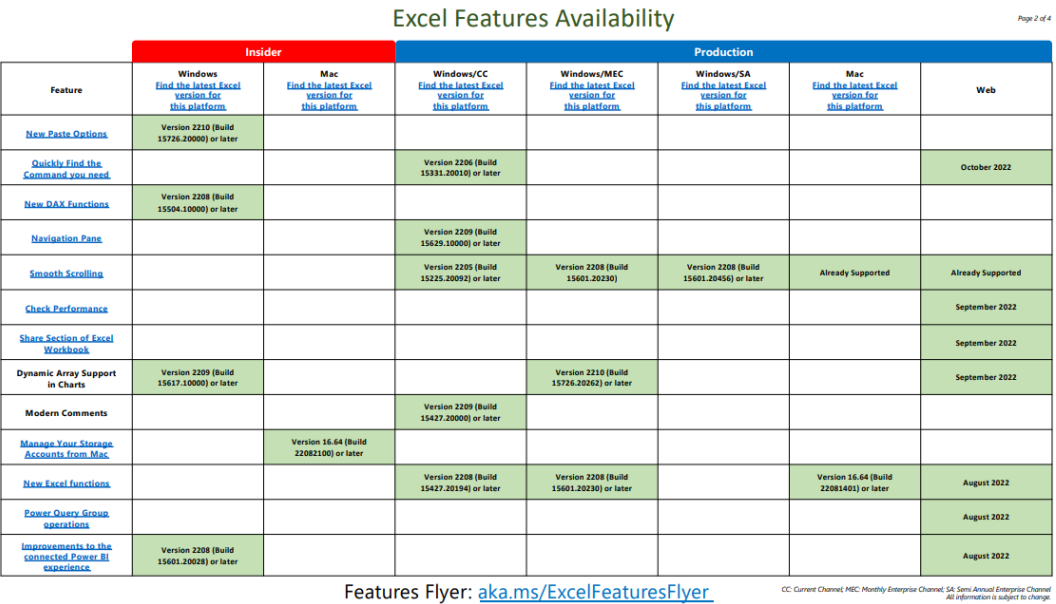

Features Flyer: aka.ms/ExcelFeaturesFlyer

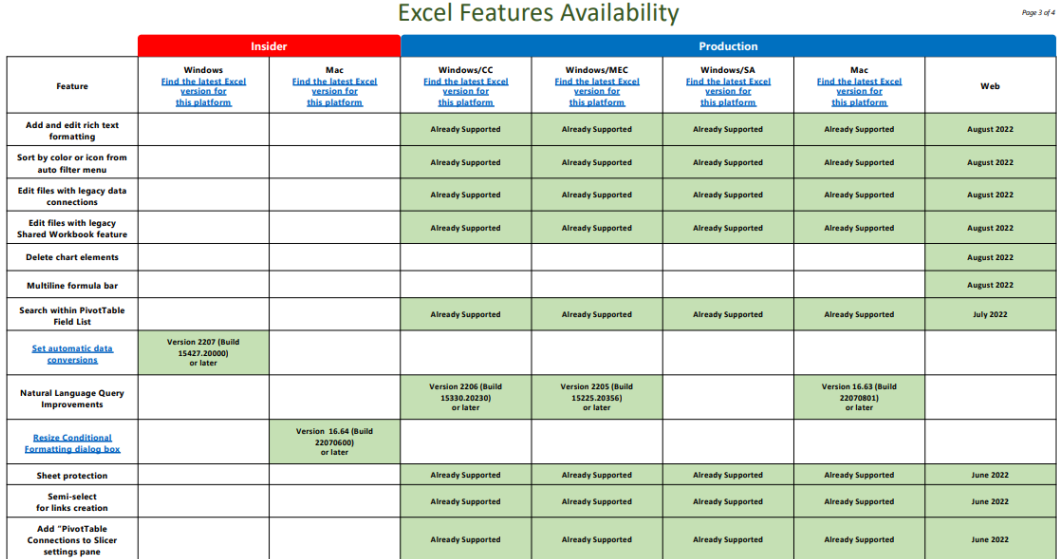

Features Flyer: aka.ms/ExcelFeaturesFlyer

CC: Current Channel; MEC: Monthly Enterprise Channel; SA: Semi Annual Enterprise Channel<br>All information is subject to change.

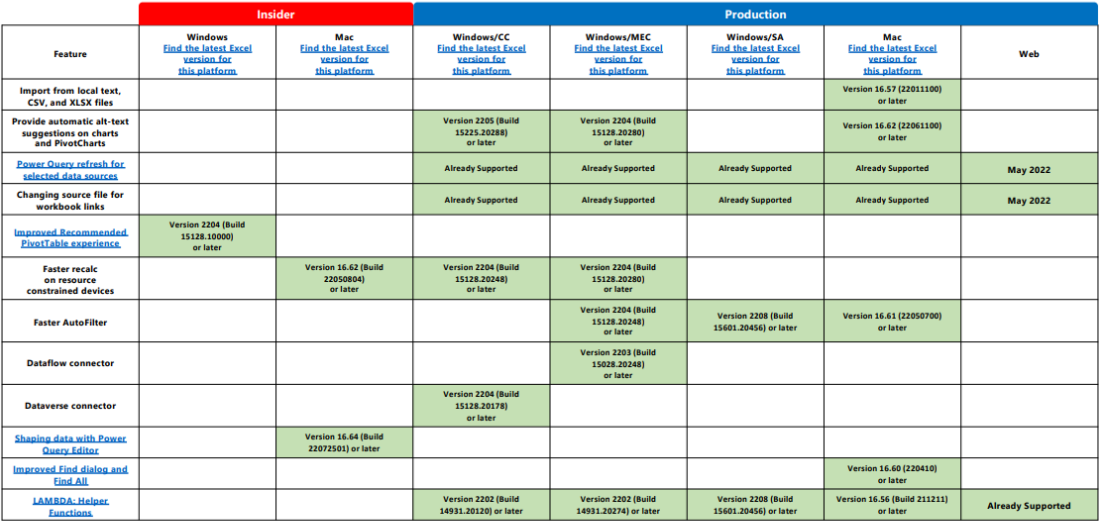

Features Flyer: aka.ms/ExcelFeaturesFlyer CC: Current Channel; MEC: Monthly Enterprise Channel; SA: Semi Annual Enterprise Channel

More next month, we're sure.

# **Import Data from Additional Data Sources using Power Query in Excel for Mac**

Power Query in Excel for Mac allows you to get and transform your data from various data sources. Up until now, importing data in Power Query in Excel for Mac was available only from Excel workbooks and Text / CSV files. Following the release of Power Query Editor to the General Audience, you can now import data from XML and JSON files, OData,

SharePoint Online List, Blank Query and Blank Table. Being able to import your data from additional sources, helps you gather data quickly and easily, and expands the amount of data you will be able to work with within Excel.

Page 4 of 4

As an example, consider the importation steps for the OData connector:

- select **Data -> Get Data (Power Query)**
- in the 'Choose data source' dialog box, select OData

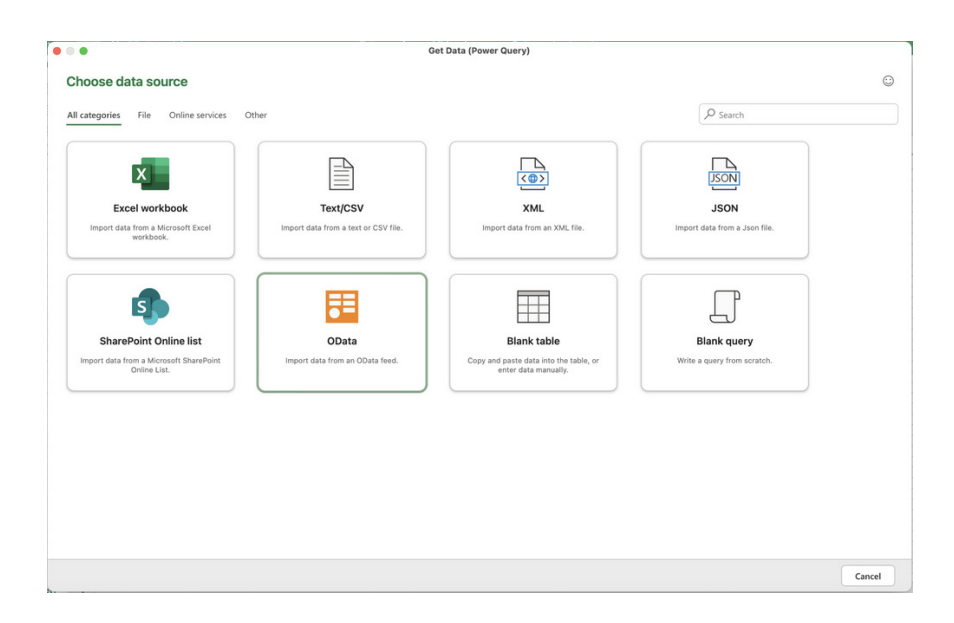

- in the 'OData Feed' dialog box, enter the URL for the OData feed
- if the OData feed requires user credentials, in the 'Connection credentials' dialog box under Authentication kind:
	- ○ select 'Basic' if the OData feed requires your username and password
	- ○ select 'Organizational account' if the OData feed requires federated access credentials, and select 'Sign in'.
- select Next.

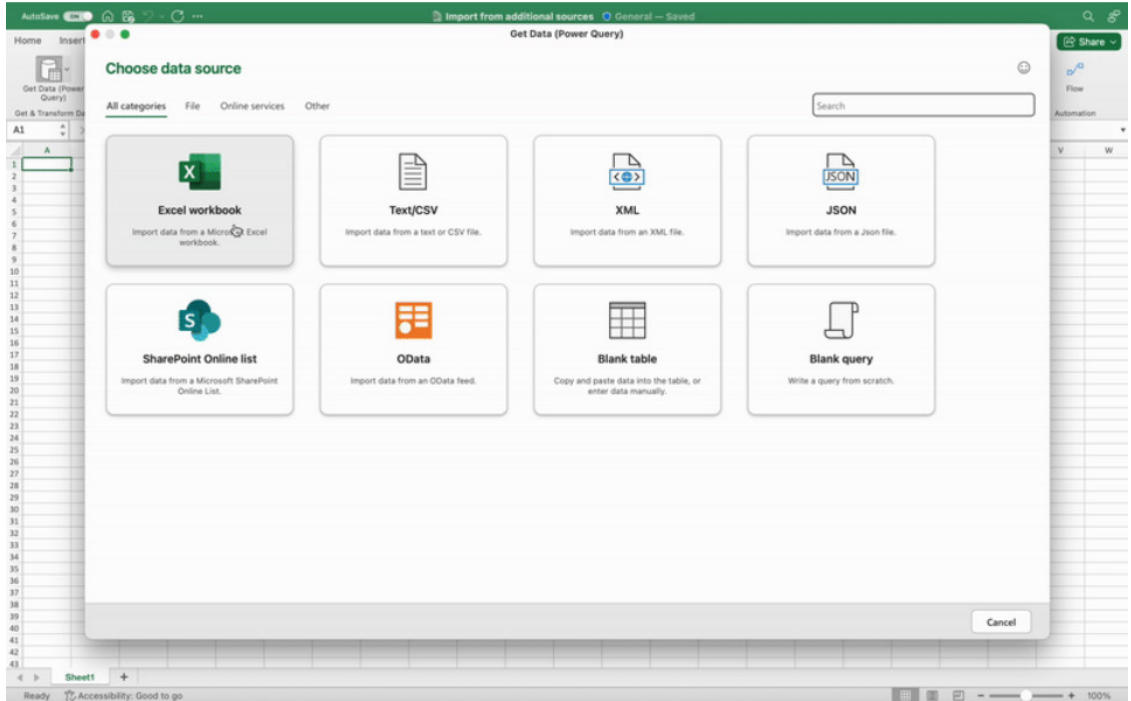

You may explore the various categories of data sources shown in the 'Get Data' dialog, or alternatively, use the Search bar on the top right-hand side of the dialog to easily find the data source you wish to import data from.

This feature is Generally Available in Excel for Microsoft 365 for Mac version 16.69 (23010700) or later.

# **The A to Z of Excel Functions: ISPMT**

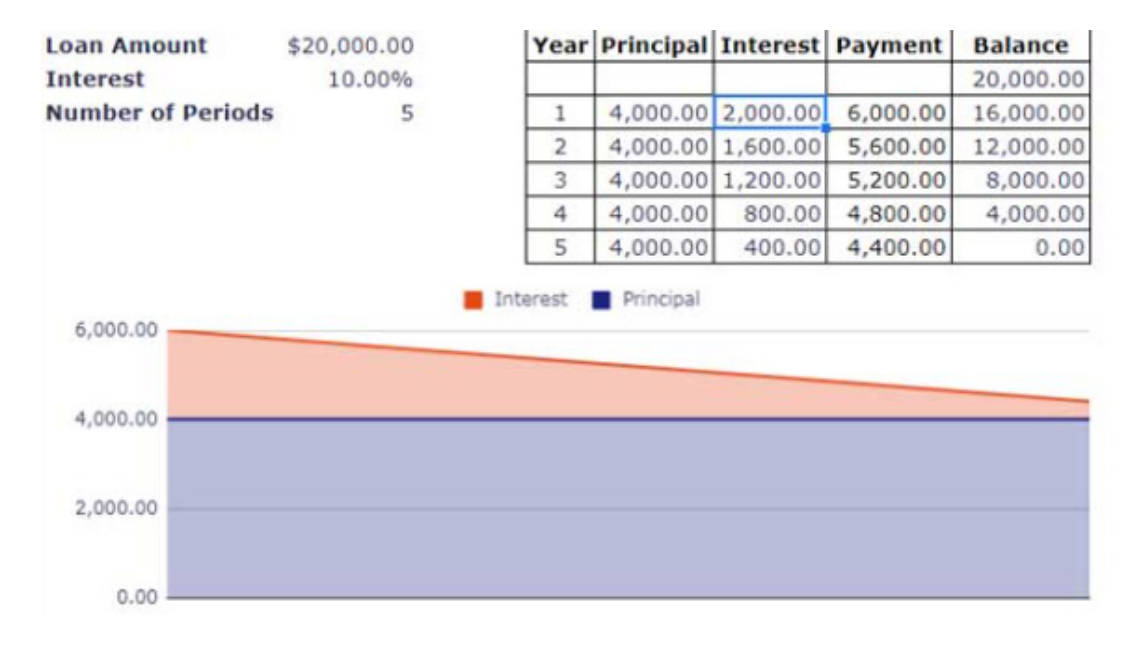

This function calculates the interest paid (or received) for the specified period of a loan (or an investment) for a constant instant rate with equal principal repayments. In reality, this is quite an easy financial instrument to calculate using basic formulae, but the **ISPMT** function makes it slightly simpler than computing from first principles.

The **ISPMT** function employs the following syntax to operate:

**ISPMT(rate, per, nper, pv)**

The **ISPMT** function has the following arguments:

- **rate:** this is required and represents the constant interest rate for the loan or investment
- **per:** this is required, and specified the period to be considered, between periods 1 and **nper**
- **nper:** this is also required and denotes the total number of payments for the loan or investment
- **pv:** also necessary, this is the present value, or the total amount that a series of future payments is worth now, also known as the principal (*i.e.* what you are borrowing).

It should be further noted that:

- the payment returned by **PPMT** relates to the principal but considers no taxes, reserve payments or other fees sometimes associated with loans
- make sure that you are consistent about the units you use for specifying **rate** and **nper**. If you make monthly payments on a four-year loan at an annual interest rate of 12%, use 12%/12 for **rate** and 4\*12 for **nper**. If you make annual payments on the same loan, use 12% for the **rate** and 4 for **nper**
- **ISPMT** counts each period beginning with zero (0), not with one (1)
- Most loans use a repayment schedule with even periodic payments. The **IPMT** function returns the interest payment for a given period for this type of loan
- Some loans use a repayment schedule with even principal payments. The **ISPMT** function returns the interest payment for a given period for this type of loan
- This is one of Excel's financial functions which distinguishes between cash inflows (positive) and outflows (negative).

Please see our example below:

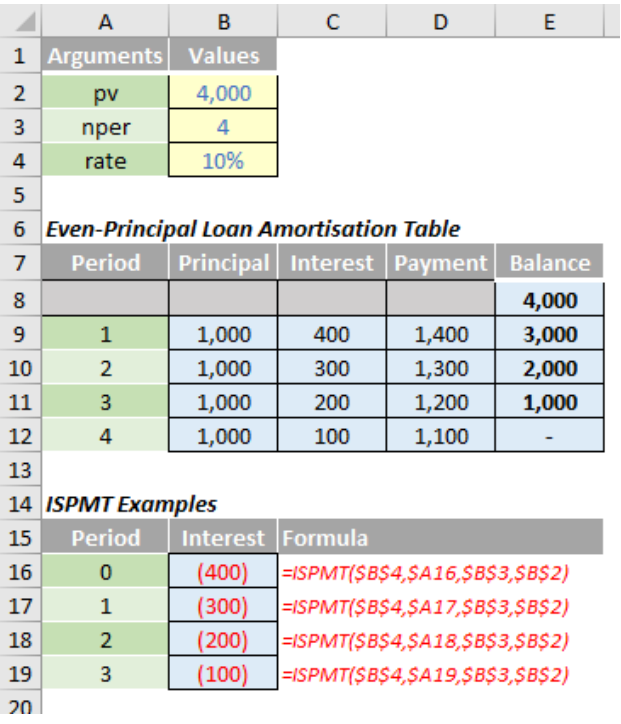

# **The A to Z of Excel Functions: ISREF**

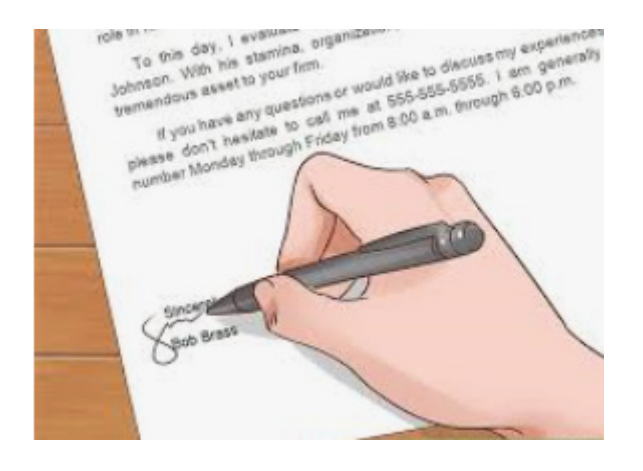

At the time of writing, there are 12 **IS** functions, *i.e.* functions that give rise to a TRUE or FALSE value depending upon whether a certain condition is met:

- 1. **ISBLANK(reference):** checks whether the **reference** is to an empty cell
- 2. **ISERR(value):** checks whether the **value** is an error (*e.g. #REF!, #DIV/0!, #NULL!*). This check specifically excludes *#N/A*
- 3. **ISERROR(value):** checks whether the **value** is an error (*e.g. #REF!, #DIV/0!, #NULL!*). This is probably the most commonly used of these functions in financial modelling
- 4. **ISEVEN(number):** checks to see if the **number** is even
- 5. **ISFORMULA(reference):** checks to see whether the **reference** is to a cell containing a formula
- 6. **ISLOGICAL(value):** checks to see whether the **value** is a logical (TRUE or FALSE) value
- 7. **ISNA(value):** checks to see whether the **value** is *#N/A*. This gives us the rather crude identity **ISERR + ISNA = ISERROR**
- 8. **ISNONTEXT(value):** checks whether the **value** is not text (*N.B.* blank cells are not text)
- 9. **ISNUMBER(value):** checks whether the **value** is a number
- 10. **ISODD(number):** checks to see if the **number** is odd. Personally, I find the number 46 very odd, but Excel doesn't
- 11. **ISREF(value):** checks whether the **value** is a reference
- 12. **ISTEXT(value):** checks whether the **value** is text.

As stated above, the **ISREF** function checks to see whether the value is a reference. It has the following syntax:

### **ISREF(value)**

The **ISREF** function has the following argument:

**• value:** this is required and represents the **value** for which you wish to determine whether it is a reference.

It should be further noted that:

• if **value** is not a valid data type, such as a defined name that is not a reference, **ISREF** returns the *#VALUE!* error value.

Please see my example below:

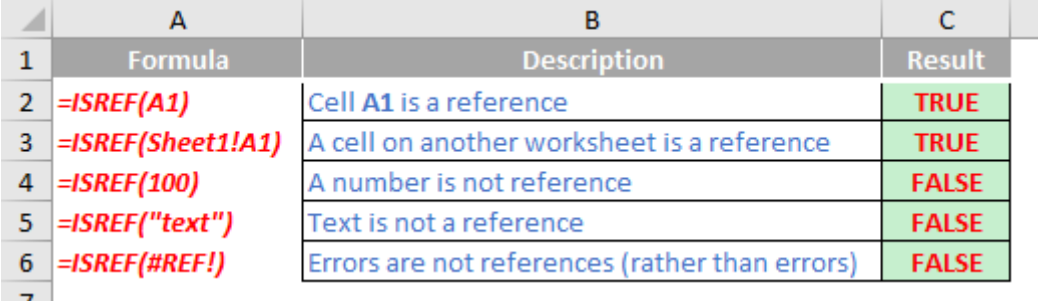

# **The A to Z of Excel Functions: ISTEXT**

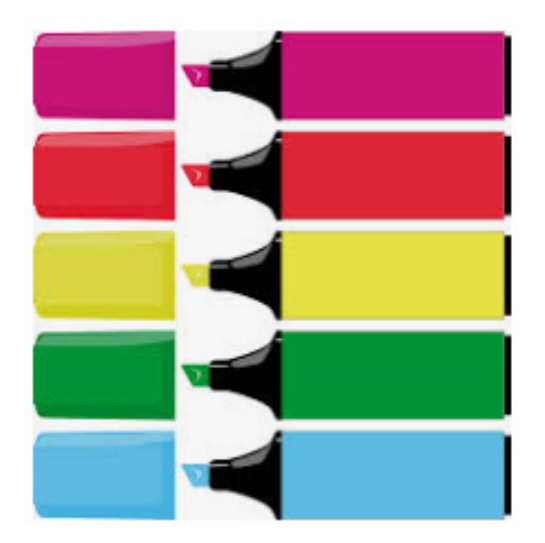

The final **IS** function, **ISTEXT**, checks to see whether the value is text. It has the following syntax:

### **ISTEXT(value)**

The **ISTEXT** function has the following argument:

• **value:** this is required and represents the **value** for which you wish to determine whether it contains text.

It should be further noted that:

- if **ISTEXT** is FALSE, this does not mean **ISNONTEXT** is TRUE. For example, *#DIV/0!* Is neither text nor non-text; it is an error
- if **value** is not a valid data type, such as a defined name that is not a reference, **ISTEXT** returns the *#VALUE!* error value.

Please see our final example for this month below:

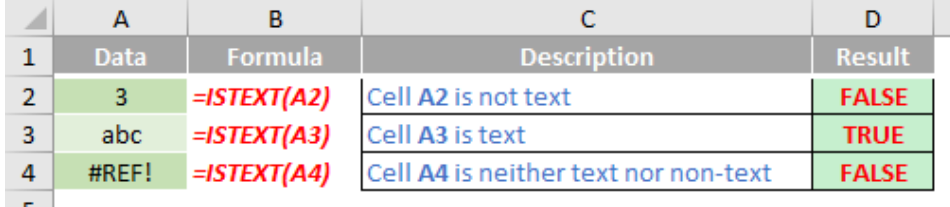

More Excel Functions next month.

# **Beat the Boredom Suggested Solution**

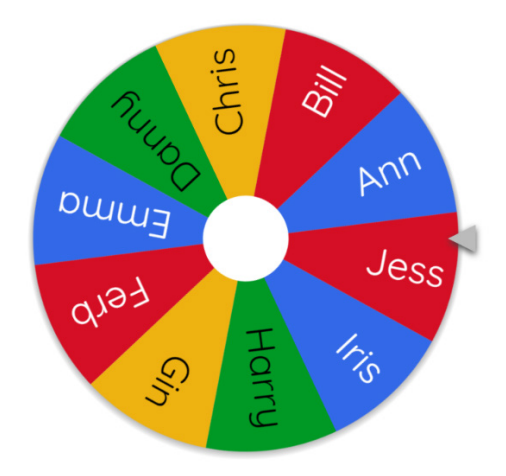

If you host prize draws on your website, social media, or live meetings, you may need to demonstrate a fair way to select random winner(s).

In this challenge, we required you to create a random selector in Excel to choose three winners for a prize draw from a list of 10 people. The tricky part here was that a person could not win the game more than once. Hence, the winners list must not contain any duplicates.

As always, there were some requirements:

- this was a formula challenge; no Power Query / Get & Transform or VBA!
- there must be no duplicate in the result list
- if we changed the number of winners, the formula should still work.

### *Suggested Solutions*

Before explaining our solutions, we will clarify the common idea how we came up with them first.

### *Brainstorming*

Before picking the winners, we need to shuffle the given list first. Therefore, an Excel formula that helps generate random numbers is needed. For example:

- **• RAND**: generates a random number between zero [0] and one [1]
- **• RANDARRAY**: produces an array of random numbers based upon specific conditions
- **• RANDBETWEEN**: returns a random integer between two specified numbers.

Then, we can get a new shuffled list by sorting the old list by random number list. This can be done using **RANK** / **RANK.EQ** or **[SORTBY](https://www.sumproduct.com/thought/getting-arrays-spilling-the-beans-on-seven-new-functions)**

Finally, we can pick names as many as we need from the new list from the top to bottom.

### *Returning to the Suggested Solutions*

### **For Excel Office 365, Excel 2021, Excel on the Web and Office Beta / Insider versions:**

These Excel versions allow us to use [Dynamic Arrays](https://www.sumproduct.com/thought/getting-arrays-spilling-the-beans-on-seven-new-functions?L=0) which help shorten a lot of steps.

First, we can generate a dynamic list of random numbers using **RANDARRAY** with the help of **ROWS** as follows.

### **RANDARRAY(ROWS(List[Name]))**

Second, in order to shuffle the name list, we use **SORTBY** function to sort it by random numbers above.

### **SORTBY(List[Name], RANDARRAY(ROWS(List[Name])))**

Finally, **INDEX** and **SEQUENCE** are used to get first three winners from the new sorted list.

### **=INDEX(SORTBY(List[Name], RANDARRAY(ROWS(List[Name]))), SEQUENCE(D11))**

where **D11** is the 'Number of selections' input cell location. This will have the effect of creating the top **X** in a list going down a column. The resulting list will be a spilled range created by the formula above written in only cell **M14** as below:

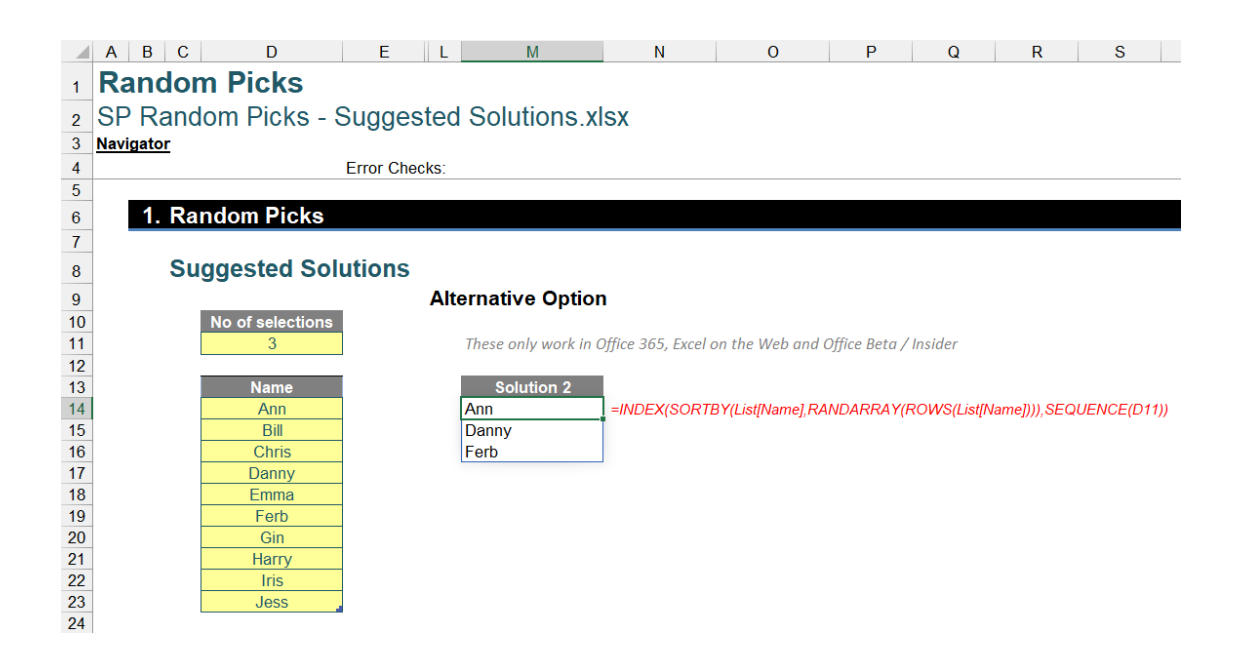

### **For all other Excel versions:**

As there is no **SORT** or **SORTBY** (*i.e.* Dynamic Array functions) in other Excel versions, we need a helper column using =**RAND()** to generate a list of random numbers.

Then, we need to find a ranking for each random number above with the help of the **RANK** function. However, as there is a chance (although very small) that two random numbers created by **RAND** are the same, **RANK** will provide the same results for them. For instance, **RANK** ranks the first two rows as one [1], skips two [2] and continues with three [3].

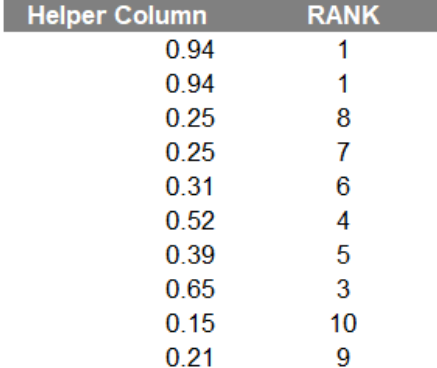

Hence, we need to modify **RANK** function using **[COUNTIF](https://www.sumproduct.com/blog/article/a-to-z-of-excel-functions/the-countif-function)** as follows. **COUNTIF** will help, adding one [1] to any duplicated random numbers that appears subsequently in the helper column.

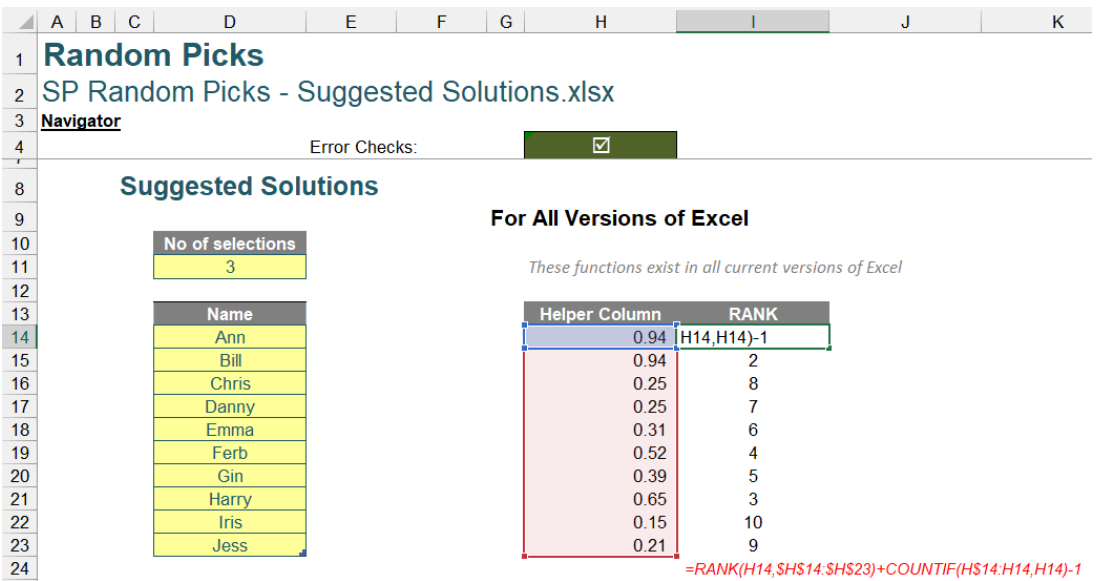

Then, we can use **INDEX** within **[IF](https://www.sumproduct.com/blog/article/a-to-z-of-excel-functions/the-if-function)** function to select three winners with the ranked positions above. These ranked numbers can also be considered as a new random list without duplicates.

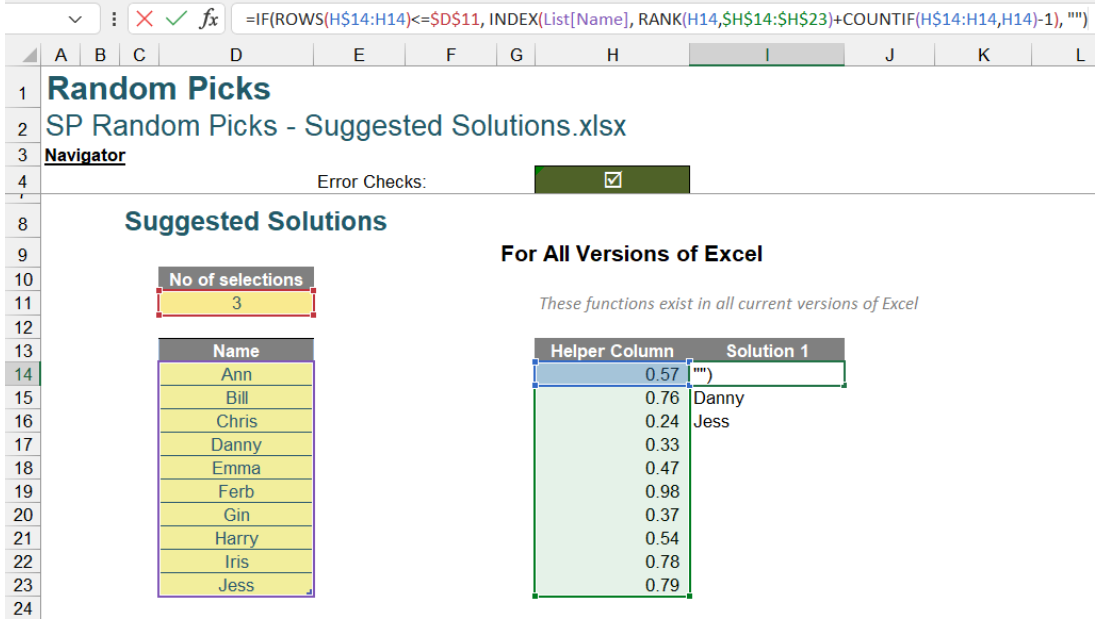

Until next time.

# **Upcoming SumProduct Training Courses - COVID-19 update**

Due to the COVID-19 pandemic that is currently spreading around the globe, we are suspending our in-person courses until further notice. However, to accommodate the new working-from-home dynamic, we are switching our public and in-house courses to an online delivery stream, presented via Microsoft Teams, with a live presenter running through the same course material, downloadable workbooks to complete the hands-on exercises during the training session, and a recording of the sessions for

your use within 1 month for you to refer back to in the event of technical difficulties. To assist with the pacing and flow of the course, we will also have a moderator who will help answer questions during the course.

If you're still not sure how this will work, please contact us at [training@sumproduct.com](mailto:training%40sumproduct.com?subject=) and we'll be happy to walk you through the process.

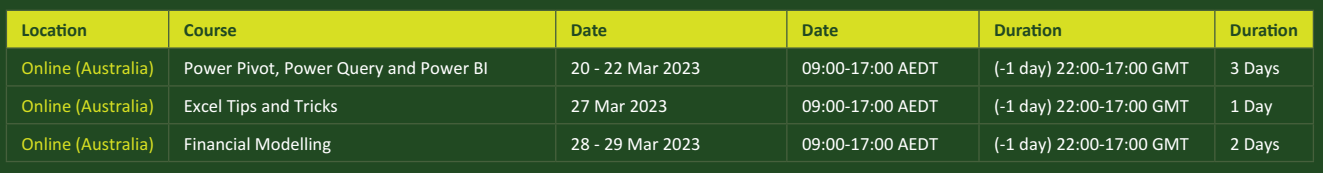

# **Key Strokes**

Each newsletter, we'd like to introduce you to useful keystrokes you may or may not be aware of. This month, we look at the **CTRL**  and **ALT** keys:

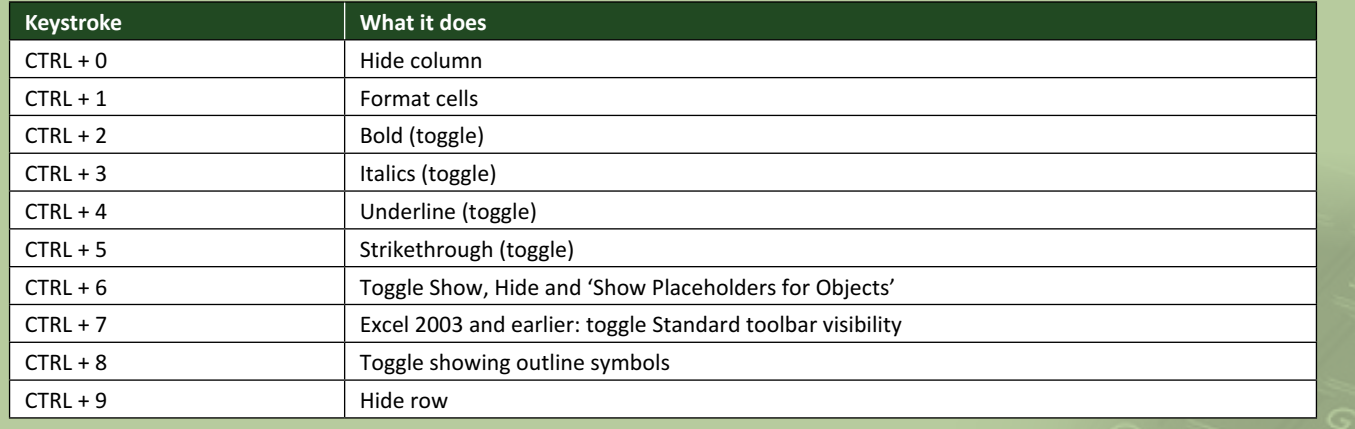

There are *c.*550 keyboard shortcuts in Excel. For a comprehensive list, please download our Excel file at [www.sumproduct.com/thought/keyboard](http://www.sumproduct.com/thought/keyboard-shortcuts)-shortcuts. Also, check out our new daily **Excel Tip of the Day** feature on the [www.sumproduct.com](http://www.sumproduct.com) homepage.

# **Our Services**

We have undertaken a vast array of assignments over the years, including:

- 
- **Business planning<br>Building three-way integrated**
- **· Building three-way integrated financial statement projections · Independent expert reviews**
- 
- **· Key driver analysis**
- **· Model reviews / audits for internal and external purposes**
- **· M&A work**
- **· Model scoping**
- **· Power BI, Power Query & Power Pivot · Project finance**
- **· Real options analysis**
- **· Refinancing / restructuring**
- **· Strategic modelling**
- **· Valuations**
- **· Working capital management**

If you require modelling assistance of any kind, please do not hesitate to contact us at [contact@sumproduct.com](mailto:contact%40sumproduct.com?subject=).

# **Link to Others**

These newsletters are not intended to be closely guarded secrets. Please feel free to forward this newsletter to anyone you think might be interested in converting to "the SumProduct way".

If you have received a forwarded newsletter and would like to receive future editions automatically, please subscribe by completing our newsletter registration process found at the foot of any [www.sumproduct.com](http://www.sumproduct.com) web page.

# **Any Questions?**

If you have any tips, comments or queries for future newsletters, we'd be delighted to hear from you. Please drop us a line at [newsletter@sumproduct.com](mailto:newsletter%40sumproduct.com?subject=).

# **Training**

SumProduct offers a wide range of training courses, aimed at finance professionals and budding Excel experts. Courses include Excel Tricks & Tips, Financial Modelling 101, Introduction to Forecasting and M&A Modelling.

**Check out our more popular courses in our training brochure:**

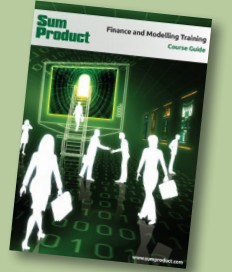

Drop us a line at [training@sumproduct.com](mailto:training%40sumproduct.com?subject=) for a copy of the brochure or download it directly from [www.sumproduct.com/training.](http://www.sumproduct.com/training)

roduct.com/site/sumproduct.com/site/sumproduct/sumproduct/Product/Product/Product/Product/Product/Product/Produ<br>Product/Prv Ltd. Level 14. 440 Collins Street. Melbourne, VIC 3000 Sydney Address: SumProduct Pty Ltd, Suite 803, Level 8, 276 Pitt Street, Sydney NSW 2000 New York Address: SumProduct Pty Ltd, 48 Wall Street, New York, NY, USA 10005 London Address: SumProduct Pty Ltd, Office 7, 3537 Ludgate Hill, London, EC4M 7JN, UK Melbourne Address: SumProduct Pty Ltd, Ground Floor, 470 St Kilda Road, Melbourne, VIC 3004 Registered Address: SumProduct Pty Ltd, Level 14, 440 Collins Street, Melbourne, VIC 3000

**[contact@sumproduct.com](mailto:contact%40sumproduct.com?subject=) [www.sumproduct.com](http://www.sumproduct.com) +61 3 9020 2071**